## **Model***Sim***® Advanced Verification and Debugging**

# **Designer Tutorial**

**Version 6.0a**

**Published: October 12, 2004**

# 

This document is for information and instruction purposes. Mentor Graphics reserves the right to make changes in specifications and other information contained in this publication without prior notice, and the reader should, in all cases, consult Mentor Graphics to determine whether any changes have been made.

The terms and conditions governing the sale and licensing of Mentor Graphics products are set forth in written agreements between Mentor Graphics and its customers. No representation or other affirmation of fact contained in this publication shall be deemed to be a warranty or give rise to any liability of Mentor Graphics whatsoever.

MENTOR GRAPHICS MAKES NO WARRANTY OF ANY KIND WITH REGARD TO THIS MATERIAL INCLUDING, BUT NOT LIMITED TO, THE IMPLIED WARRANTIES OR MERCHANTABILITY AND FITNESS FOR A PARTICULAR PURPOSE.

MENTOR GRAPHICS SHALL NOT BE LIABLE FOR ANY INCIDENTAL, INDIRECT, SPECIAL, OR CONSEQUENTIAL DAMAGES WHATSOEVER (INCLUDING BUT NOT LIMITED TO LOST PROFITS) ARISING OUT OF OR RELATED TO THIS PUBLICATION OR THE INFORMATION CONTAINED IN IT, EVEN IF MENTOR GRAPHICS CORPORATION HAS BEEN ADVISED OF THE POSSIBILITY OF SUCH DAMAGES.

#### **RESTRICTED RIGHTS LEGEND 03/97**

U.S. Government Restricted Rights. The SOFTWARE and documentation have been developed entirely at private expense and are commercial computer software provided with restricted rights. Use, duplication or disclosure by the U.S. Government or a U.S. Government subcontractor is subject to the restrictions set forth in the license agreement provided with the software pursuant to DFARS 227.7202-3(a) or as set forth in subparagraph (c)(1) and (2) of the Commercial Computer Software - Restricted Rights clause at FAR 52.227-19, as applicable.

**T-2**

## **Table of Contents**

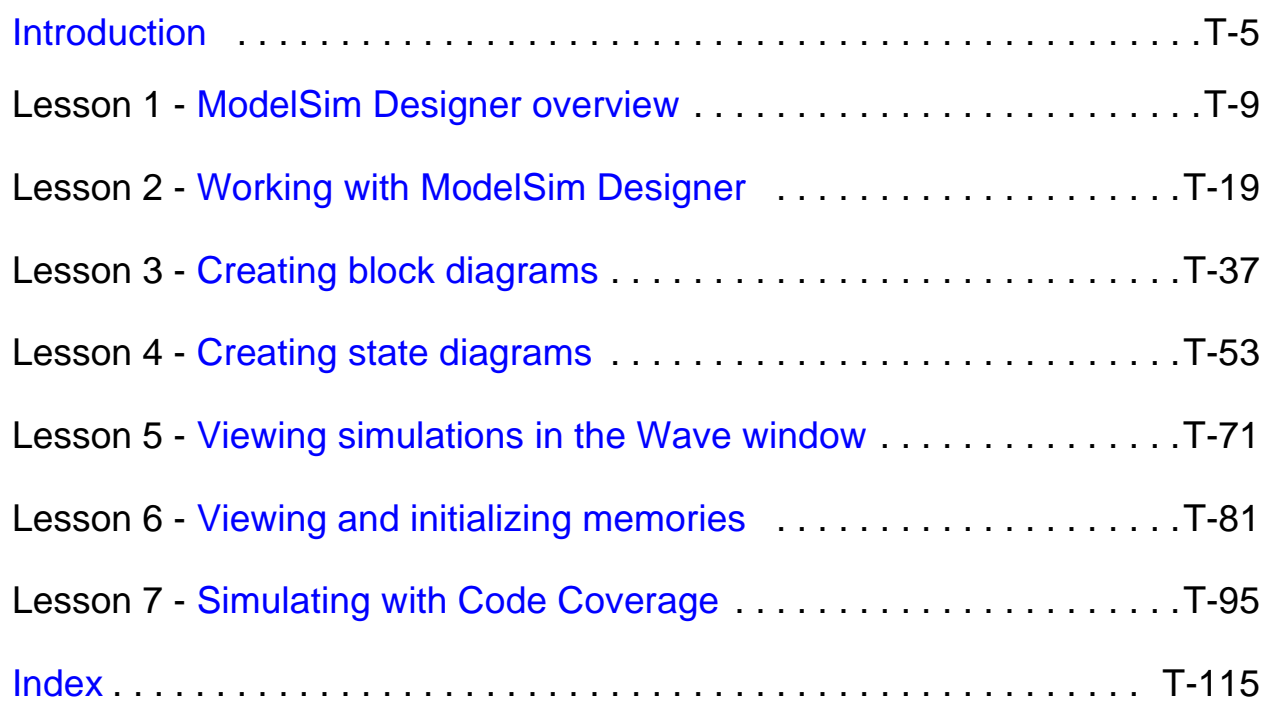

## <span id="page-4-0"></span>**Introduction**

## **Topics**

The following topics are covered in this chapter:

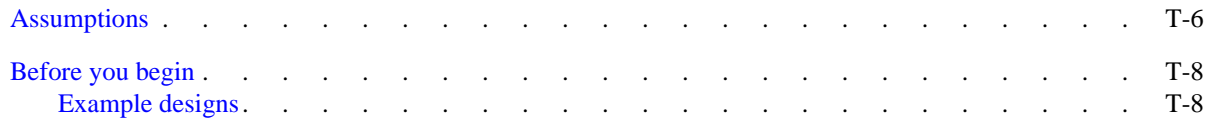

## <span id="page-5-0"></span>**Assumptions**

We assume that you are familiar with the use of your operating system.

We also assume that you have a working knowledge of VHDL and/or Verilog. Although ModelSim is an excellent tool to use while learning HDL concepts and practices, this document is not written to support that goal.

## **Where to find our documentation**

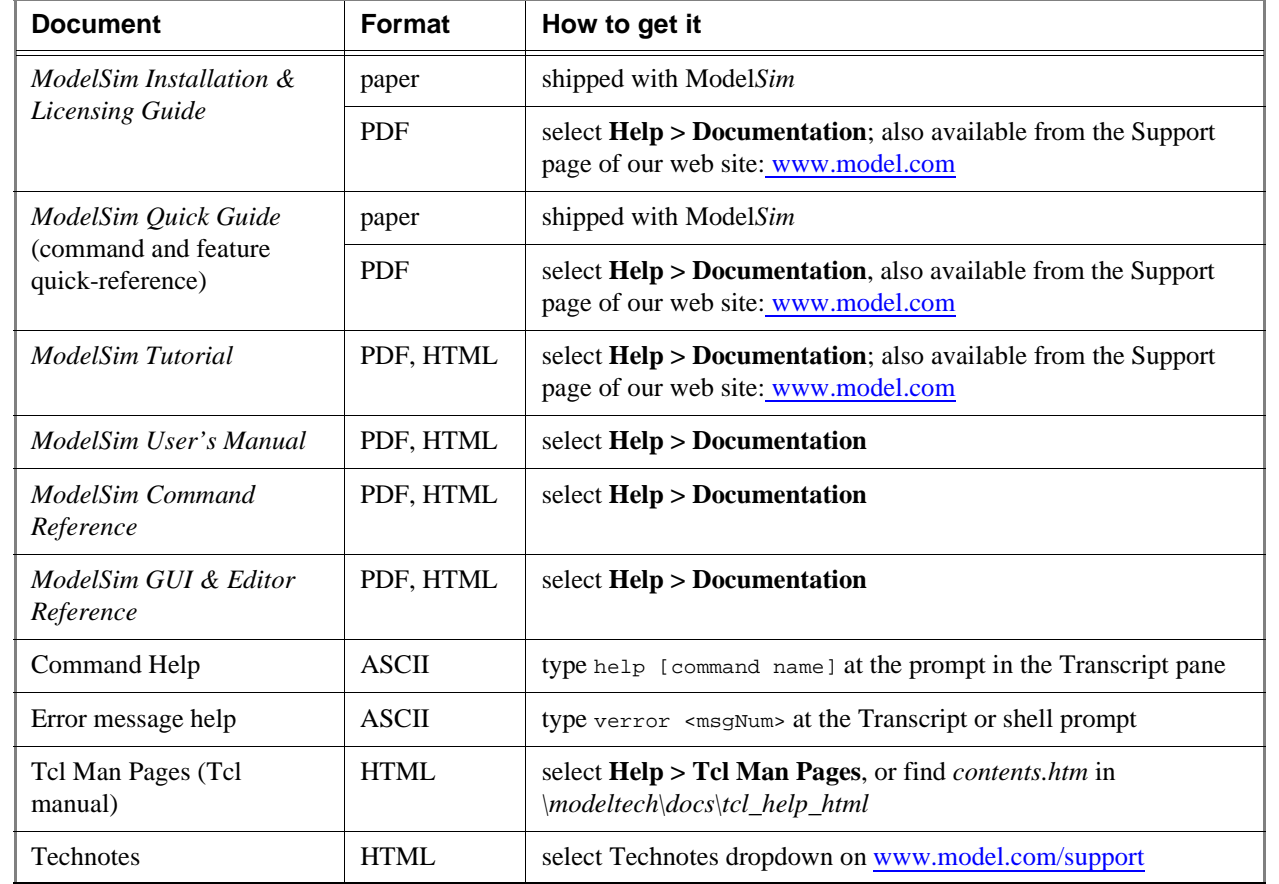

ModelSim documentation is available from our website at [www.model.com/support](http://www.model.com/support) or in the following formats and locations:

## <span id="page-7-1"></span>**Before you begin**

Preparation for some of the lessons leaves certain details up to you. You will decide the best way to create directories, copy files, and execute programs within your operating system. (When you are operating the simulator within ModelSim's GUI, the interface is consistent for all platforms.)

## <span id="page-7-0"></span>**Example designs**

ModelSim comes with Verilog and VHDL versions of the designs used in these lessons. This allows you to do the tutorial regardless of which license type you have. Though we have tried to minimize the differences between the Verilog and VHDL versions, we could not do so in all cases. In cases where the designs differ (e.g., line numbers or syntax), you will find languagespecific instructions. Follow the instructions that are appropriate for the language that you are using.

## <span id="page-8-0"></span>**Lesson 1 - ModelSim Designer overview**

## **Topics**

The following topics are covered in this chapter:

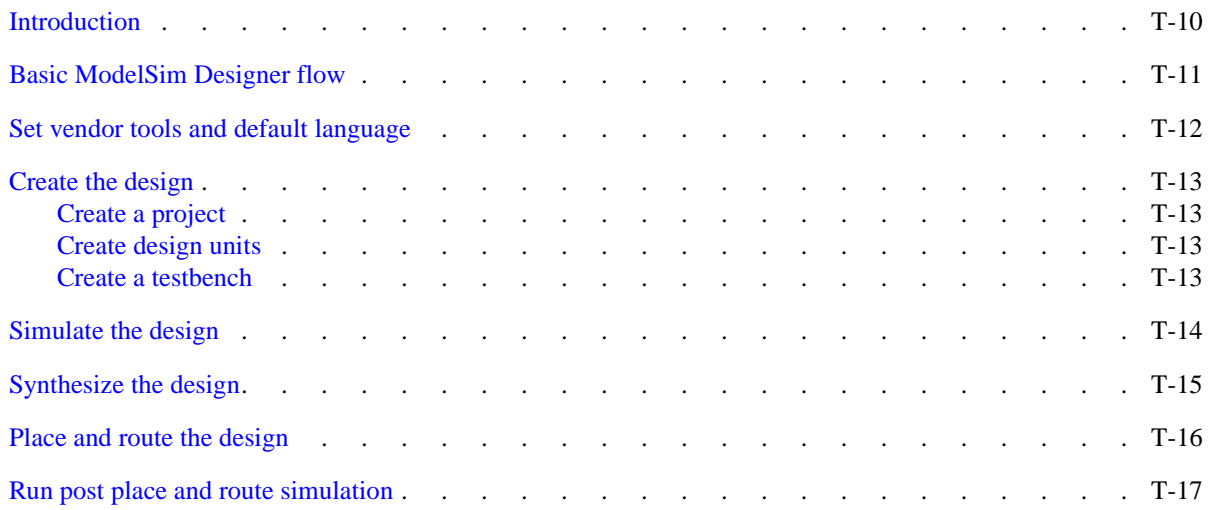

## <span id="page-9-0"></span>**Introduction**

MModelSim Designer PLUS 6.0 Beta 2  $x$  $-$ File Edit View Format Compile Simulate Add Tools Window Help 100 ms 当国工工日子 及 **M** ę, 日本 Í nchaix Geor ♠ **BI** m Contains: 日本医学  $-5$ <sup>t</sup> min  $M_1$  is  $L_1$   $M_2$  is  $-5$  map  $QQQH$  $\Diamond \Box \Box \Diamond \Diamond$  $X = \frac{1}{2}$ B  $\sqrt{2}$  $\vert$ 同証 Workspace: **XEH:** Objects 土团基 E wave - default ±x Tinstance Design ( ▼ Name EEA /uart\_tb/addr 110 110 田令 data out □ uart\_tb uart tbfs /uart\_tb/clk 中国 tester[rtl int /uart\_tb/cs sout 由属性 uart\_top /uart\_tb/data\_in 01011010 01011010 ⊞-⊀ addr  $\blacksquare$  textio textio 00000000 00000000 /uart\_tb/data\_out clk std\_logic\_arith std\_logic /uart\_tb/int std\_logic std logic 1164 /uart\_tb/nrw ⊁⊕ ∣ data\_in standard standard /uart\_tb/rst ntw /uart\_tb/sin Now 20700 ns  $20<sub>us</sub>$ sin Cursor 1  $0<sub>ns</sub>$ tester\_top\_current\_st  $\left| \cdot \right|$ int\_clk  $\blacktriangleleft$  $\blacktriangleright$  4  $\frac{1}{2}$ ⊥ | ILL Library read data  $\mathbb{Q}$ sim  $\mathbb{E}[\text{Files}^{\blacktriangleleft\,}]$ । फ⊢4 Design pulwave Hitester\_rtl.vhd  $\textcolor{red}{\Leftrightarrow}$  $\left| \cdot \right|$  $\blacktriangleright$ 田岡 Transcript VSIM 13> run 1 ms # \*\* Failure: Uart Testing Complete # Time: 20700 ns | teration: 0 Process: /uart\_tb/i0/tester\_top File: C:/MS\_Designer/Modeltech6.0\_de\_beta2p1/examples/vhdl/UART/hdl/tester\_rtl.vhd # Break at C:/MS\_Designer/Modeltech6.0\_de\_beta2p1/examples/vhdl/UART/hdl/tester\_rtl.vhd line 257  $\blacksquare$ VSIM 14> conceleiones sim:/uart\_tb/i0 - Limited Visibility Region Now: 20,700 ns Delta: 0

ModelSim Designer is a design creation, simulation, and debugging tool for VHDL, Verilog, and mixed-language designs.

This lesson provides a brief overview of the ModelSim Designer environment and the basic Designer flow.

#### **Related reading**

*ModelSim User's Manual, Chapter 2 - Getting started with ModelSim Designer* (UM-1)

## <span id="page-10-0"></span>**Basic ModelSim Designer flow**

The following diagram shows the six basic steps for working with ModelSim Designer.

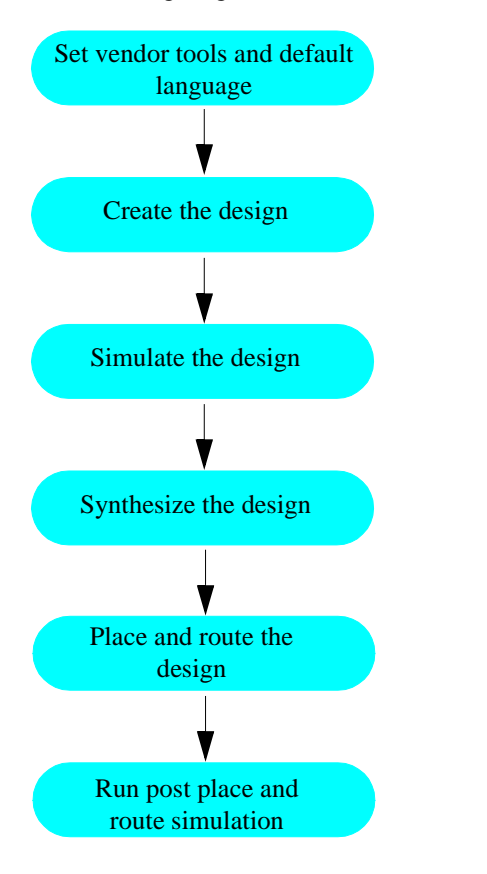

## <span id="page-11-0"></span>**Set vendor tools and default language**

The first time you start ModelSim Designer, it prompts you to set an FPGA Vendor, Synthesis tool, and default language. It also scans your system to see if it can find existing vendor tools. If it finds any, it sets the FPGA Vendor and Synthesis tool to match.

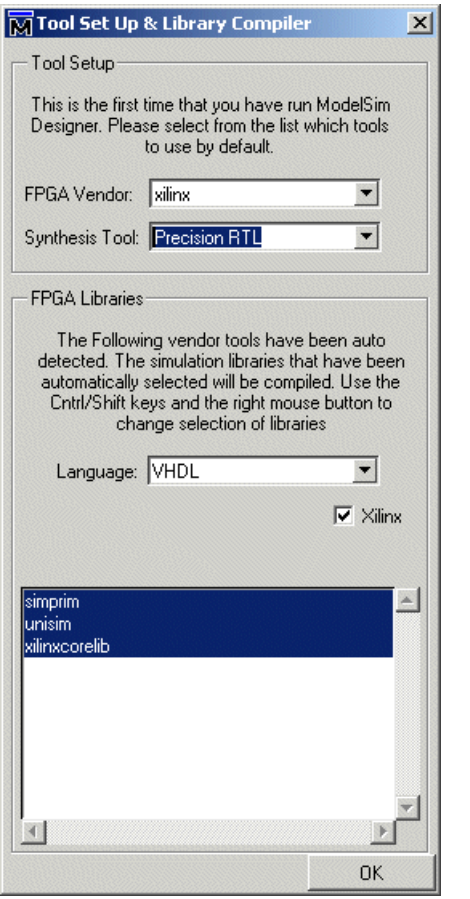

Once you click OK, ModelSim compiles the specified vendor libraries. You can compile additional libraries later on by selecting **Tools > FPGA Library Compiler**. ModelSim Designer gives you the option of setting different target vendor technologies on a per design unit basis.

## <span id="page-12-0"></span>**Create the design**

ModelSim Designer includes graphical and textual editors to facilitate design creation. These editors include:

- Block diagram editor
- State machine editor
- Text editor
- Waveform editor for stimulus creation

Creating a design includes three main steps:

- 1 Create a project
- 2 Create design units
- 3 Create a testbench

### <span id="page-12-1"></span>**Create a project**

Projects serve as containers for all the design files and information associated with your design. Projects may include design data, user data such as project documentation, downstream data for external tools, and compiler and simulation configuration information.

#### <span id="page-12-2"></span>**Create design units**

You can use any of the editors to begin building your design or you can import design elements from external libraries.

#### <span id="page-12-3"></span>**Create a testbench**

You'll often want to create a testbench to exercise your design. You can write a testbench from scratch using the Source window or you can create a graphical testbench by using the waveform editor.

## <span id="page-13-0"></span>**Simulate the design**

When you have created all the design units and a testbench, you compile the design and then load the top-level into the simulator. You can drive the simulation from the Main window or directly from the block diagram or state machine editors.

If you get the results you expect, your next step is typically to synthesize the design. If you don't get the results you expect, you can use ModelSim's suite of debugging tools to troubleshoot and correct the design.

## <span id="page-14-0"></span>**Synthesize the design**

ModelSim Designer interfaces smoothly with a variety of downstream synthesis tools. ModelSim compiled the necessary vendor libraries when you first invoked the tool, so in many cases you can just select the top-level of the design, click the synthesis button...

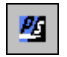

...configure the synthesis tool...

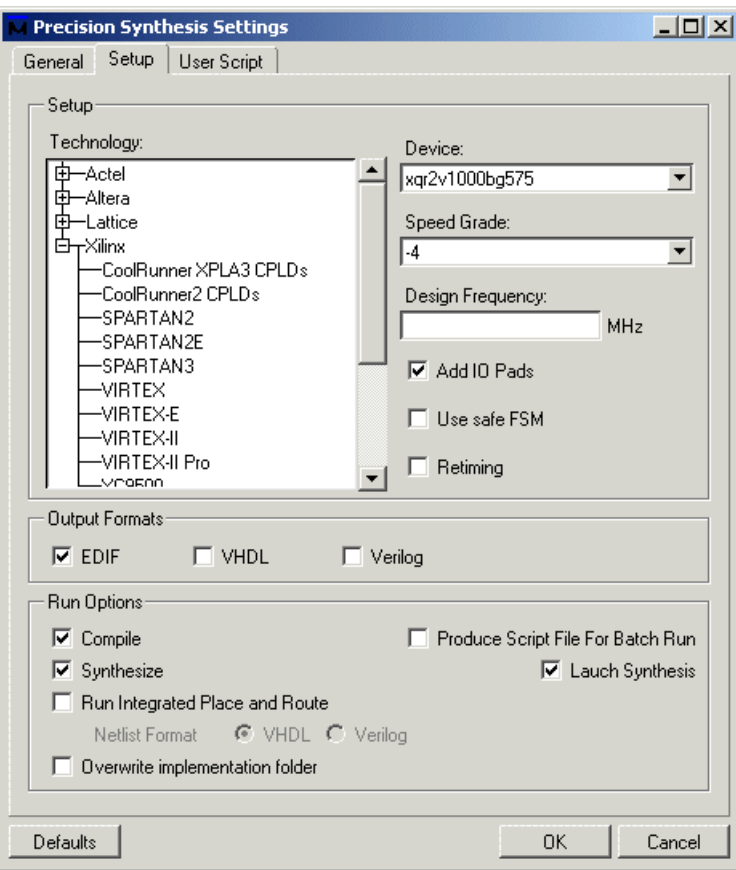

...and then click OK to invoke the synthesis tool in batch mode.

## <span id="page-15-0"></span>**Place and route the design**

Place and route works similarly to synthesis in ModelSim Designer. Select the top-level of the design, click the Place and Route icon...

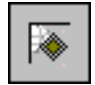

...adjust settings if necessary...

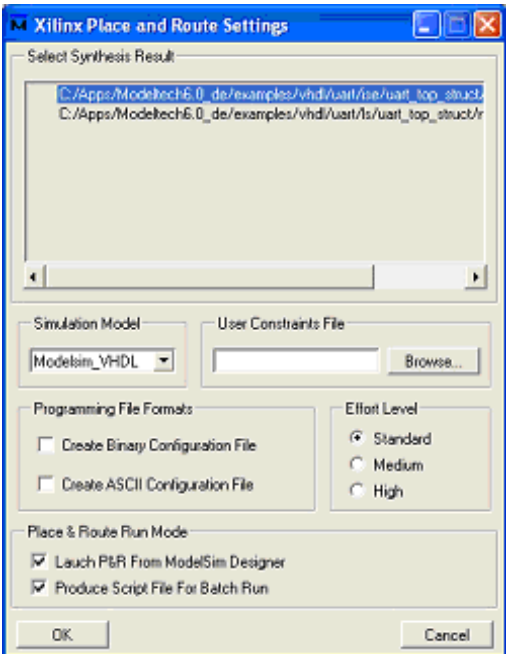

...and then click OK to run place and route.

The post place and route netlist and the SDF file are both linked into the project automatically.

## <span id="page-16-0"></span>**Run post place and route simulation**

With the place and route finished, you can run a gate-level simulation with timing. All of the required files are in place in the project so just click the simulate icon to load the design. Again, you can use ModelSim's debugging tools to investigate any problems.

#### **T-18**Lesson 1 - ModelSim Designer overview

## <span id="page-18-0"></span>**Lesson 2 - Working with ModelSim Designer**

## **Topics**

The following topics are covered in this lesson:

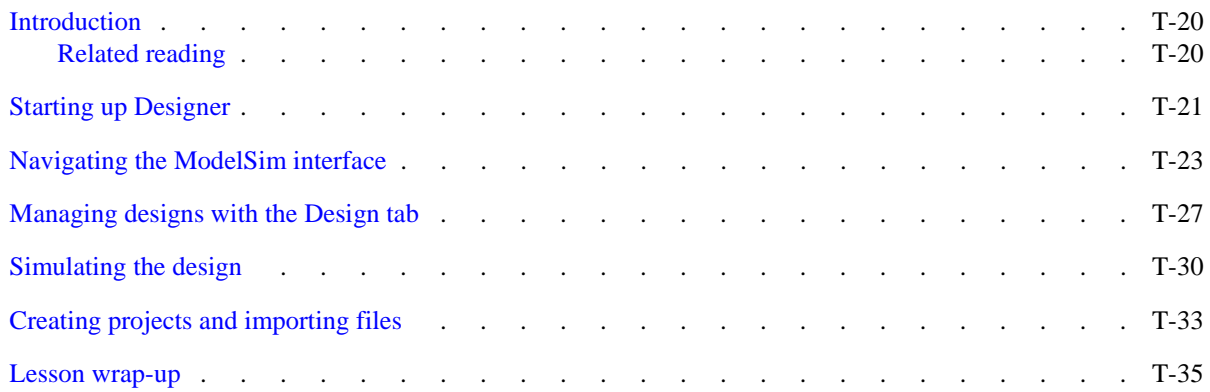

## <span id="page-19-0"></span>**Introduction**

In this lesson we will introduce you to the primary components of the ModelSim Designer interface. You will do the following:

- • Open an existing project and browse the design in the Workspace Design tab
- • Open existing block diagrams, state machines, and HDL text files from the Design tab
- •Load a design with the Start Simulation dialog
- •Add waves to the wave window and run the design

In later lessons you will practice using some of the individual tools such as the block diagram editor and Dataflow window.

#### <span id="page-19-1"></span>**Related reading**

*ModelSim User's Manual, Chapter 3 - Projects and design management* (UM-23)

## <span id="page-20-0"></span>**Starting up Designer**

- 1 Start ModelSim Designer.
	- <sup>a</sup> Use the ModelSim Designer icon in Windows.

If you see a Welcome window appear, click Close.

2 Specify your vendor tools and default language.

The first time you invoke ModelSim Designer, you are prompted to identify your vendor tools and which libraries you want to compile ([Figure 1](#page-20-1)).

- <sup>a</sup> Select your FPGA vendor.
- b Select your Synthesis tool.
- <sup>c</sup> Select the language.
- d Select the libraries you want to compile. Use your mouse and the <Ctrl> or <Shift> keys to select from the listed libraries.

At this point ModelSim Designer compiles the selected vendor libraries. This may take some time.

#### <span id="page-20-1"></span>**Figure 1: The Tool Set Up dialog**

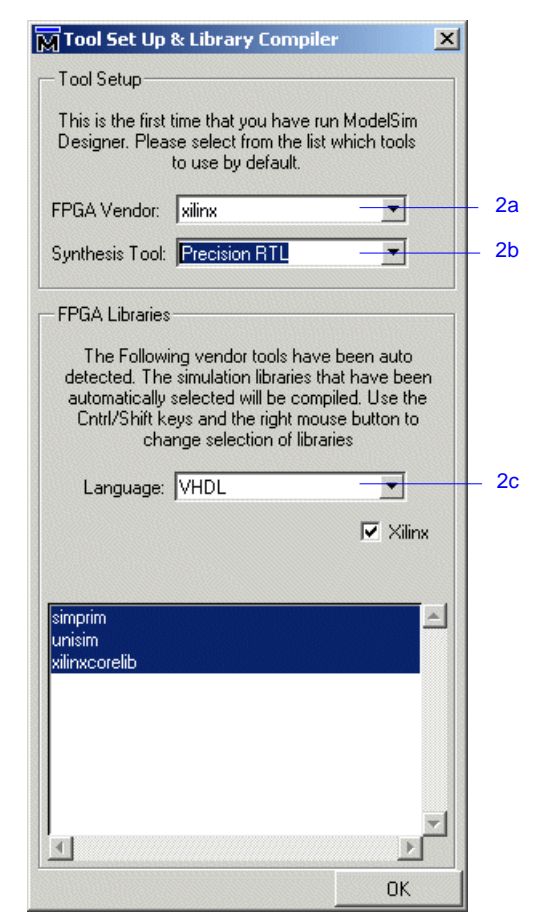

By default ModelSim displays a Welcome dialog upon invocation that is similar to the one shown in [Figure 2](#page-21-1).

#### 3 Click Close.

ModelSim Designer requires that you have a project open. Consequently, it will always open a project upon start-up. The first time you invoke the tool, it will open the example *uart* project that ships with the product. In subsequent invocations, it will re-open whichever project was open when you last exited the tool.

Assuming that you are invoking the tool for the first time or that you have never opened another project, you should see the *uart* project in the Design tab [\(Figure](#page-21-0)  [3](#page-21-0)). If you don't see this project, open it by clicking in the Design tab and selecting **File > Open**. The project is located at *<install\_dir>/examples/<language>/ uart.hdp* where <language> is VHDL or Verilog (the examples in this section use the VHDL version).

#### <span id="page-21-1"></span>**Figure 2: The Welcome dialog**

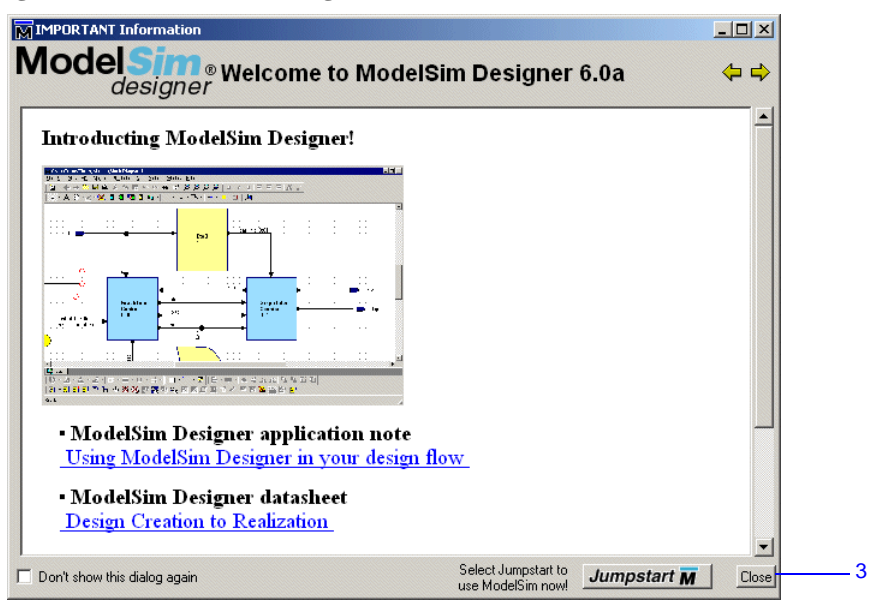

<span id="page-21-0"></span>**Figure 3: The uart project**

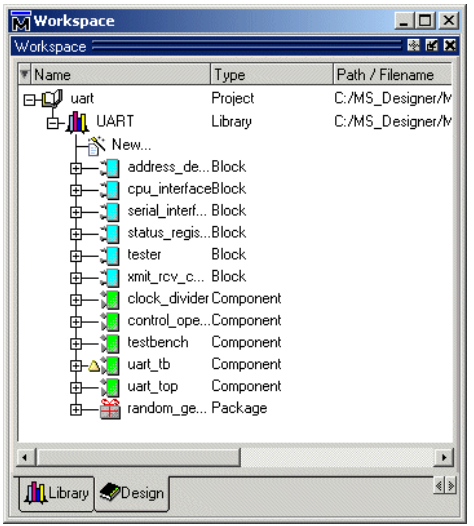

## <span id="page-22-0"></span>**Navigating the ModelSim interface**

The window you are now looking at is called the ModelSim Main window. It is composed of a number of "panes" and sub-windows that display various types of information about your design, simulation, or debugging session. You can also access other tools from the Main window that display in stand-alone windows (e.g., block diagram editor, Dataflow window, List window).

The following table describes some of the key parts of the Main window.

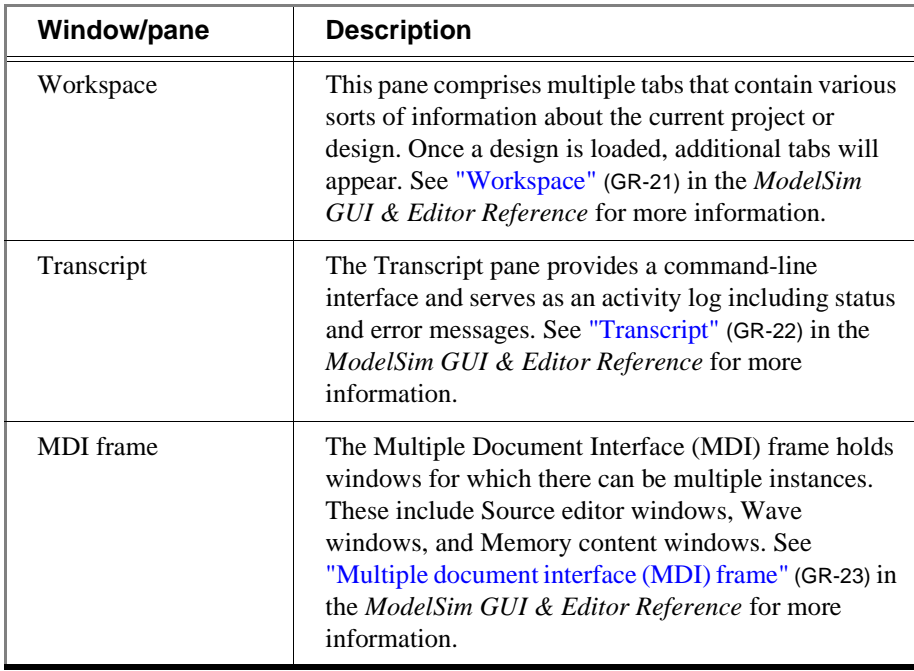

**Figure 4: The ModelSim Designer Main window**

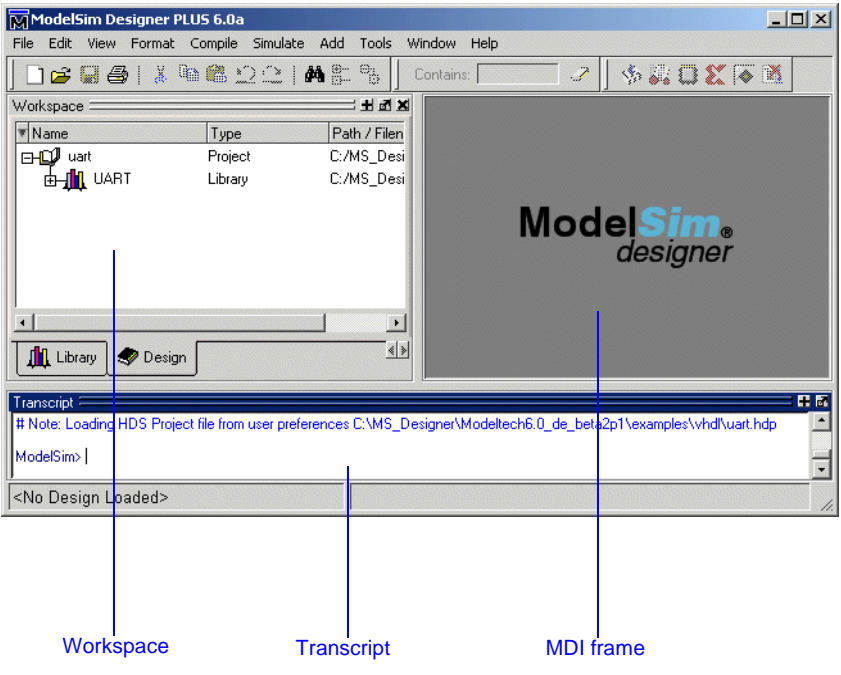

Here are a few important points to keep in mind about the ModelSim interface:

• Windows/panes can be resized, moved, zoomed, undocked, etc. and the changes are persistent

You have a number of options for re-sizing, re-positioning, undocking/ redocking, and generally modifying the physical characteristics of windows and panes. When you exit ModelSim, the current layout is saved so that it appears the same the next time you invoke the tool. See "Main window" (GR-20) in the *ModelSim GUI & Editor Reference* for more information.

• Menus are context sensitive

The menu items that are available and how certain menu items behave depend on which pane or window is active. For example, if the Design tab in the Workspace is active, and you choose Edit from the menu bar, the Clear command is disabled. However, if you click in the Transcript pane and choose Edit, the Clear command is enabled. The active pane is denoted by a blue title bar.

Let us try a few things.

- 1 Zoom and undock panes.
	- <sup>a</sup> Click the zoom icon on the Workspace ([Figure 5\)](#page-23-0).

The pane fills the entirety of the Main window ([Figure 6](#page-23-1)).

- b Click the unzoom icon the Workspace.
- <sup>c</sup> Click the undock icon on the Transcript.

The Transcript becomes a stand-alone window.

- d Click the dock icon on the Transcript.
- <sup>e</sup> Click the close button on the Workspace.
- f Select **View > Workspace** to re-open the Workspace.

#### <span id="page-23-0"></span>**Figure 5: Pane control icons**

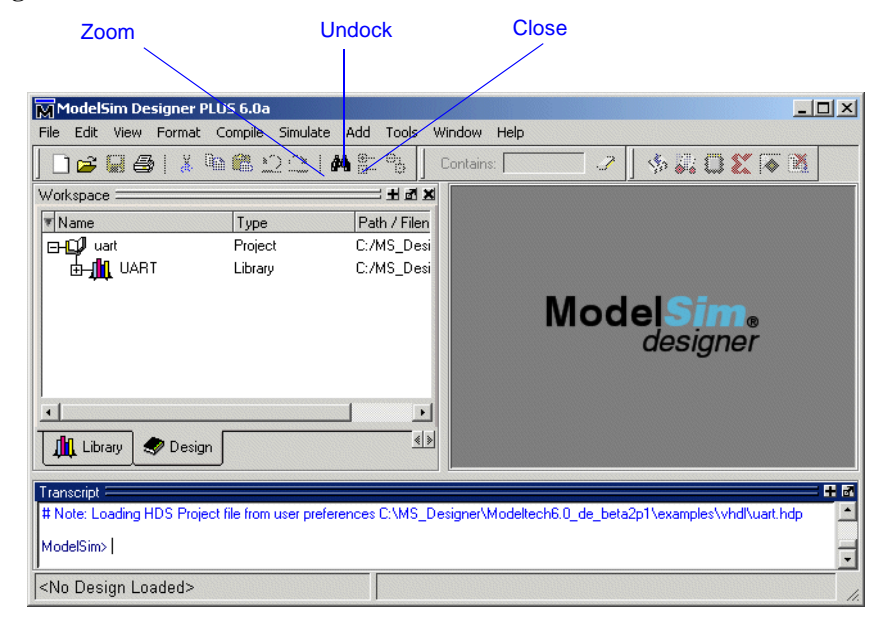

Unzoom

#### <span id="page-23-1"></span>**Figure 6: Zoomed Workspace pane**

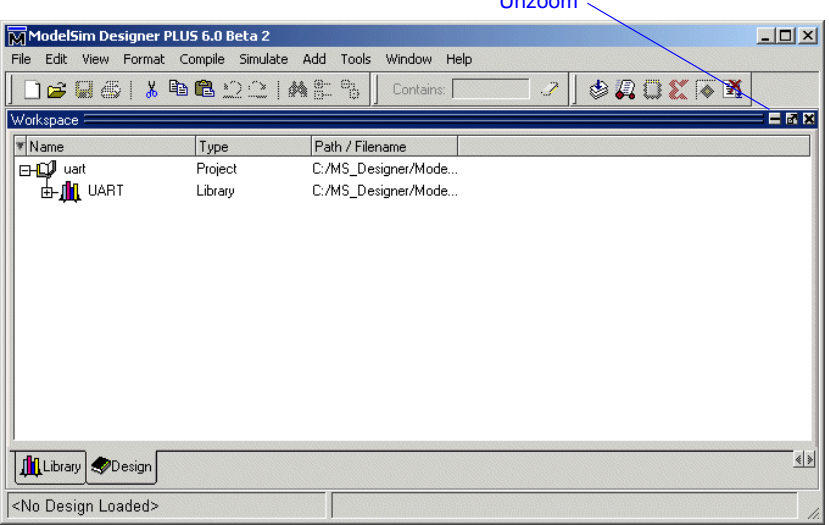

- 2 Move and resize panes.
	- <sup>a</sup> Hover your mouse pointer on top of the Transcript title bar so it becomes a four-headed arrow.

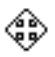

b Click and drag the Transcript up and to the right until you see a gray outline on the right-hand side of the MDI frame.

When you let go of the mouse button, the Transcript is moved and the MDI frame and Workspace panes shift to the left ([Figure 7](#page-24-0)).

<sup>c</sup> Select **Window > Initial Layout**.

The layout returns to its original setting.

**Important:** Moving panes can get confusing, and you may not always obtain the results you expect. The general rule is as follows: any pane can be split vertically or horizontally, multiple times. The best plan is to play around a bit, watch the gray outlines, and see what happens when you drop panes in various places.

You won't have to do this very often. Once you have a layout you like, it will be saved when you exit ModelSim.

Selecting **Window > Initial Layout** is the easiest way to rectify an undesired layout.

d Hover your mouse pointer on the border between two panes so it becomes a double-headed arrow.

- <sup>e</sup> Click-and-drag left and right or up and down to resize the pane.
- f Select **Window > Initial Layout**.

#### <span id="page-24-0"></span>**Figure 7: Panes rearranged in the Main window**

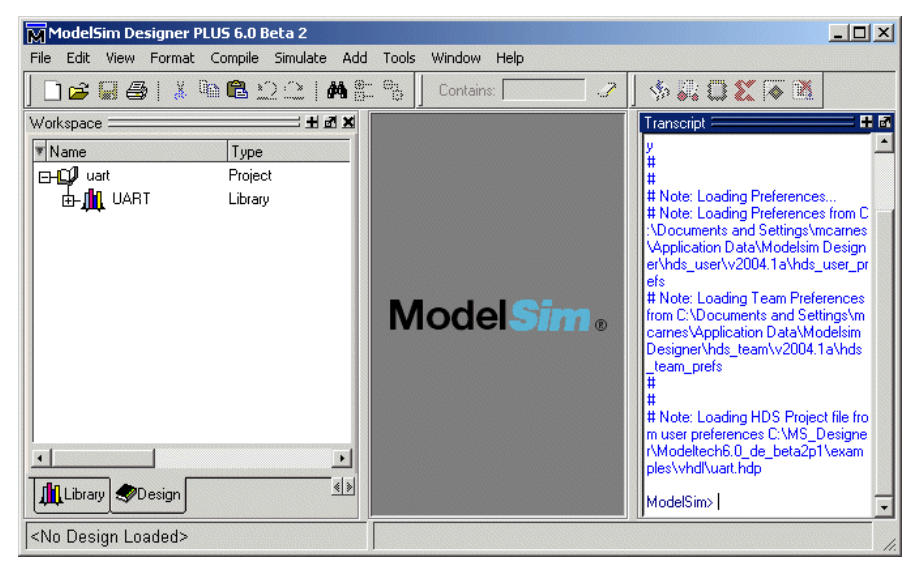

#### 3 View stand-alone windows.

<sup>a</sup> Select **View > Debug Windows > List**.

The List window displays results from a simulation run in tabular format. See "List window" (GR-113) in the *ModelSim GUI & Editor Reference* for more information.

b Select **View > Debug Windows > Dataflow**.

The Dataflow window allows you to explore the physical connectivity of your design. See "Dataflow window" (GR-98) in the *ModelSim GUI & Editor Reference* for more information.

**Note:** Many of the options listed under Debug Windows display only when a simulation is loaded.

- <sup>c</sup> Close the List and Dataflow windows.
- 4 Observe context sensitivity of menu commands.
	- <sup>a</sup> Click anywhere in the Design tab of the Workspace.
	- b Select the Edit menu and notice that the Clear command is disabled.
	- <sup>c</sup> Click in the Transcript and select **Edit > Clear**.

This command applies to the Transcript pane but not the Workspace pane.

- d Click back in the Design tab of the Workspace and select **File > Open**. Notice that the Open dialog filters to show project files.
- <sup>e</sup> Now click in the MDI frame and select **File > Open**. Notice that the Open dialog filters to show HDL file types instead.

## <span id="page-26-0"></span>**Managing designs with the Design tab**

The Design tab serves as the central access point for all objects in your design. This includes design units and their different views (graphical, textual), supporting design data (SDF files, etc.), and other related files (e.g., documentation, scripts, etc.).

The Design tab is organized hierarchically. When you expand items, you see different views of the design unit.

The icons in the Design tab communicate a variety of information. For more details see "Design tab icon descriptions" (UM-33) in the *ModelSim User's Manual*.

- 1 Open different views.
	- a Expand the *uart* top component so you can see all of the views (Figure [8](#page-26-1)).
	- b Double-click *uart* top/struct.bd to open a block diagram view ([Figure 9](#page-26-2)).
	- <sup>c</sup> From the block diagram editor, select **File > Close Window**.

<span id="page-26-1"></span>**Figure 8: Different views of** *uart\_top*

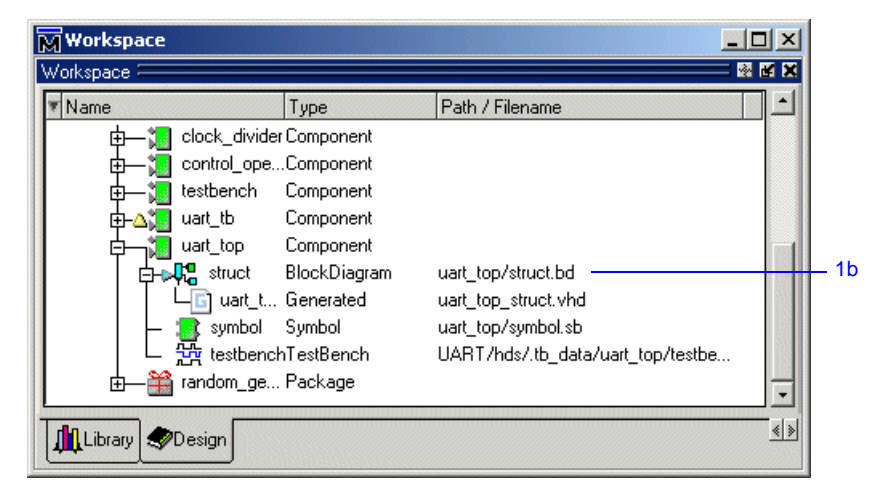

<span id="page-26-2"></span>**Figure 9: A block diagram view of** *uart\_top*

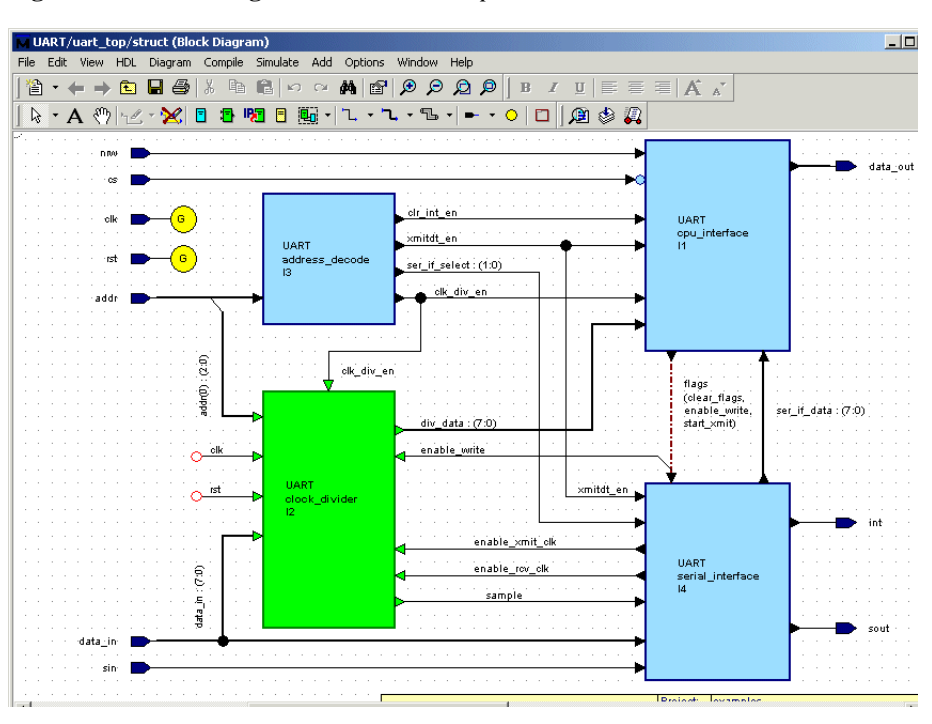

- d Double-click *uart\_top/symbol.sb* to open a symbol and interface view ([Figure 10\)](#page-27-0).
- <sup>e</sup> Click the Interface tab.
- f Select **File > Close Window**.

If ModelSim prompts you to save changes, click No.

g Double-click *uart\_top\_struct.vhd* (or *uart\_top\_struct.v* if you are using the Verilog version of the design) to open the HDL generated from the block diagram ([Figure 11](#page-27-1)). The file opens in a Source editor in the MDI frame of the Main window.

#### <span id="page-27-0"></span>**Figure 10: A symbol view of** *uart\_top*

| UART/uart_top/symbol (Symbol)                                                                                                    | $ \Box$ $\times$                                                                                    |
|----------------------------------------------------------------------------------------------------|----------------------------------------------------------------------------------------------------|
| Edit View HDL Diagram Add Options Window Help<br>File                                                                                                    |                                                                                                    |
| $\circ \circ \mathbf{A} \otimes \mathbf{A} \otimes \mathbf{A}$<br>$\frac{9}{20}$<br>自<br>自<br>$\mathbf{A} \cdot \mathbf{A}$<br>П<br>ê.                                                                                                    |                                                                                                    |
| $- A$<br>$\Diamond$<br>$\mathfrak{g} \otimes \mathfrak{g}$<br>$\Box$<br>$\triangleright$                                                                                                    |                                                                                                    |
|                                                                                                    |                                                                                                    |
| Package List<br>LIBRARY leee:<br>USE leee std logic 1164 all<br>USE ieee std logic arith all;<br>addr<br>int.                                                                                                    |                                                                                                    |
| (2:0)<br><b>Declarations</b><br>data in<br>sout<br>Ports:<br>$(7:0)$ UART<br>-- 3-bit address bus<br>data out<br>uart top<br>$:$ IN<br>addr<br>std logic vector (2 DOWNTO 0)<br>Þ<br>sin.<br>(7:0)<br>std logic ; -- 10 MHz clock<br>c.lk<br><b>TN</b><br>std logic ; -- chip select<br>: TN<br>cs' |                                                                                                    |
| -- 8-bit data in bus from cpu-<br>nnw<br>data in : IN<br>std logic<br>: IN<br>nrw<br>cs<br>×<br>std <sup>-</sup> logic<br>'TN<br>rst<br>clk.<br>rst<br>$\cdot$ TN<br>std logic<br>sin<br>-- 8-bit data out bus to cpu                                                                               | std logic vector (7 DOWNTO 0) ;<br>; -- read(0), write(1)<br>$i =$ reset $(0)$<br>: -- serial input |
| data out : OUT<br>std <sup>-</sup> logic <sup>-</sup><br>int<br>: OUT<br><b>OTTP</b><br>std logic<br>sout                                                                                                    | std logic vector (7 DOWNTO 0) ;<br>$; --$ interrupt $(1)$<br>serial output                          |
|                                                                                                    |                                                                                                    |
| <b>Si</b> Interface<br>Symbol                                                                                                    |                                                                                                    |
| 吗 -<br><b>B</b>   E · H ·   A < A & G G & H H<br>$\cdot$ $\mathscr{N}$ $\cdot$ $\mathbb{R}$ $\cdot$ $\mathbb{R}$ $\cdot$ $\mathbb{R}$ $\cdot$ $\mathbb{R}$ $\cdot$                                                                                                    |                                                                                                    |
| Ready<br>1e                                                                                                    |                                                                                                    |

<span id="page-27-1"></span>**Figure 11: An HDL view of uart\_top**

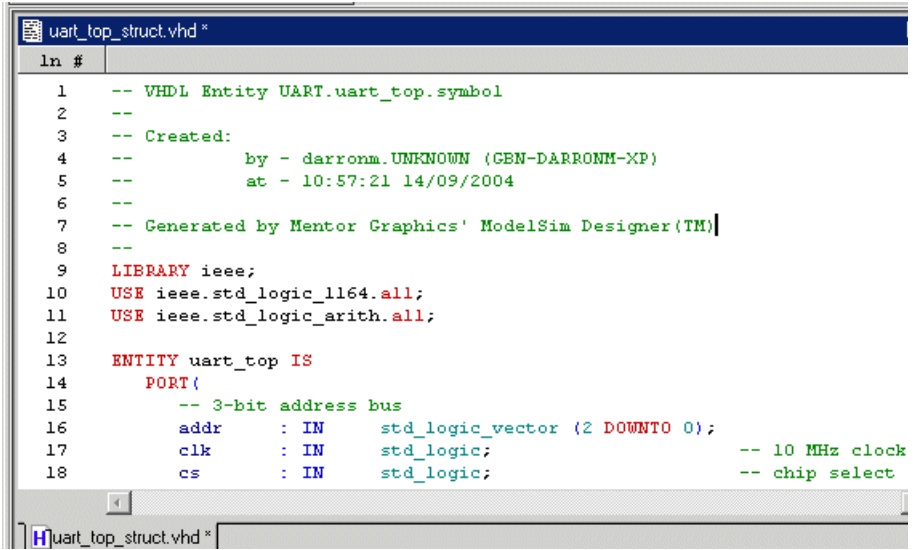

- 2 View Side Data pane.
	- <sup>a</sup> Right-click in the Design tab and select **Show Side Data** ([Figure 12](#page-28-0)). Increase the size of the Workspace if necessary.

The Side Data pane includes three categories of information:

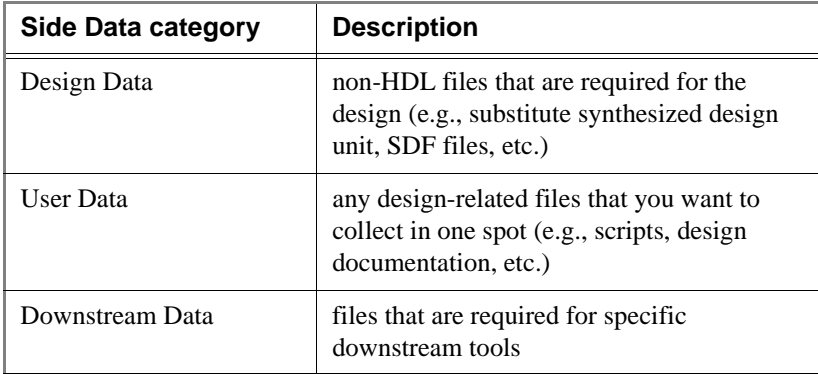

<span id="page-28-0"></span>**Figure 12: Side Data for the UART design**

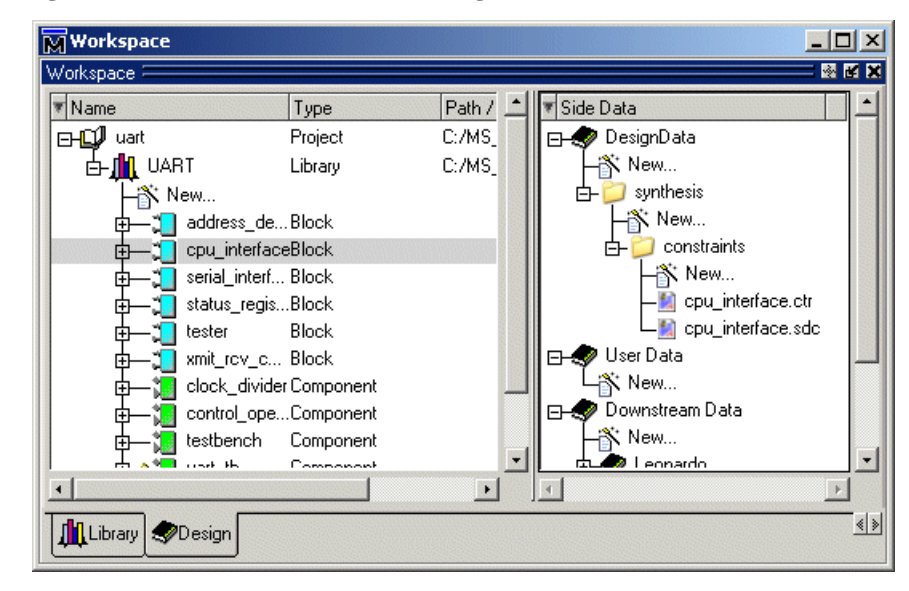

## <span id="page-29-0"></span>**Simulating the design**

To simulate the sample UART design, we will load the top level which is *uart\_tb*.

- 1 Load the design.
	- <sup>a</sup> Right-click *uart\_tb* and select **Flow > Simulate** ([Figure 13](#page-29-1)).

ModelSim automatically compiles any source files that haven't already been compiled or that have changed since the last simulation. Once all files are compiled, ModelSim opens the Start Simulation dialog.

The Start Simulation dialog already has the correct design unit specified. The dialog appears in case there are other settings you need to modify to run the simulation. See "Start Simulation dialog" (GR-58) in the *ModelSim GUI & Editor Reference* for more details on this dialog.

b Click OK.

#### <span id="page-29-1"></span>**Figure 13: Simulating the top level of the design**

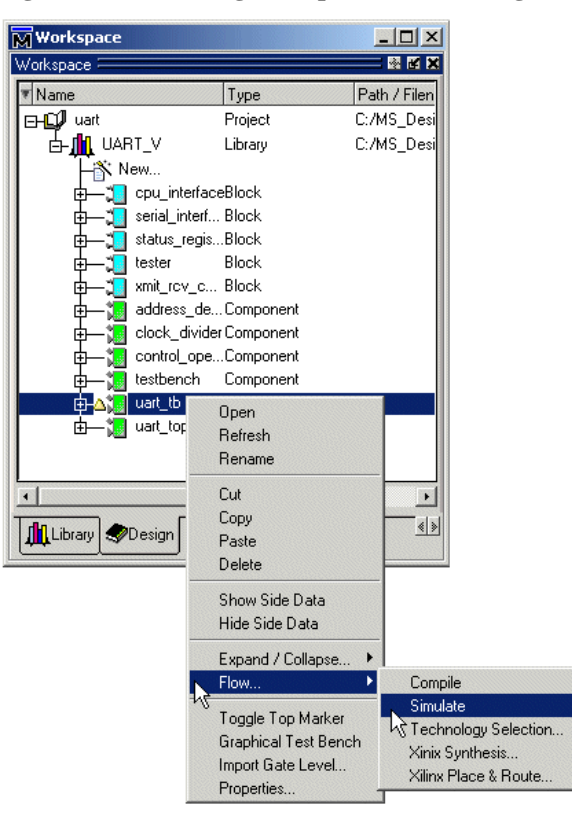

- 2 Add items to a Wave window.
	- <sup>a</sup> In the Sim tab of the Workspace, right-click *uart\_tb* and select **Add > Add to Wave** ([Figure 14\)](#page-30-0).

This adds objects from the current region to a Wave window that is displayed in the Main window MDI frame ([Figure 15](#page-30-1)).

#### <span id="page-30-0"></span>**Figure 14: Adding objects from the current region to a Wave window**

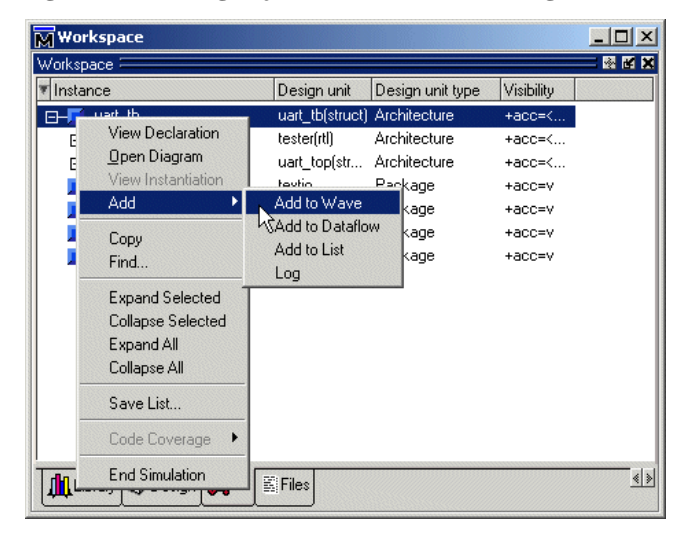

#### <span id="page-30-1"></span>**Figure 15: A Wave window in the MDI frame**

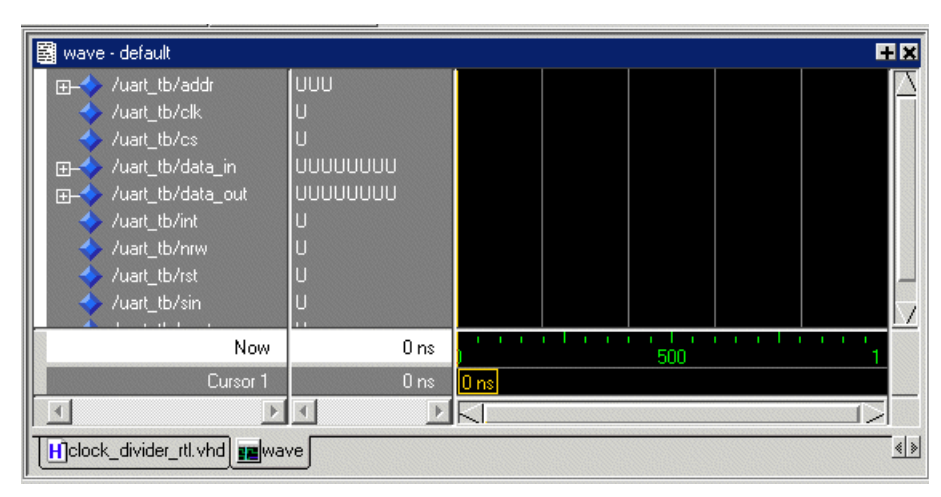

- 3 Run the simulation
	- <sup>a</sup> Click in the Transcript pane.
	- b Type **run 1000** and press enter.

Waves draw in the Wave window ([Figure 16](#page-31-0)).

You will explore additional features of the Wave window in a later lesson.

- 4 Quit the simulation.
	- <sup>a</sup> Select **Simulate > End Simulation**. Click Yes.

#### <span id="page-31-0"></span>**Figure 16: Waveforms in the Wave window**

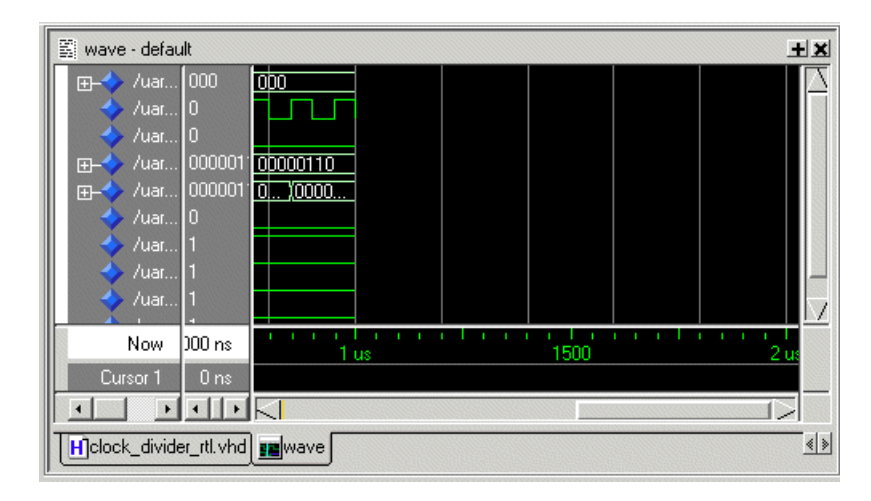

## <span id="page-32-0"></span>**Creating projects and importing files**

In this exercise you will create a new project and then import some existing HDL files.

- 1 Create the new project.
	- <sup>a</sup> Select **File > New > Project**.
	- b Enter the following in the New Project dialog [\(Figure 17](#page-32-2)):
		- Type **example** for the Project Name.
		- •Enter any suitable path.
		- Type **work** for the Default Library.
	- <sup>c</sup> Click OK.

The Design tab in the Workspace shows the new project and library.

- 2 Import example files.
	- <sup>a</sup> Select **File > Import > HDL**.

This starts the HDL Import Wizard.

- b Make sure **Specify HDL files** is selected in the first dialog and click Next.
- <sup>c</sup> Click the Browse button and navigate to *<install\_dir>/examples>*  [\(Figure 18](#page-32-1)).

**VHDL:** Select *counter.vhd* and *tcounter.vhd* and click Add.

**Verilog:** Select *counter.v* and *tcounter.v* and click Add.

- d Click Next.
- <sup>e</sup> Select *work* under the Libraries list and click Next.
- f Click Finish.

#### <span id="page-32-2"></span>**Figure 17: Creating a new project**

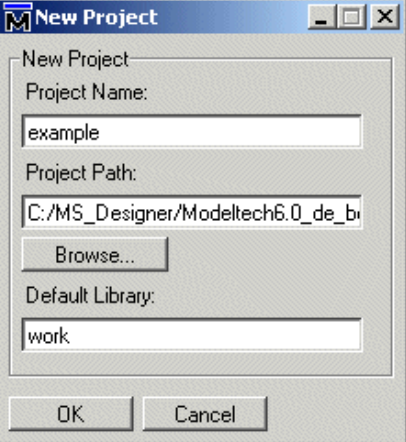

#### <span id="page-32-1"></span>**Figure 18: HDL Import Wizard**

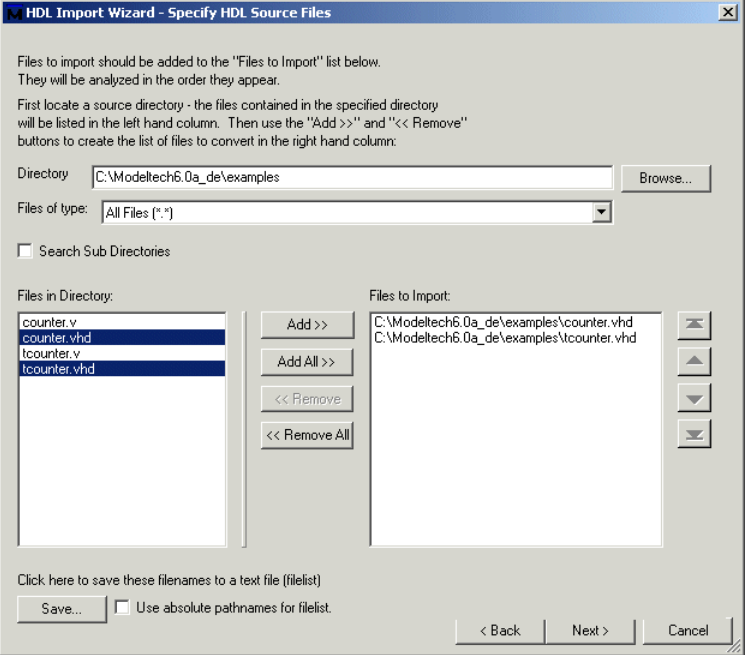

#### **T-34**Lesson 2 - Working with ModelSim Designer

A counter and its testbench appear in the Design tab ([Figure 19\)](#page-33-0). **Figure 19: Counter and testbench imported into the project**

<span id="page-33-0"></span>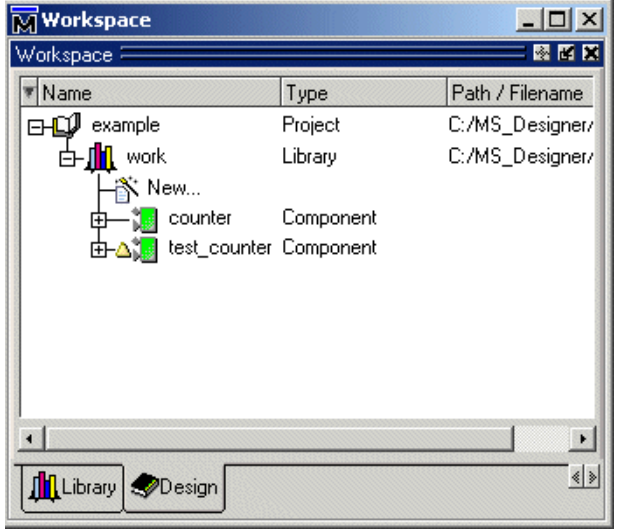

## <span id="page-34-0"></span>**Lesson wrap-up**

This concludes this lesson. At this point you are ready to explore the design editor and debugging tools that comprise ModelSim Designer.

#### **Design editor lessons**

*[Lesson 3 - Creating block diagrams](#page-36-1)*

*[Lesson 4 - Creating state diagrams](#page-52-1)*

#### **Debugging tool lessons**

*[Lesson 5 - Viewing simulations in the Wave window](#page-70-1)*

- *[Lesson 6 Viewing and initializing memories](#page-80-1)*
- *[Lesson 7 Simulating with Code Coverage](#page-94-1)*
# <span id="page-36-0"></span>**Lesson 3 - Creating block diagrams**

### **Topics**

The following topics are covered in this lesson:

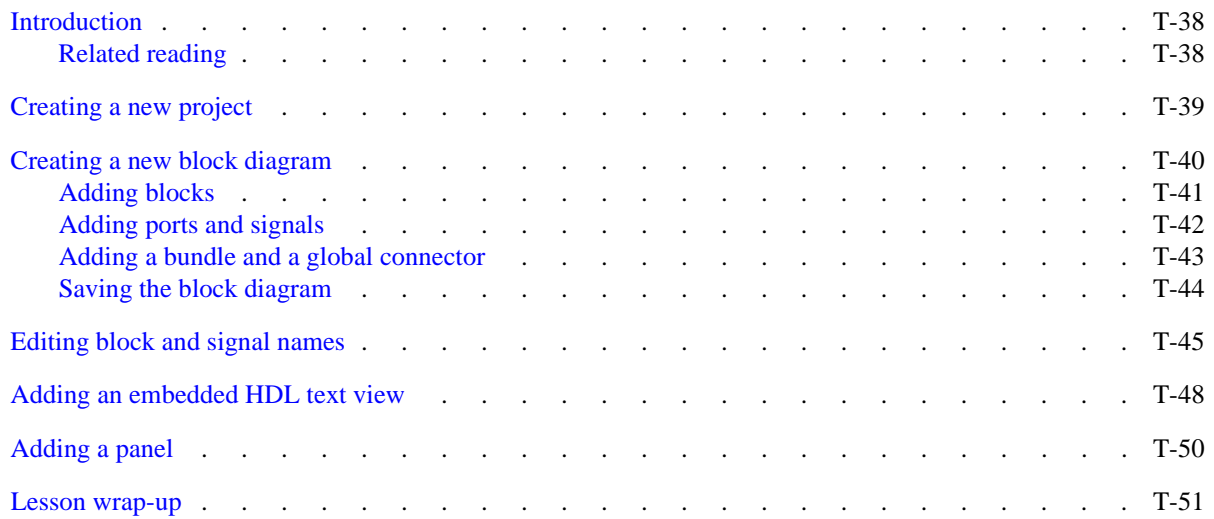

# <span id="page-37-0"></span>**Introduction**

In this lesson you will create part of a simple timer using block diagrams, embedded text views, and state machines.

### <span id="page-37-1"></span>**Related reading**

*ModelSim Graphical Interface and Editor Reference – Chapter 2 - Introduction to graphical editors* and *Chapter 4 - Block diagram editor.*

#### **Figure 20: A completed block diagram**

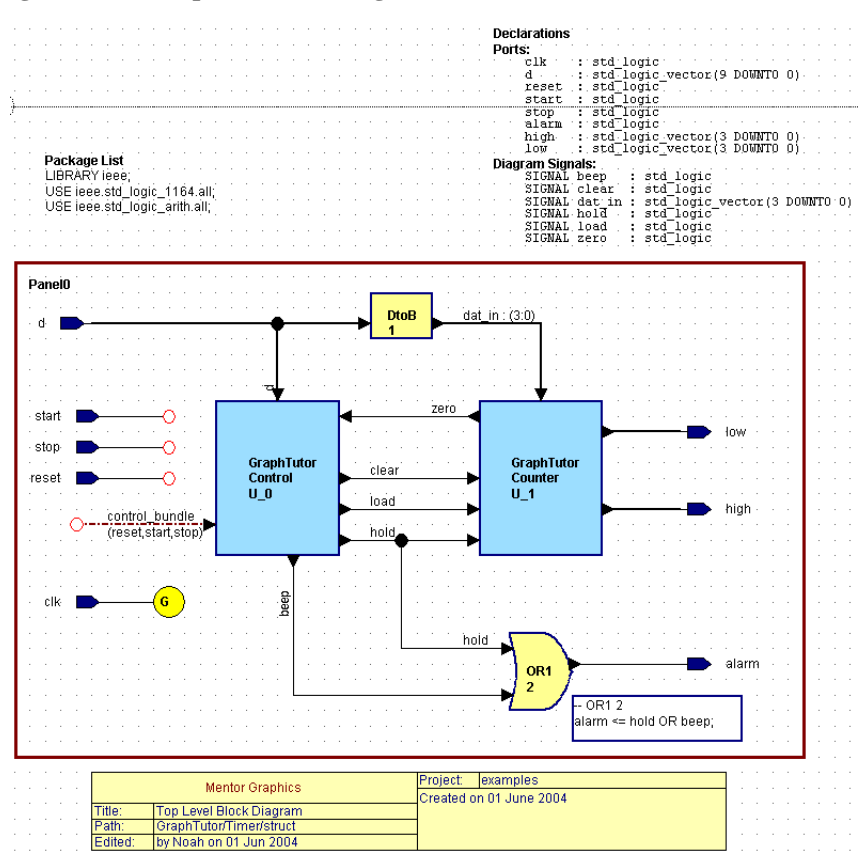

# <span id="page-38-0"></span>**Creating a new project**

For this lesson you will create a new project.

- 1 Start ModelSim if necessary.
	- <sup>a</sup> Use the ModelSim icon in Windows.

If the Welcome to ModelSim dialog appears, click **Close**.

- 2 Create a new project.
	- <sup>a</sup> Select **File > New > Project**.
	- b In the New Project dialog, type **GraphTutor** for the Project Name and Default Library ([Figure 21](#page-38-2)).
	- <sup>c</sup> Click OK.

The Design tab in the Workspace pane show the new project and library [\(Figure 22](#page-38-1)).

### <span id="page-38-2"></span>**Figure 21: Creating the GraphTutor project**

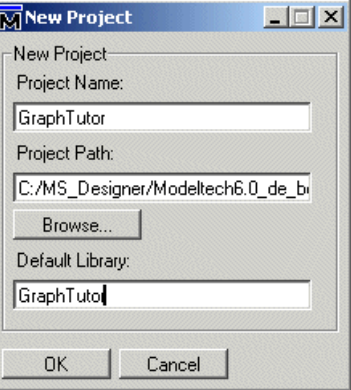

#### <span id="page-38-1"></span>**Figure 22: The new project and library in the Workspace pane**

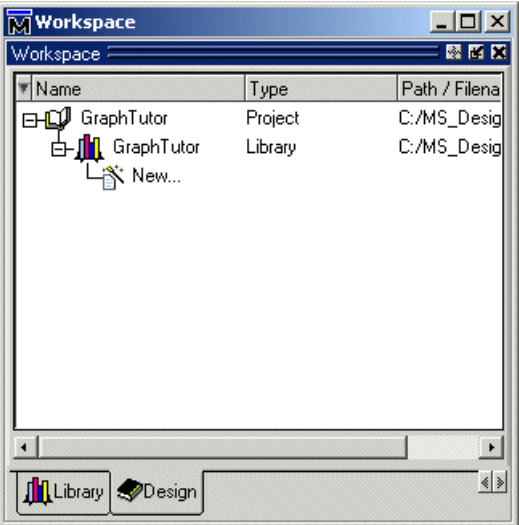

## <span id="page-39-0"></span>**Creating a new block diagram**

- 1 Use the File Creation wizard to create a new block diagram.
	- <sup>a</sup> In the Workspace under the GraphTutor library, double-click the New icon.

This opens the File Creation Wizard ([Figure 23](#page-39-1)).

- b Select the appropriate language if necessary.
- <sup>c</sup> Double-click Block Diagram under Graphical Views.

This opens a new block diagram editor window ([Figure 24](#page-39-2)).

d Click the View All button  $\mathcal{P}|$  to view the entire diagram.

The block diagram is a blank sheet except for a background grid, a package list (with the standard IEEE libraries std\_logic\_1164 and std\_logic\_arith) and empty text fields with labels for Declarations, Ports and Diagram Signals.

The diagram also shows page boundaries for the default printer and a copy of the default title block.

2 Edit the title block.

A title block is automatically added to all new diagrams if the **Add Title Blocks in new diagrams** option is set in your diagram preferences.

The title block incorporates internal variables which automatically enter the current project name, your login name, and the current date. Internal variables are also used to enter the logical pathname for the design. This path is initially shown as <TBD>/<TBD>/<TBD> but the internal variables are converted to show the library, design unit and view name when you save the diagram.

- <sup>a</sup> Click twice on <company name> in the title block to display a popup edit box and replace the default text by the name of your company.
- b Click twice on <enter diagram title here> and enter a title such as "Top" Level Timer Block Diagram".
- <sup>c</sup> Click twice on <enter comments here> and enter "Created by <your name> on <date>".
- d With the title block selected, select **File > Save Title Block** and click Yes to confirm.

#### <span id="page-39-1"></span>**Figure 23: The File Creation Wizard**

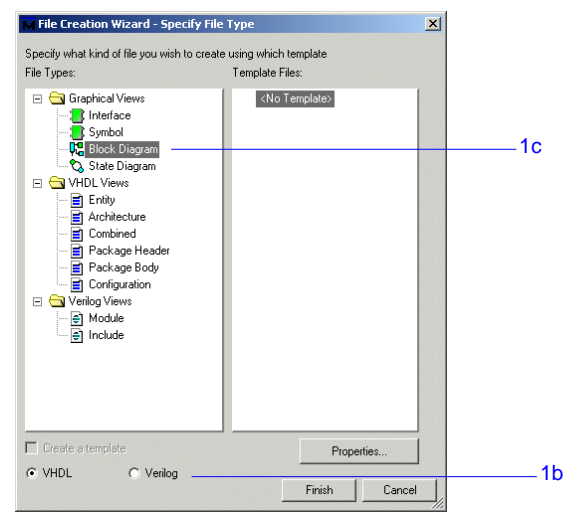

#### <span id="page-39-2"></span>**Figure 24: A new block diagram**

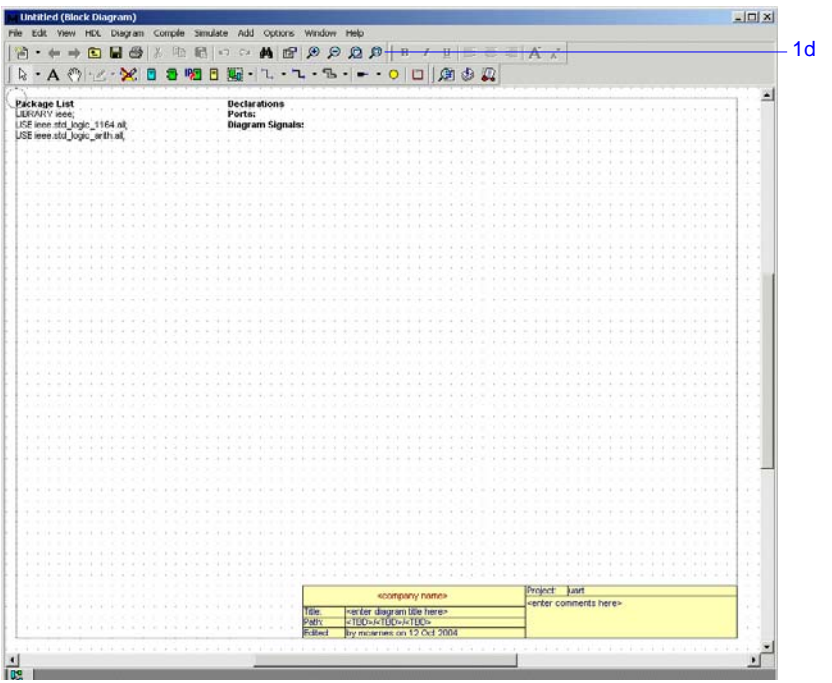

### <span id="page-40-0"></span>**Adding blocks**

1 Use the  $\boxed{\overline{5}}$  button (or select **Add > Block**) to add two blocks on the diagram [\(Figure 25](#page-40-1)).

Notice that the blocks are added with the default library *<library>*, the default name *<block>* and unique instance names (*U\_0* and *U\_1*).

**Note:** The Add Block command normally auto-repeats until you select another command or terminate the repeating command by using the right mouse button or <Esc> key. However, you can change the behavior of the toolbar buttons by setting the **Activate once only preference** in the General tab of the Main Settings dialog box.

You can also use the <Ctrl> key with any toolbar button to toggle the repeat mode. For example, when Remain active is set,  $\langle Ctr1 \rangle$  + the Add Block button adds a single block.

2 Use the  $\boxed{\blacksquare}$  button to add two embedded blocks on your block diagram [\(Figure 26](#page-40-2)).

Notice that the embedded blocks are added with unique default names (*eb1* and *eb2*) and numbers (*1* and *2*).

The view describing a block must be saved as a uniquely named design unit in a library directory. However, the view describing an embedded block is saved as part of the parent block diagram and does not impose hierarchy when HDL is generated for your design. The name of an embedded block must be unique on the diagram and is used as a label in the generated HDL.

The blocks (*U\_0* and *U\_1*) will be used to define a child state machine and block diagram views. The embedded blocks (*eb1* and *eb2*) will be defined by concurrent assignment statements on the top level block diagram.

#### <span id="page-40-1"></span>**Figure 25: Two blocks added to the diagram**

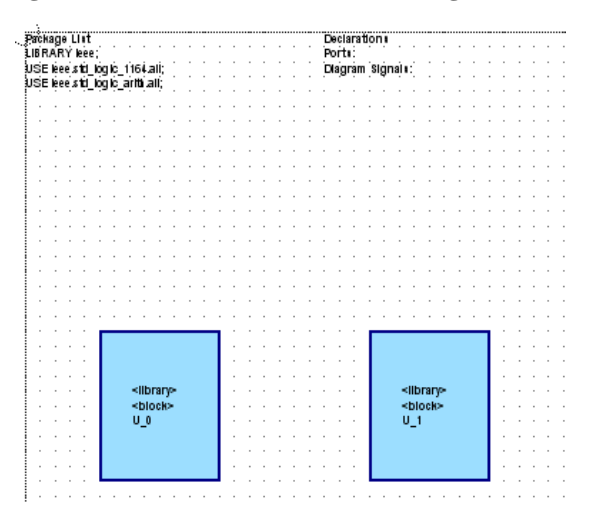

<span id="page-40-2"></span>**Figure 26: Two embedded blocks added to the diagram**

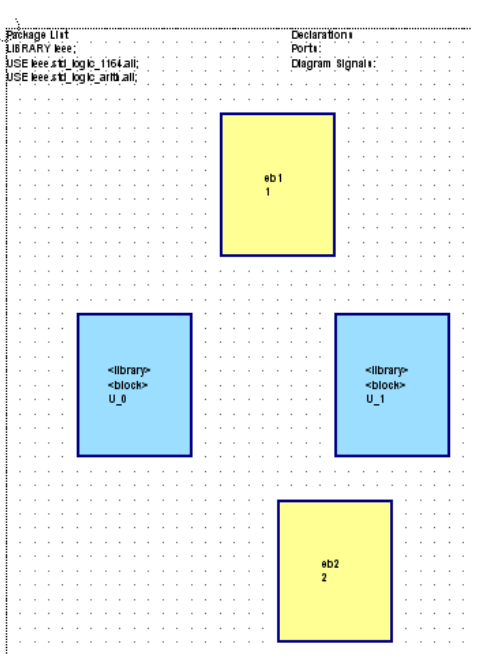

### <span id="page-41-0"></span>**Adding ports and signals**

You can use the buttons shown at the right to add signal and bus nets on a block diagram [\(Figure 27](#page-41-1)).

Signals or buses can be added between any existing connectable items on the diagram or left unconnected by double-clicking to terminate the net with an open net connector. However, you can use the  $\blacktriangledown$  pulldown on the buttons to change the default setting and terminate with a default port or ripper. Notice that the toolbar button changes to show the current setting.

When the or button is selected, a port is automatically added at an unconnected source or destination end point. When the  $\|\nabla\mathbf{r}\|$  button is selected, a ripper is used if the end point is over an existing bus or bundle.

- 1 Add several ports and signals.
	- a Choose **Signal with Port** and use the  $\boxed{\mathbb{L} \mid \mathbb{L}}$  button to connect three signals originating from the block on the left (instance *U\_0* in the picture) to the block on the right (instance  $U_l$ ) and one signal returning from *U\_1* to *U\_0.*

The signals are added with unique names (*sig0*, *sig1*, *sig2* and *sig3*) and the default type *std\_logic*. Notice how the full declarations for these diagram signals are automatically added to the list of Declarations on the diagram.

- **Note:** Allow one or more grid lines between each port or signal. You can resize objects by selecting a block or embedded block and dragging one of its resize handles. If necessary, you can drag text elements such as the signal name using the left mouse button.
- b Add a signal from block *U\_0* to the embedded block *eb2* and another signal from a point on *sig2* terminating on the embedded block *eb2*.
- <sup>c</sup> Add a signal from the embedded block *eb2* terminating in space on the right side of your diagram. Notice that an output port is added when you double-click at the end of the last signal and its declaration is added to the list of ports on the diagram.
- d Choose **Bus with Port** and use the **L**<sub>F</sub> button to add a bus from a source on the left side of your diagram with its destination on the upper

#### <span id="page-41-1"></span>**Figure 27: Toolbar buttons for adding signals and ports**

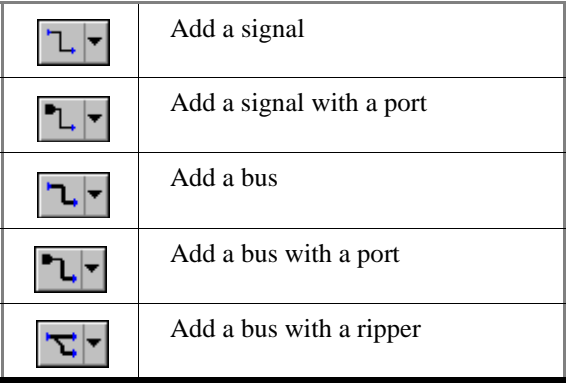

embedded block *eb1*. A default input port is automatically created at the beginning of the bus.

- <sup>e</sup> Add another bus starting from this bus and terminating on instance *U\_0*. Notice how both bus segments have the same default name *dbus0*. The full declaration showing the default bus type and bounds *std\_logic\_vector*(*15 DOWNTO 0*) is added to the list of ports.
- f Add a bus (*dbus1*) from *eb1* to *U\_1*. This internal diagram signal is shown with the default bounds *(15:0)* shown (in abbreviated format) on the net.
- g Then add two buses (*dbus2* and *dbus3*) from *U\_1* terminated with default output ports on the right of the diagram.

Your diagram should look similar to the one shown in [Figure 28](#page-42-1).

### <span id="page-42-0"></span>**Adding a bundle and a global connector**

- 1 Add the bundle.
	- a Use the  $\|\cdot\|$  button to add three signals on the left side of your diagram. Notice that a default input port is created at the source of each signal but a dangling net connector is drawn when you double-click at the end of each signal.
	- b Select the three signals (by dragging a selection box around them with the mouse) and use the  $\mathbb{E} \cdot$  button to connect a bundle containing these signals to block instance  $U_0$  as shown in [Figure 29](#page-42-2).

Notice that the bundle has the default name *bundle0* and the three selected signals are automatically included in the bundle with their names listed under the bundle name.

- 2 Add the global connector.
	- a Use the  $\circ$  button to add a global connector on your diagram below the bundle.
	- b Use the  $\mathbf{L}$  button to add a signal between the global connector and a default input port. This will be a clock signal which is implicitly connected to every block on the diagram.

<span id="page-42-1"></span>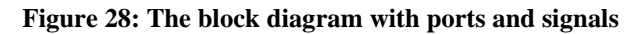

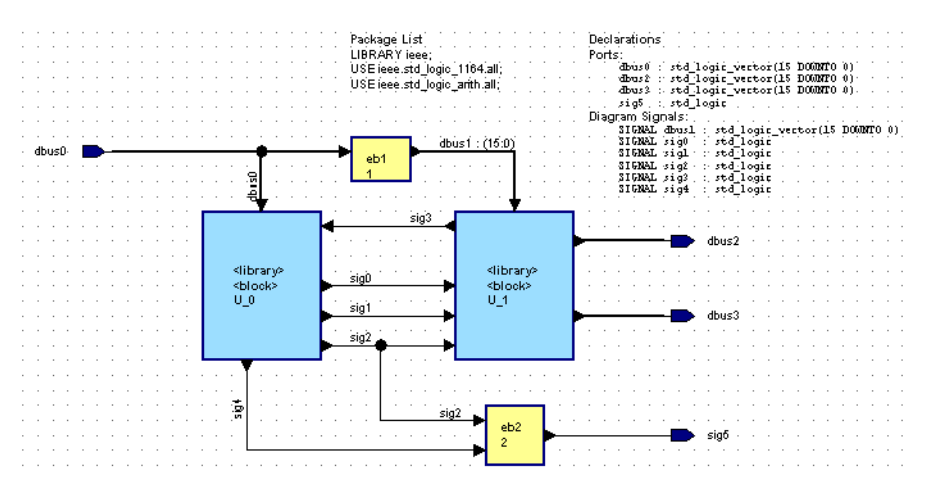

#### <span id="page-42-2"></span>**Figure 29: A bundle and a global connector**

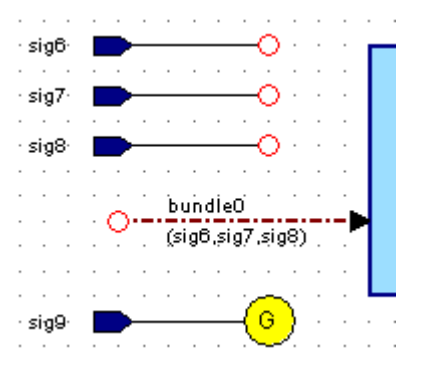

### <span id="page-43-0"></span>**Saving the block diagram**

Notice the asterisk (\*) character in the header of the block diagram editor window. This indicates that the diagram has been edited since it was last saved.

- 1 Save the diagram.
	- a Click the  $\Box$  button.

The Save As dialog box allows you to choose from the currently mapped libraries and specify the design unit and design unit view names [\(Figure](#page-43-1)  [30](#page-43-1)).

- b Select GraphTutor under Library.
- <sup>c</sup> Type **Timer** for the Design Unit name.
- d Click OK.

The view name and file extension when you save graphical diagrams defaults as follows:

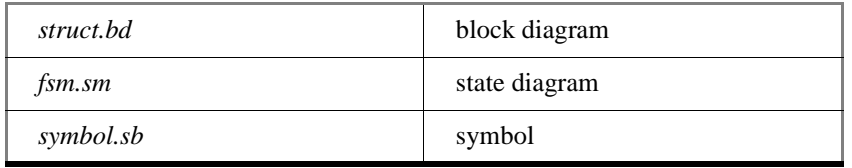

If you omit the suffix, it is added automatically.

The default leaf names can be changed by setting preferences. However, you should not change the extension (.*bd*, .*sm*, *.sb*) or the design data file will not be recognized and cannot be reopened.

- 2 View the saved design unit.
	- <sup>a</sup> Switch to the Main window and view the Design tab of the Workspace.
	- b Expand the *Timer* component.

The *Timer* component has two views–the block diagram view and a symbol view [\(Figure 31](#page-43-2)). Symbol views are created automatically when you save a block diagram.

#### <span id="page-43-1"></span>**Figure 30: Saving the block diagram**

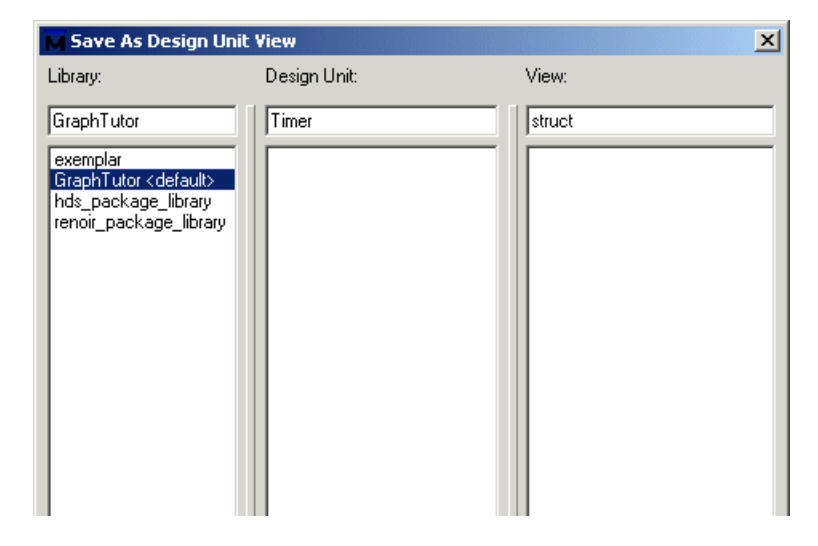

**Figure 31: The Timer component and views in the Design tab**

<span id="page-43-2"></span>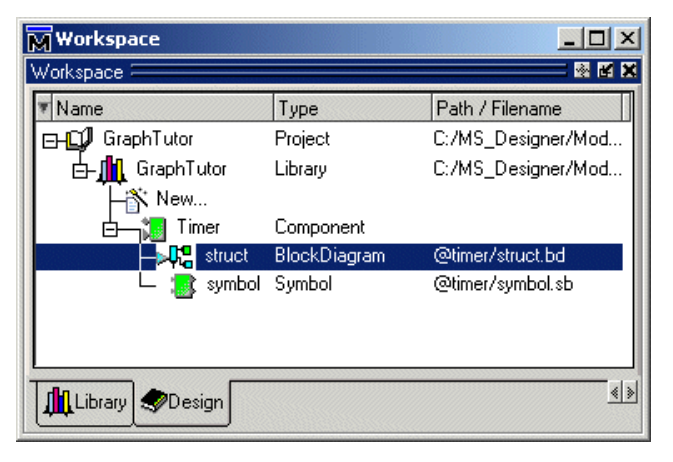

# <span id="page-44-0"></span>**Editing block and signal names**

You now have a completed top-level block diagram for the Timer design. However, the blocks and signals have default names.

- 1 Edit block names directly on the diagram.
	- <sup>a</sup> Click on the text *<block>* in the lower block on the left (instance *U\_0* in the picture) and notice the small handles which indicate that the text object is selected. Click again and notice that the text is now highlighted and can be directly overwritten.

If you click again, the cursor changes to an I-beam which allows you to move the cursor in the text and edit individual characters. Enter the new name *Control* and click outside the text to complete the edit.

- b Repeat this procedure to change the name of block instance *U\_1* to *Counter*, embedded block *eb1* to *DtoB*, and embedded block *eb2* to *OR1*  [\(Figure 32](#page-44-1)).
- 2 Edit signal names via a dialog.

Direct text editing can also be used to edit the signal and bus names. Alternatively, you can use a dialog box that allows you to edit the properties for a selected object. By default, edits to signal and bus nets are applied only to the connected nets but you can choose to apply the changes to the entire diagram or to propagate changes to all occurrences of the net in the hierarchy of the design.

- <sup>a</sup> Select **Diagram > Signals > Scope for Changes > Entire Net in Diagram.**
- b Select **Edit > Object Properties**.

Notice that the port declarations are listed at the top of the dialog box and the other internal diagram signals at the bottom ([Figure 33\)](#page-44-2). Input ports are listed before the output ports, otherwise the declarations are listed in alphanumeric order.

You can choose one or more existing declarations in the dialog box and enter new values for any of the declaration fields. For example, click *dbus1*, *dbus2* and *dbus3* while holding the <Ctrl> key, then enter a new *index* constraint with bounds *3 DOWNTO 0* (3:0 for Vector Bounds in Verilog) to update all three buses while all other fields remain *AS\_IS*.

<span id="page-44-1"></span>**Figure 32: Editing block and symbol names directly on the diagram**

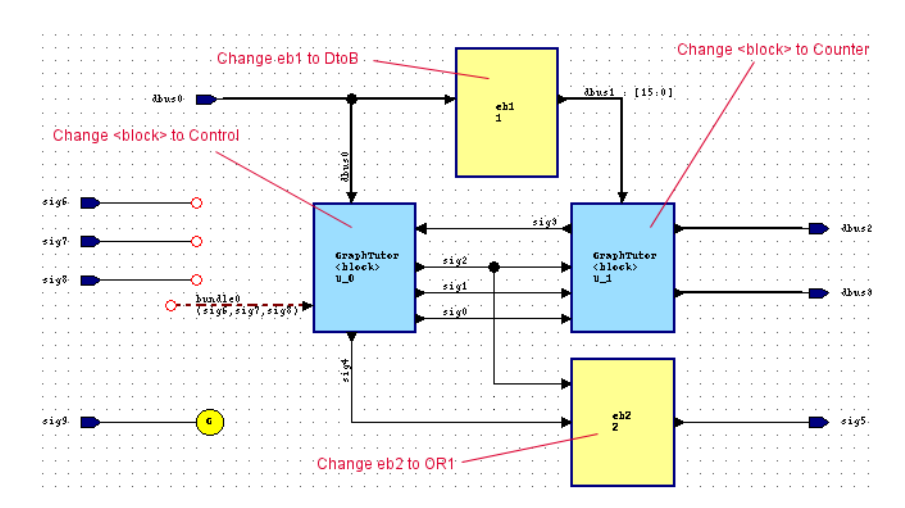

<span id="page-44-2"></span>**Figure 33: The Object Properties dialog**

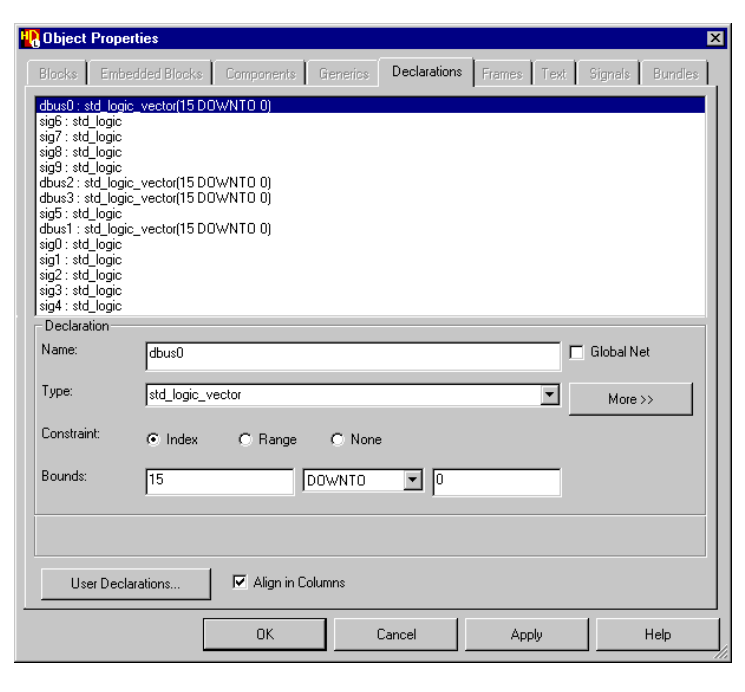

#### **T-46**Lesson 3 - Creating block diagrams

<sup>c</sup> Click **Apply** to accept the changes.

Notice that all occurrences on the diagram are updated including the declarations list, signals, buses, and bundle contents and that the lists of port and signal declarations are sorted alphanumerically when the changes are applied to the diagram.

d Use the dialog box to update the port and signal declarations as shown in the following tables. For Verilog designs, use a type of wire for all ports and signals:

#### **Ports**:

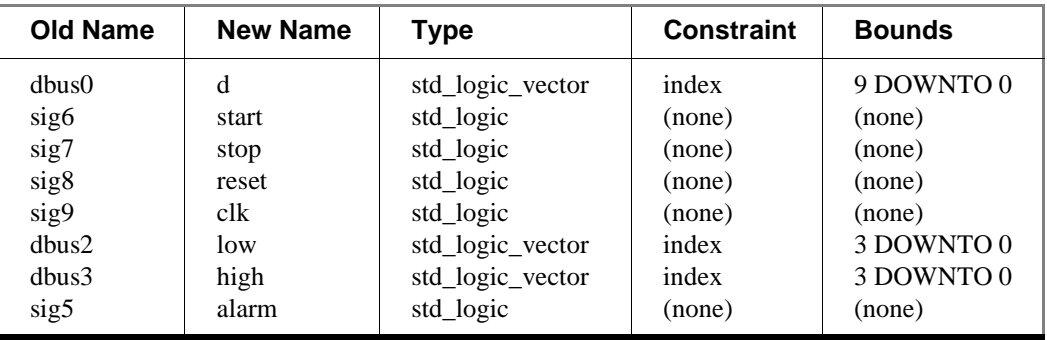

#### **Diagram Signals:**

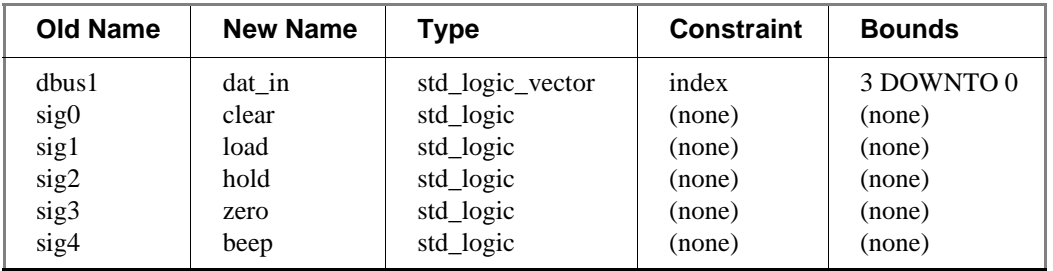

All occurrences of each signal name (including the bundle contents) should be automatically updated on the diagram when you confirm the dialog box. If any nets are not updated, check that you have set the scope for changes to Entire Net in Diagram as described on the previous page. <sup>e</sup> Select the bundle name and use direct text editing or the Bundles tab of the Object Properties dialog box to change the bundle name to *control\_bundle*.

Your block diagram should look similar to the one shown in [Figure 34](#page-46-0).

- 3 Save the diagram.
	- a Click the  $\Box$  button.

You have previously saved the diagram so you are not prompted for library and design unit names. However, you have changed the signal names connected to input and output ports and the diagram will be inconsistent with the symbol that was automatically created by the previous save. You are prompted whether to update the symbol.

b Click Yes to confirm the save.

You are prompted whether to update instances of the component where used. For this tutorial, the Timer is a newly created component and is not used elsewhere.

<sup>c</sup> Click No.

#### <span id="page-46-0"></span>**Figure 34: Block diagram with updated names**

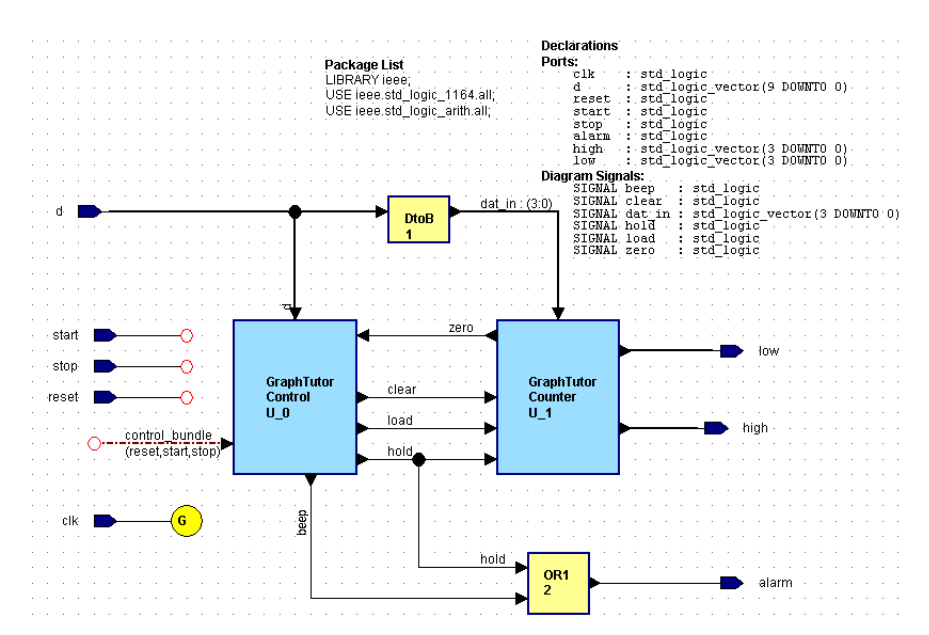

## <span id="page-47-0"></span>**Adding an embedded HDL text view**

In this section you will enter HDL code to define the functionality of the *OR1* block on the diagram.

- 1 Open a new view for the *OR1* block.
	- <sup>a</sup> Right-click the *OR1* block and select **Open > New View** ([Figure 35](#page-47-1)).
	- b Leave the type of view set to Text and then click OK.

An embedded HDL text view containing default text is displayed on the block diagram adjacent to the embedded block.

- 2 Modify the HDL code.
	- <sup>a</sup> Select the text, re-display the Object Properties dialog box if necessary (using the  $\boxed{f}$  button), and choose the Text tab.
	- b Check **Resize to fit text**.
	- <sup>c</sup> Modify the VHDL code so it reads as follows ([Figure 36](#page-47-2)):

```
-- OR1 2alarm <= hold OR beep;
```
If you are working in Verilog, the code will look like this:

```
// OR1 2
assign alarm = hold | begin
```
d Click OK.

The modified HDL text is checked for syntax errors and applied to the diagram.

#### <span id="page-47-1"></span>**Figure 35: The Create Embedded View dialog**

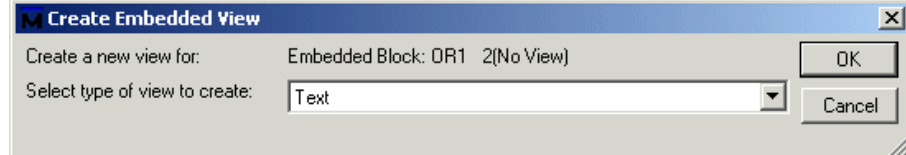

#### <span id="page-47-2"></span>**Figure 36: Adding VHDL code in the Object Properties dialog**

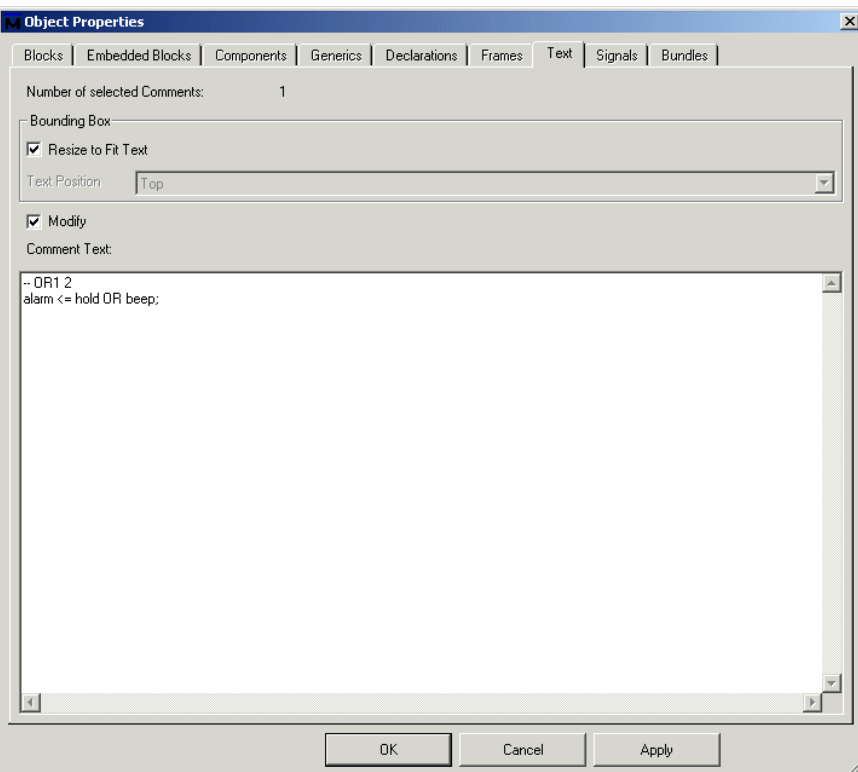

3 Modify the block shape.

The functional blocks on the diagram are shown by default as simple rectangular shapes. However, it is sometimes useful to use logic notation when a block has a specific logical function. For example, in this block diagram, the *OR1* embedded block represents a logical OR function.

- <sup>a</sup> Right-click the *OR1* block and select **Shape > Autoshapes**.
- b Select Or in the dialog and click OK.
- <sup>c</sup> Right-click the OR1 block and select Object Properties.
- d On the Embedded Blocks tab, uncheck **Show Ports when connected** to hide the port arrow heads.
- <sup>e</sup> Click OK.

The *OR1* embedded block should now look similar to the one shown in [Figure 37](#page-48-0).

#### <span id="page-48-0"></span>**Figure 37: The modified OR block**

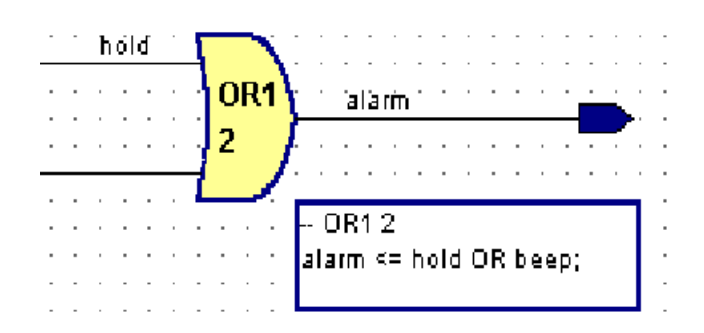

# <span id="page-49-0"></span>**Adding a panel**

A panel can be useful to outline areas of a diagram. For example, you can use a panel to outline a view used for simulation or animation.

- 1 Click the  $\Box$  button
- 2 Click and drag a panel that encloses the graphical objects on your diagram. The panel is added with the default name *Panel0*.
- 3 Click the  $\Box$  button to save your work.

Your block diagram should look similar to the one shown in [Figure 38](#page-49-1).

#### <span id="page-49-1"></span>**Figure 38: The updated block diagram**

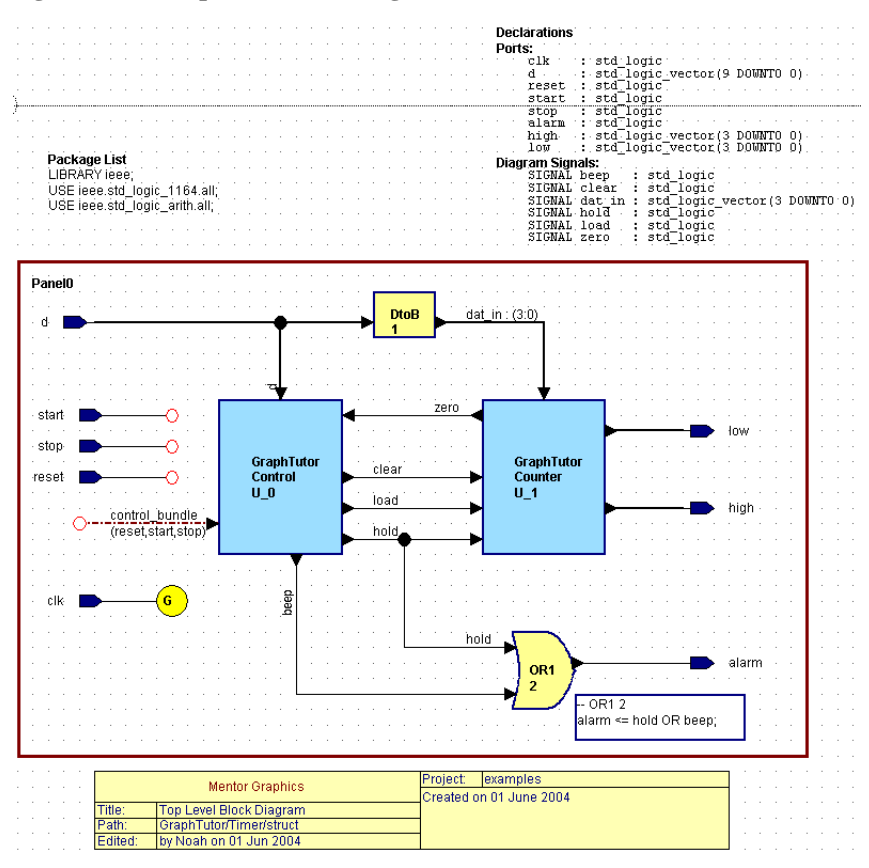

# <span id="page-50-0"></span>**Lesson wrap-up**

This concludes this lesson. In the next lesson, you will create a state diagram to define the *Control* block.

### **Topics**

The following topics are covered in this lesson:

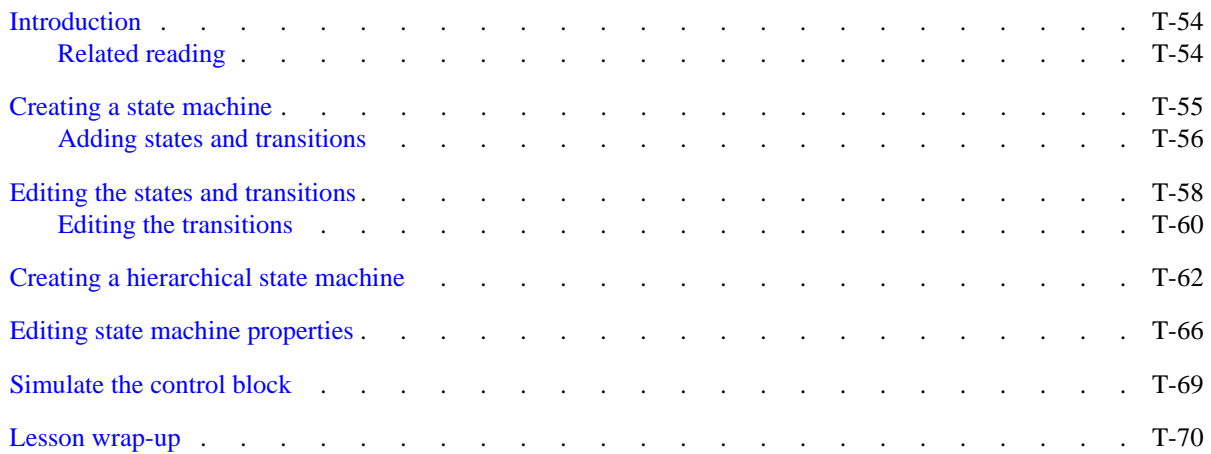

# <span id="page-53-0"></span>**Introduction**

In this lesson you will create a graphical state machine to describe the *Control* block in the block diagram you created in the last lesson. You must complete *[Chapter Lesson 3 - Creating block diagrams](#page-36-0)* to proceed with this lesson.

### <span id="page-53-1"></span>**Related reading**

*ModelSim Graphical Interface and Editor Reference – Chapter 2 - Introduction to graphical editors, Chapter 7 - State machines,* and *Chapter 8 - State diagram editor*

# <span id="page-54-0"></span>**Creating a state machine**

If you just finished the previous lesson, you should already have the block diagram open. If not, open the GraphTutor project if necessary and open the Timer block diagram by double-clicking it in the Design tab of the Workspace.

- 1 Use the Open Down wizard to create a new state diagram.
	- <sup>a</sup> Right-click the *Control* block and select **Open As > New View**.

This opens the Open Down Create New View wizard ([Figure 39\)](#page-54-1).

b Select State Diagram and click Next.

The library and design unit fields are dimmed because they are copied automatically from the library and design unit of the parent diagram. The view name defaults to *fsm.sm* for a state machine ([Figure 40](#page-54-2)).

<sup>c</sup> Click Finish.

A new state diagram *GraphTutor/Control/fsm [csm]* is created as a child view of the *Control* block.

Note that a default state machine name *csm* is appended to the design unit and view names in the diagram title. Do not change this name.

### <span id="page-54-1"></span>**Figure 39: The Open Down Create New View dialog**

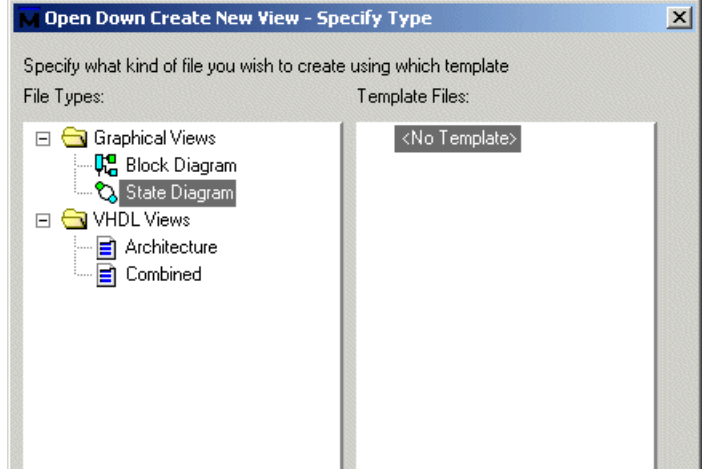

#### <span id="page-54-2"></span>**Figure 40: Second page of the wizard**

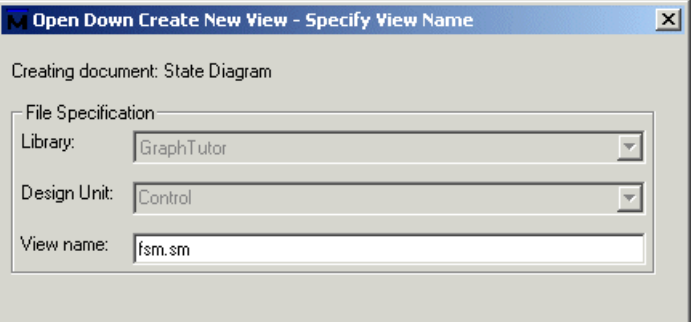

#### **T-56**Lesson 4 - Creating state diagrams

The state diagram is a blank sheet with page boundaries set for the default printer ([Figure 41\)](#page-55-1).

If you are working with VHDL, the diagram includes text objects for the default VHDL package list and labels for global actions, concurrent statements, architecture declarations, signals status, process declarations and state register statements.

If you are working with Verilog, the diagram includes text objects for the default compiler directives list and labels for global actions, concurrent statements, module declarations, signals status and state register statements.

### <span id="page-55-0"></span>**Adding states and transitions**

1 Click the  $\Theta$  button and add five states on your state diagram. The states are added with default names *s0*, *s1*, *s2*, *s3* and *s4*.

Notice that the first state you add is assumed to be the start state and is drawn in green with a double outline. The other states are drawn in cyan with a single outline.

2 Click the  $\frac{1}{2}$  button to add transitions between the states as shown in Figure [42](#page-55-2).

The transitions are added with default conditions which will be edited later in this tutorial.

Notice that when you add more than one transition leaving a state, the transition priority is indicated by a priority number associated with the transition arc. The priorities are initially assigned in the order that you add the transitions but can be re-assigned later if necessary.

If you add a transition in the wrong direction, you can easily change its direction by selecting **Diagram > Reverse Direction**.

Note that a popup description (known as an object tip) is displayed when the arrow or hand cursor is stationary over an object. In particular, when the cursor is over a transition, the source state and the destination state are named even if the states are outside the current window.

#### <span id="page-55-1"></span>**Figure 41: The blank child state diagram**

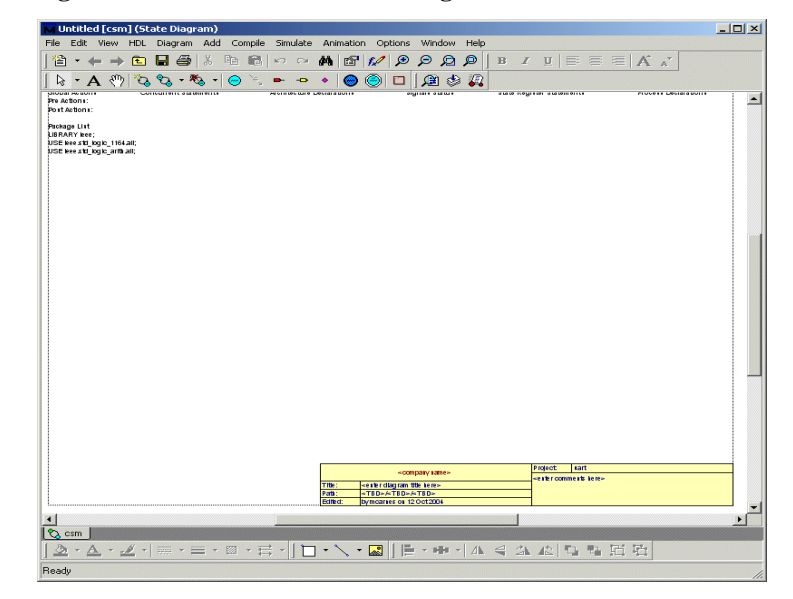

<span id="page-55-2"></span>**Figure 42: New states and transitions** 

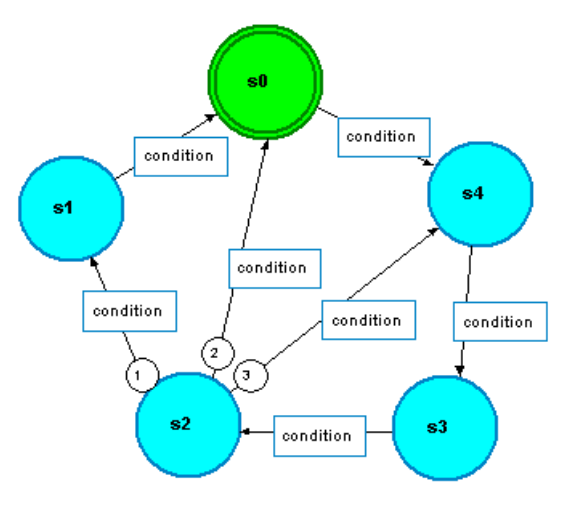

- 3 Click the  $\Box$  button to save the state diagram.
- 4 Switch to the Design tab in the Workspace.

The Design tab was updated to display the *Control* design unit.

The *Control* design unit is shown as a block in the Design tab because its interface is defined by the connections on its parent block diagram. The *Timer* design unit is shown as a component because it has no parent block diagram and its interface is defined by a symbol.

If you expand the *Control* design unit, you will see that it contains a State Diagram view ([Figure 43](#page-56-0)).

<span id="page-56-0"></span>**Figure 43: The Design tab showing the Control block and state machine view**

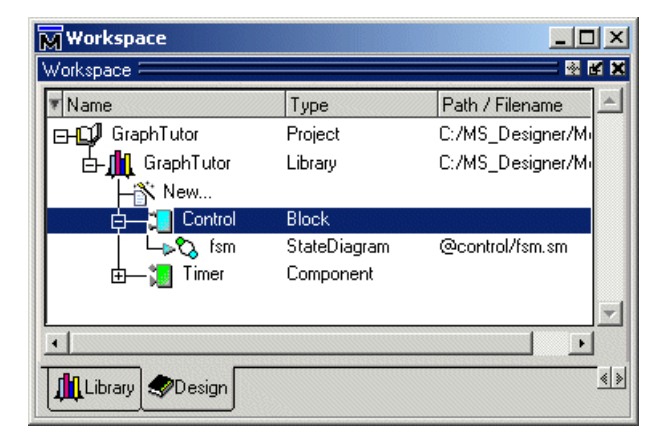

# <span id="page-57-0"></span>**Editing the states and transitions**

- 1 Edit the state names and actions.
	- <sup>a</sup> Switch back to the State Diagram.
	- b Select the start state (*s0* in [Figure 42](#page-55-2) on page [page T-56](#page-55-2)) and click the **B** button to display the **States** tab of the State Machine Object Properties dialog box ([Figure 44](#page-57-1)).

The States tab allows you to enter a name and actions text for one or more selected states on a state diagram. You can also change the visibility of state actions and change the state to a start state or a hierarchical state (when a single state is selected).

#### <span id="page-57-1"></span>**Figure 44: The Object Properties dialog for states**

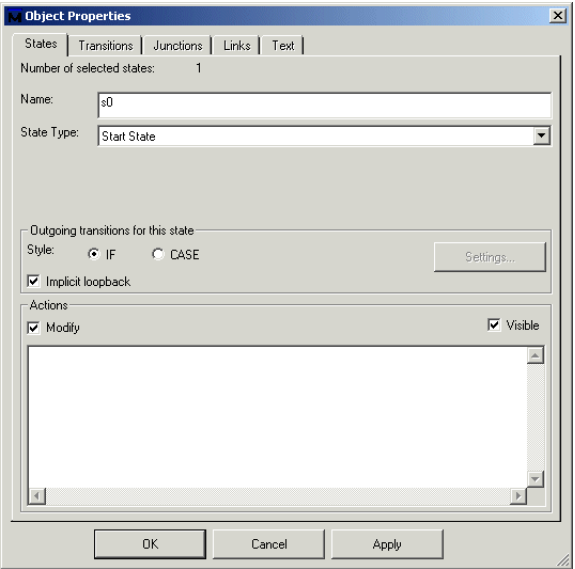

#### 2 Edit the remaining state names and actions.

Use the dialog and the table of state names and actions at the right to edit the states on the diagram.

The Expression Builder dialog box is automatically displayed when you start to enter the actions. The expression builder can be used to choose from lists of the available port or local signal names, operators, and example values.

The Expression Builder dialog box can be explicitly displayed at any time by selecting **Edit > Expression Builder**.

The syntax for state actions is automatically checked and any errors reported on entry. VHDL and Verilog statements must be terminated by a semicolon (;) character. Line breaks and spaces can be used for clarity and will be preserved on the diagram.

You can also edit the state name or actions by direct text editing on the diagram or copy a state and paste its state actions into another state by choosing **Paste Special > Paste State Actions** from the popup menu.

**State names and actions for VHDL**

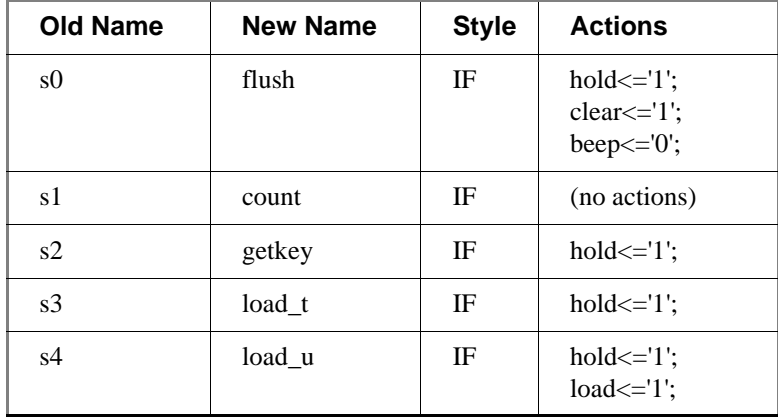

#### **State names and actions for Verilog**

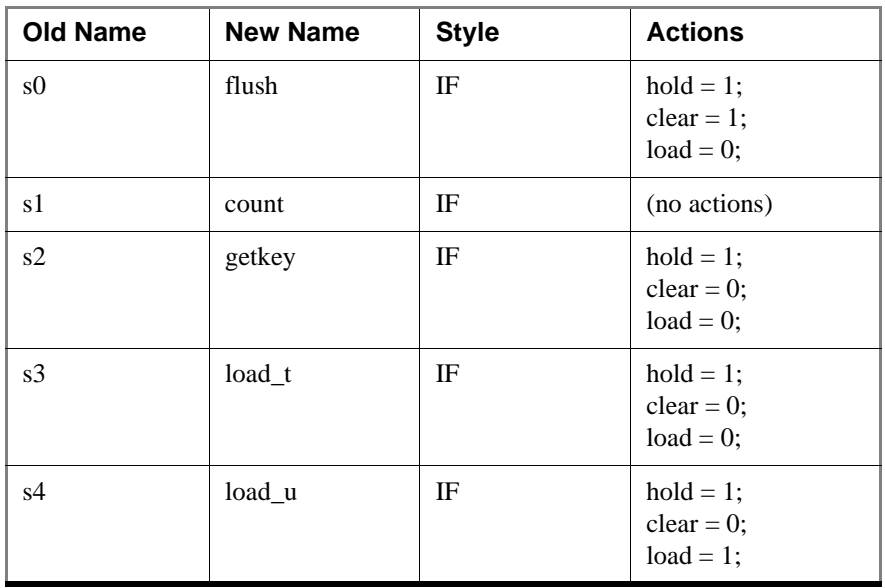

### <span id="page-59-0"></span>**Editing the transitions**

- 1 Edit the flush state transitions.
	- <sup>a</sup> Select the two transitions entering the state *flush* by dragging the cursor across them.
	- b Click the **Button to display the <b>Transitions** tab of the State Machine Object Properties dialog box.
	- <sup>c</sup> Replace the default condition by the new condition *stop='1'* (*stop* in Verilog) and click Apply to add this condition to both of the selected transitions.
- 2 Edit the rest of the transitions.

Use the tables at the right to edit the remaining transitions. Use the table that matches the language you are using.

**Note:** The NOUGHTS text string is the name of a constant which will  $\blacktriangleright$ be declared as a state machine property later in this tutorial.

3 Click the  $\Box$  button to save the state diagram.

#### **Transitions for VHDL**

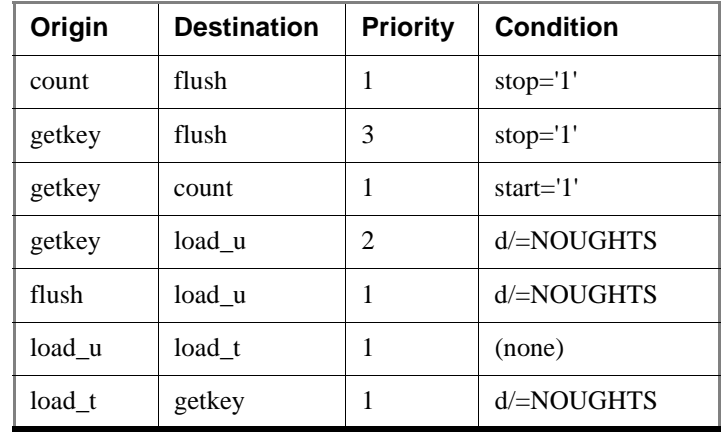

#### **Transitions for Verilog**

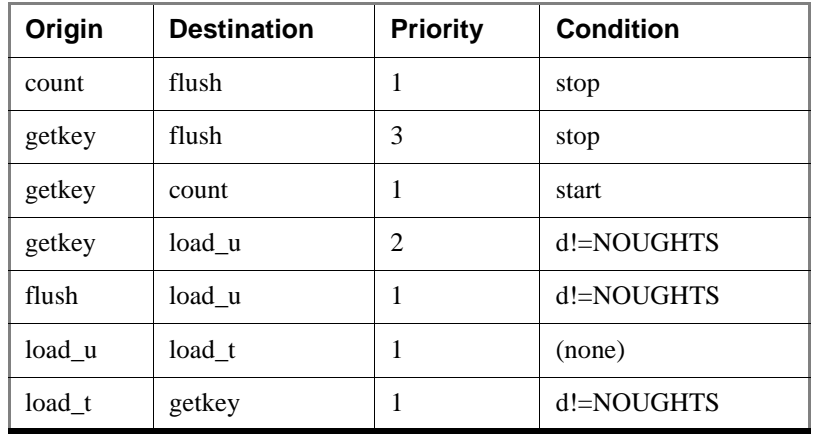

Your state machine should now look similar to the one shown below.

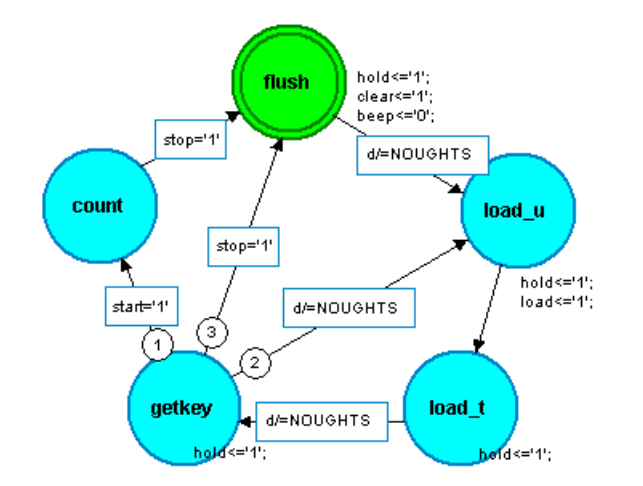

# <span id="page-61-0"></span>**Creating a hierarchical state machine**

In this exercise we will create a child state machine that defines the functionality of the *count* state.

- 1 Create the child state diagram.
	- <sup>a</sup> Select the *count* state and select **Diagram > Change To > Hierarchical State**

The *count* state is redrawn as a hierarchical state with a triple outline and darker fill color.

b Double-click the *count* hierarchical state to create the new hierarchical child state diagram.

A new child state diagram is opened as a tabbed window initialized with a default state *s0* connected to an entry point and exit point by transitions with default conditions ([Figure 45](#page-61-1)).

Notice that the name of the hierarchical state *count* is included in the window title: *GraphTutor/Control/fsm [csm/count].* This convention shows that the child diagram is a partial view of the parent diagram.

- 2 Add states and transitions to the diagram.
	- <sup>a</sup> Select the exit point and select **Diagram > Change to > State**.
	- b While the new state is selected, drag with the right mouse button and release the mouse button with the ghosted state to the left and below the first state. Use the **Copy Here** option from the popup menu to make a copy of the state at the cursor position.
	- <sup>c</sup> Repeat this procedure to add two more states on the diagram. This method for adding objects can be useful when you want to add an object with the same or similar properties and attributes to an existing object.
	- d Use the  $\rightarrow$  button to add a new exit point and the  $\rightarrow$  button to connect transitions between the states as shown in [Figure 46](#page-61-2).
		- **Note:** You can add route points by clicking at several points between states to create a smooth arc as shown in the picture between states *s2* and *s3*.

#### <span id="page-61-1"></span>**Figure 45: The new child state diagram**

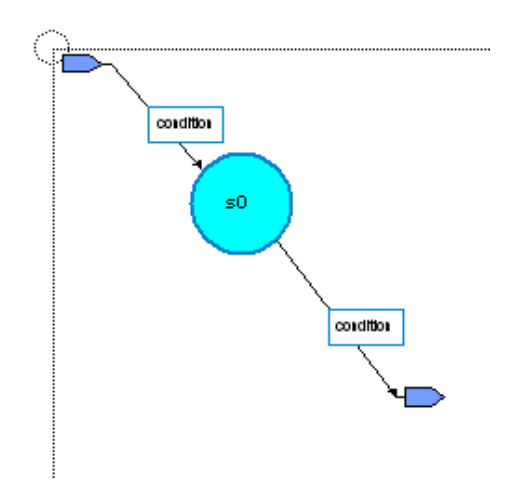

<span id="page-61-2"></span>**Figure 46: States and transitions added to the diagram**

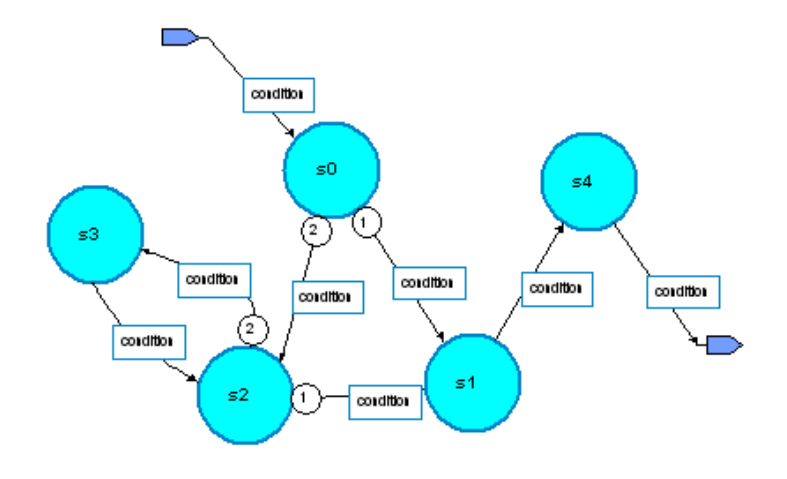

- 3 Edit the states.
	- <sup>a</sup> Use the State tab of the Object Properties dialog and the tables at the right to edit the states.

#### **State names and actions for VHDL**

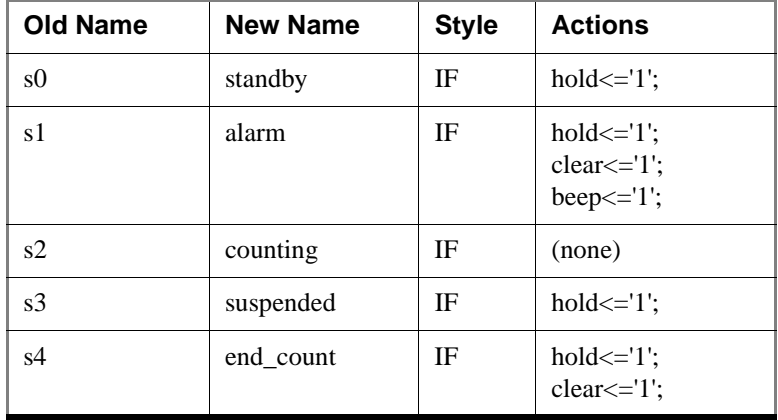

### **State names and actions for Verilog**

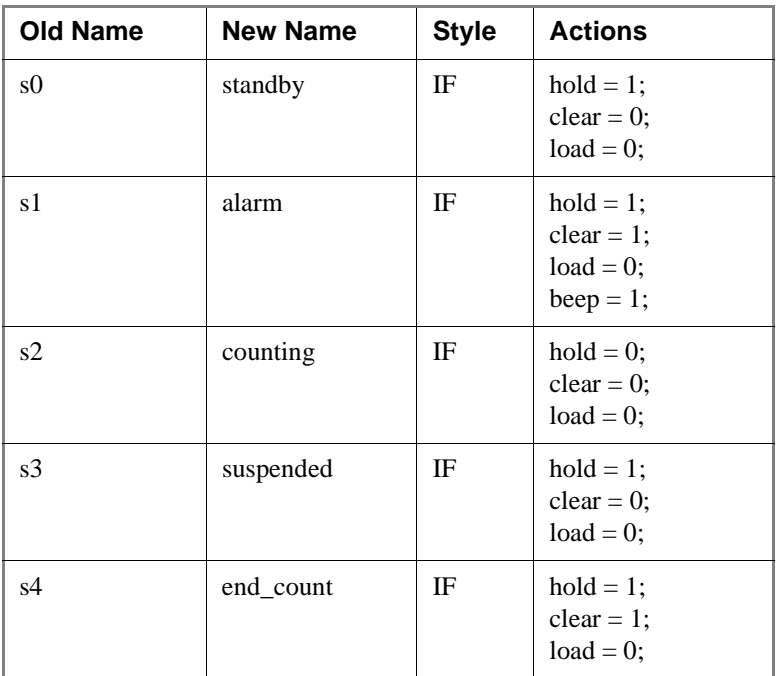

#### **T-64**Lesson 4 - Creating state diagrams

### 4 Edit the transitions.

<sup>a</sup> Use the Transitions tab of the Object Properties dialog and the tables at the right to edit the transitions.

#### **Transitions for VHDL**

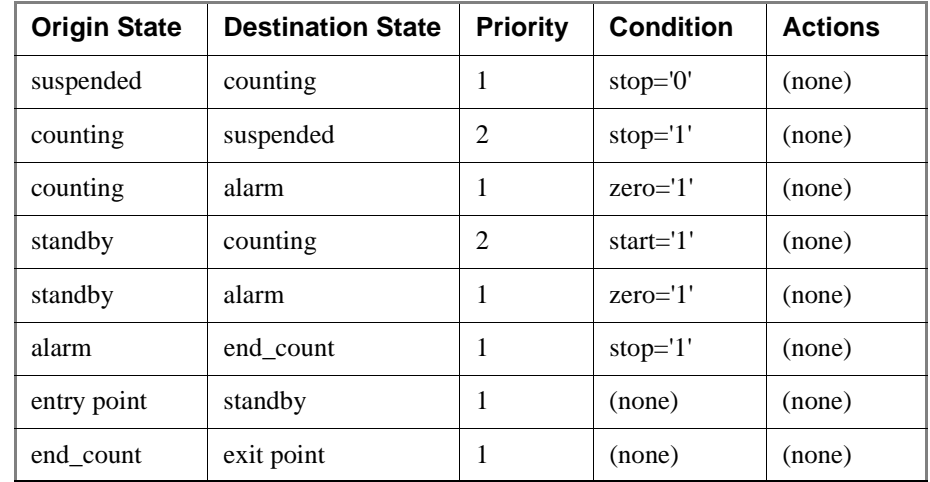

#### **Transitions for Verilog**

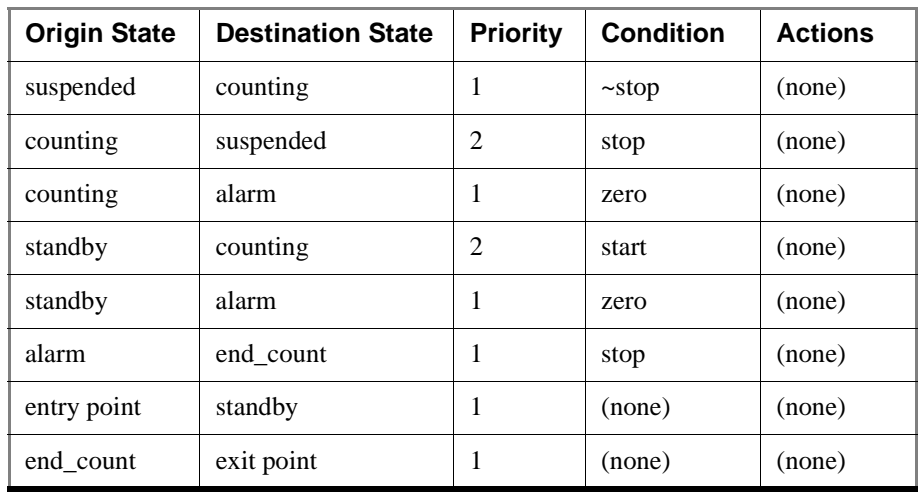

Your diagram should look similar to the one shown below.

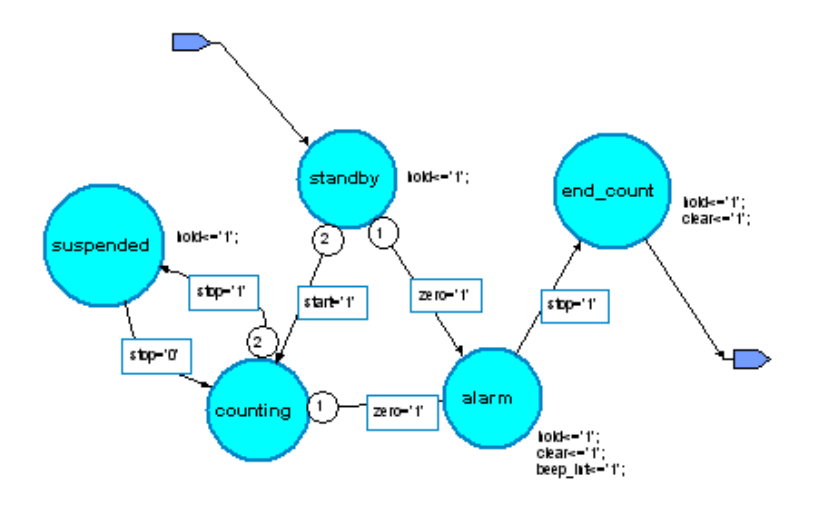

5 Click the  $\blacksquare$  button to save the state diagram.

Although it is displayed in a separate tab, a child hierarchical diagram is a partial view of a state machine and the parent and child diagrams are saved as a single design unit view (*GraphTutor/Control/fsm.sm*).

# <span id="page-65-0"></span>**Editing state machine properties**

There are a number of properties associated with a state machine that can be edited using the State Machine Properties dialog box.

- 1 Hide unneeded labels.
	- <sup>a</sup> Click the *csm* tab to move back to the parent state machine.
	- b Select **Diagram > State Machine Properties**.

This dialog is described in detail under "Setting state machine properties" (GR-472) in the *ModelSim Designer GUI & Interface Reference*.

<sup>c</sup> Select the **Statement Blocks** tab and uncheck **Visible** for Global Actions, Concurrent Statements, and State Register Statements.

There are no global actions, concurrent statements, or state register statements required in this design, so you are hiding the labels for these objects on the state diagram.

d If you are using VHDL, select the **Process Declarations** tab and uncheck **Visible**.

There are no process declarations required in this design.

- 2 Define the *NOUGHTS* constant.
	- a **VHDL**: Select the **Architecture Declarations** tab and enter the following declaration for the 10-bit constant *NOUGHTS* in the freeformat entry box:

Constant NOUGHTS : std\_logic\_vector := "0000000000";

**Verilog**: Select the **Module Declarations** tab and enter the following declaration for the 10-bit constant *NOUGHTS* in the free-format entry box:

parameter NOUGHTS = 10'b0;

- 3 Edit signal status.
	- b Select the **Signals Status** tab.
	- <sup>c</sup> Change signal *beep* status to Registered ([Figure 47](#page-65-1)).

Notice that the Reset value field is automatically updated to '0'.

#### <span id="page-65-1"></span>**Figure 47: Changing signal status**

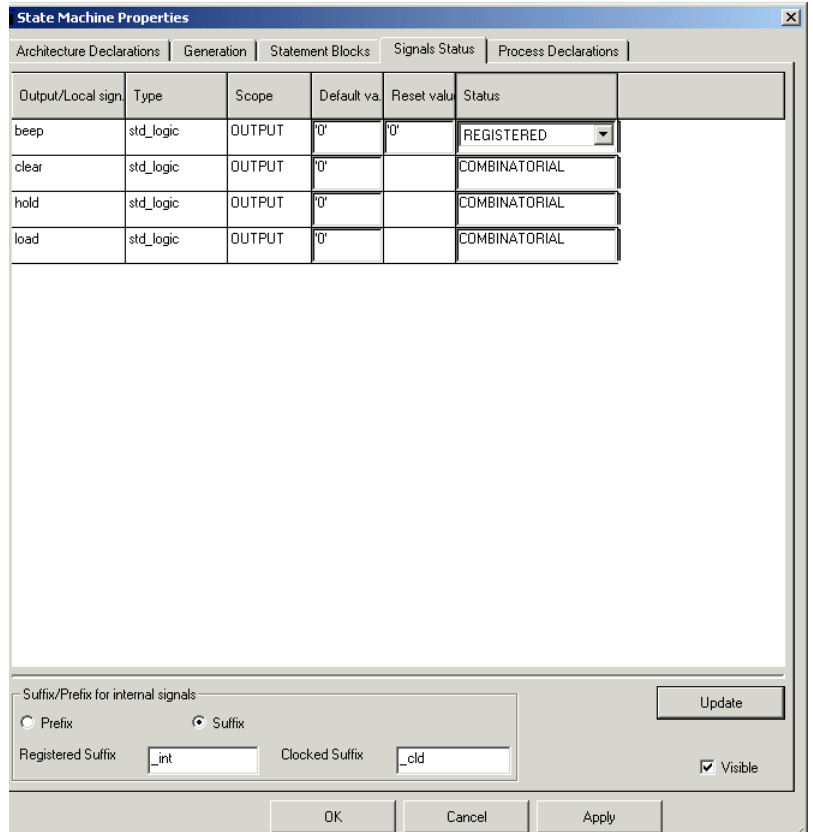

The dialog box also allows you to change the suffix or prefix used for internal registered or clocked signal names. For this tutorial, suffixes are used with the default values *\_int* and *\_cld*.

- 4 Edit HDL generation properties.
	- <sup>a</sup> Select the **Generation** tab ([Figure 48](#page-66-0)).
	- b Set the following for Clock:
		- •**Name** – clk
		- •**Edge** – Falling
	- <sup>c</sup> Set the following for Reset:
		- •**Mode** – Asynchronous
		- •**Name** – reset
		- •**Level** – High
	- d Click OK.

The constant declaration is added below the Architecture Declarations (Module Declarations in the case of Verilog) label on the state diagram and will be included as architecture declarations (module declarations in the case of Verilog) when HDL is generated for the state machine. The signals status is displayed as well.

#### <span id="page-66-0"></span>**Figure 48: The HDL Generation properties**

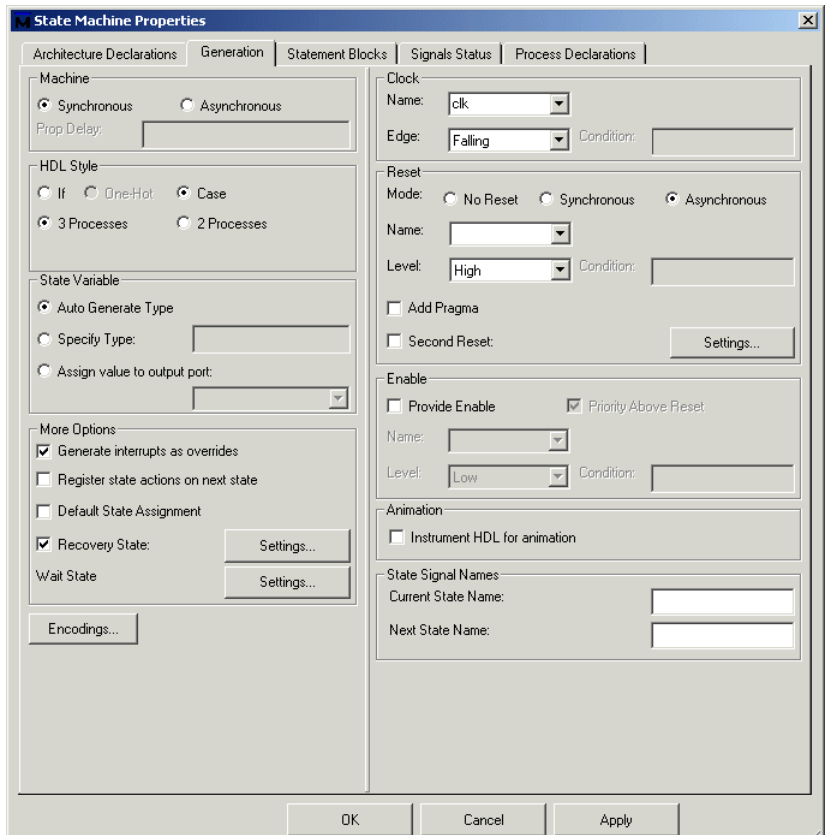

#### **T-68**Lesson 4 - Creating state diagrams

5 Click the  $\Box$  button to save the state diagram.

Your state machine should now look similar to the one shown in [Figure 49](#page-67-0).

### <span id="page-67-0"></span>**Figure 49: The finished state diagram**

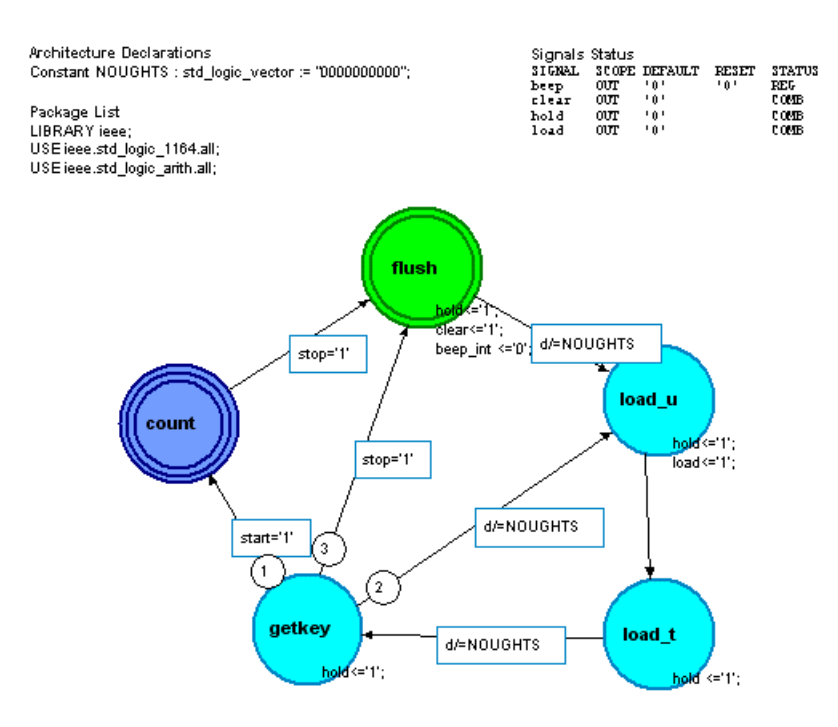

# <span id="page-68-0"></span>**Simulate the control block**

Even though the block diagram isn't complete (you won't define the *counter* block in this exercise), you can still simulate the *control* block for demonstration purposes.

- 1 Load the control block.
	- <sup>a</sup> From the state diagram editor, select **Simulation > Start**.
	- b Select Yes when prompted to enable data capture and show animation.

ModelSim compiles and loads the control block. Notice too that a number of new toolbar buttons for controlling the simulation show up at the bottom of the state diagram editor window. The function of these buttons is defined in detail in *Chapter 9 - Simulator cross-probing and state diagram animation* in the *ModelSim Designer GUI & Interface Reference*.

### <span id="page-69-0"></span>**Lesson wrap-up**

This concludes this lesson. Before continuing we need to close the simulation we just started.

1 From the Main window, select **Simulate > End Simulation**. Click Yes.

# **Lesson 5 - Viewing simulations in the Wave window**

### **Topics**

The following topics are covered in this lesson:

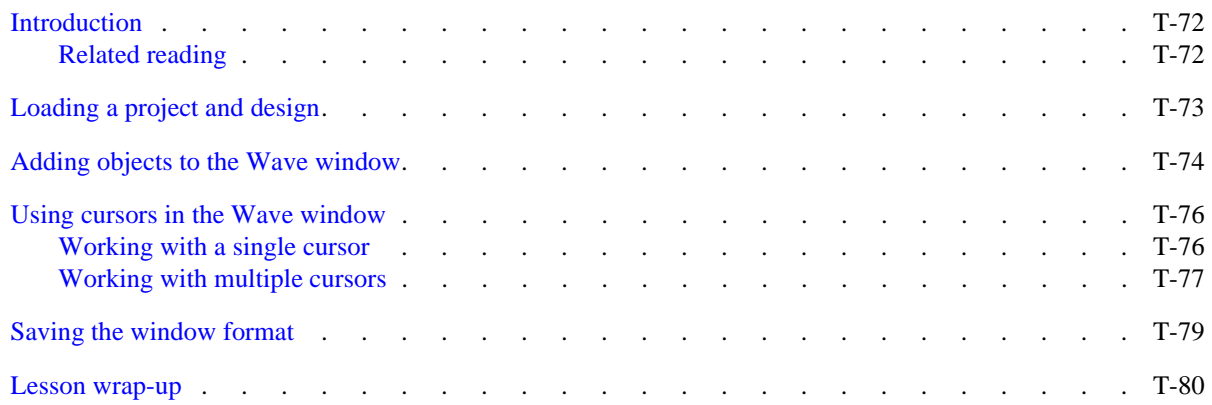

## <span id="page-71-0"></span>**Introduction**

The Wave window allows you to view the results of your simulation as HDL waveforms and their values.

The Wave window is divided into a number of window panes ([Figure 50\)](#page-71-2). All window panes in the Wave window can be resized by clicking and dragging the bar between any two panes.

### <span id="page-71-1"></span>**Related reading**

*ModelSim GUI Reference –* "Wave window" (GR-169)

*ModelSim User's Manual – Chapter 8 - WLF files (datasets) and virtuals* (UM-147)

#### <span id="page-71-2"></span>**Figure 50: The Wave window and its many panes**

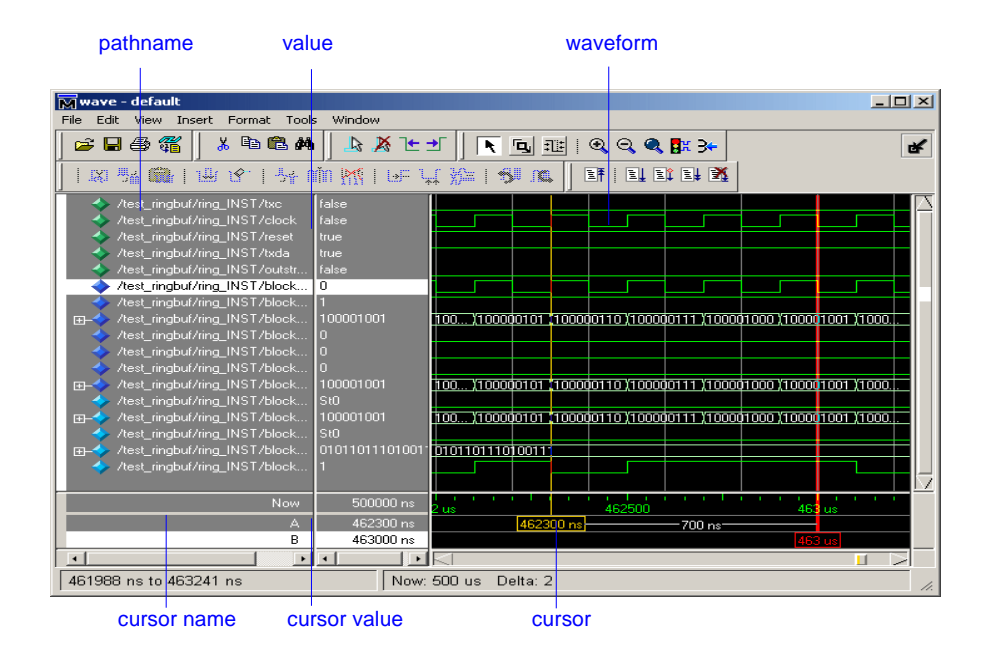
## **Loading a project and design**

For the examples in this lesson, we have used the project named *example* that you created in *[Lesson 2 - Working with ModelSim Designer](#page-18-0)*.

- 1 If you just finished the previous lesson, ModelSim should already be running. If not, start ModelSim.
	- <sup>a</sup> Type **vsim** at a UNIX shell prompt or use the ModelSim icon in Windows.

If the Welcome to ModelSim dialog appears, click **Close**.

- 2 Load the project.
	- <sup>a</sup> Click somewhere in the Design tab of the Workspace.
	- b Select **File > Open** and open *example.hdp*.

This project file is located in the directory you specified in ["Creating](#page-32-0)  [projects and importing files"](#page-32-0) (T-33) in *[Lesson 2 - Working with ModelSim](#page-18-0)  [Designer](#page-18-0)*.

- 3 Load the design.
	- <sup>a</sup> Click the '+' icon next to the *work* library.
	- b Right click *test\_counter* and select **Flow > Simulate**.
	- <sup>c</sup> Click OK to load the testbench.

ModelSim loads the design and adds *sim* and *Files* tabs to the Workspace.

### **Adding objects to the Wave window**

ModelSim offers several methods for adding objects to the Wave window. In this exercise, you will try different methods.

- 1 Add objects from the Objects pane.
	- <sup>a</sup> Select an item in the Objects pane of the Main window, right-click, and then select **Add to Wave > Signals in Region**.

ModelSim adds several signals to the Wave window.

2 Undock the Wave window.

By default ModelSim opens Wave windows as a tab in the MDI frame of the Main window. You can change the default via the Preferences dialog (Tools > Edit Preferences). See "ModelSim GUI preferences" (GR-546) in the *ModelSim GUI & Interface Reference* for more information.

<sup>a</sup> Click the undock icon on the Wave pane ([Figure 51\)](#page-73-0).

The Wave pane becomes a standalone, un-docked window.

3 Add objects using drag-and-drop.

You can drag an object to the Wave window from many other windows and panes (e.g., Workspace, Objects, and Locals).

- <sup>a</sup> In the Wave window, select **Edit > Select All** and then **Edit > Delete**.
- b Drag an instance from the *sim* tab of the Main window to the Wave window.

ModelSim adds the objects for that instance to the Wave window.

- <sup>c</sup> Drag a signal from the Objects pane to the Wave window.
- d In the Wave window, select **Edit > Select All** and then **Edit > Delete**.
- 4 Add objects using a command.
	- <sup>a</sup> Type **add wave \*** at the VSIM> prompt.

ModelSim adds all objects from the current region.

b Run the simulation for awhile so you can see waveforms.

<span id="page-73-0"></span>**Figure 51: A Wave window docked in the Main window**

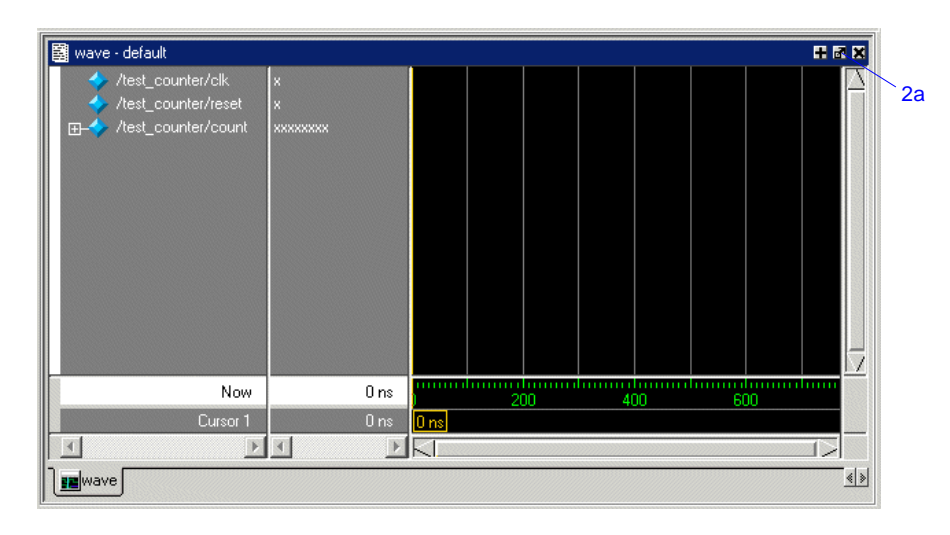

## **Zooming the waveform display**

Zooming lets you change the display range in the waveform pane. There are numerous methods for zooming the display.

- 1 Zoom the display using various techniques.
	- <sup>a</sup> Click the Zoom Mode icon on the Wave window toolbar.

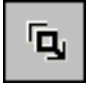

b In the waveform pane, click and drag down and to the right.

You should see blue vertical lines and numbers defining an area to zoom in ([Figure 52](#page-74-0)).

<sup>c</sup> Select **View > Zoom > Zoom Last**.

The waveform pane returns to the previous display range.

d Click the Zoom In 2x icon a few times.

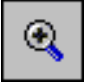

<sup>e</sup> In the waveform pane, click and drag up and to the right.

You should see a blue line and numbers defining an area to zoom out [\(Figure 53](#page-74-1)).

f Select **View > Zoom > Zoom Full**.

#### <span id="page-74-0"></span>**Figure 52: Zooming in with the mouse pointer**

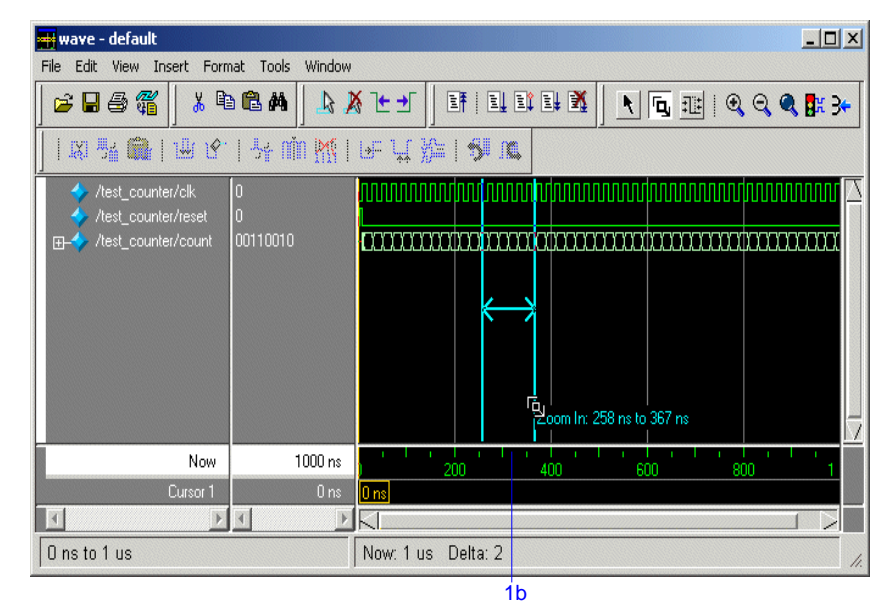

#### <span id="page-74-1"></span>**Figure 53: Zooming out with the mouse pointer**

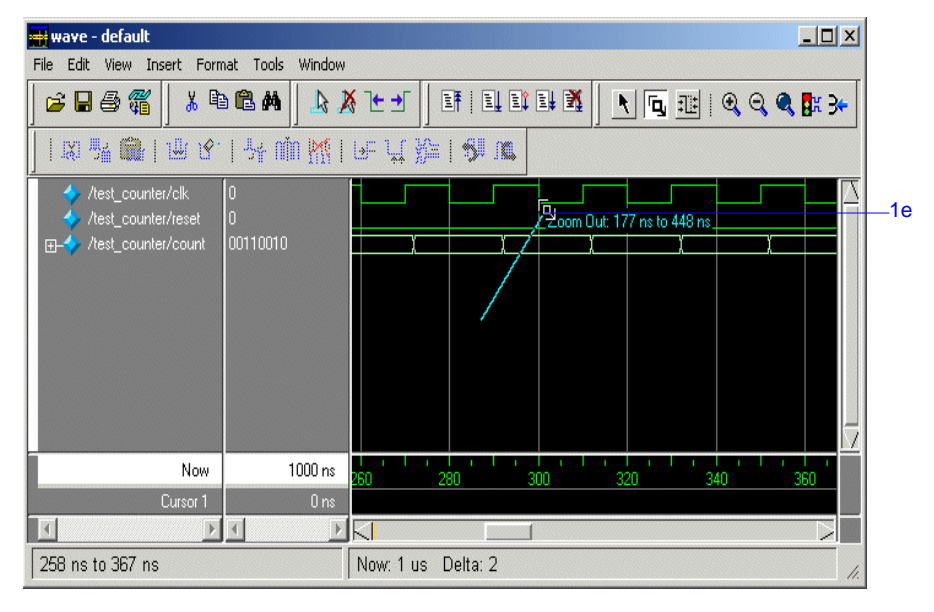

### **Using cursors in the Wave window**

Cursors mark simulation time in the Wave window. When ModelSim first draws the Wave window, it places one cursor at time zero. Clicking anywhere in the waveform pane brings that cursor to the mouse location.

You can also add additional cursors; name, lock, and delete cursors; use cursors to measure time intervals; and use cursors to find transitions.

### **Working with a single cursor**

- 1 Position the cursor by clicking and dragging.
	- <sup>a</sup> Click the Select Mode icon on the Wave window toolbar.

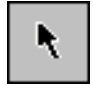

b Click anywhere in the waveform pane.

A cursor is inserted at the time where you clicked ([Figure 54\)](#page-75-0).

<sup>c</sup> Drag the cursor and observe the value pane.

The signal values change as you move the cursor. This is perhaps the easiest way to examine the value of a signal at a particular time.

d In the waveform pane, drag the cursor to the right of a transition with the mouse positioned over a waveform.

The cursor "snaps" to the transition. Cursors "snap" to a waveform edge if you click or drag a cursor to within ten pixels of a waveform edge. You can set the snap distance in the Window Preferences dialog (select **Tools > Window Preferences**).

<sup>e</sup> In the cursor pane, drag the cursor to the right of a transition ([Figure 54](#page-75-0)).

The cursor doesn't snap to a transition if you drag in the cursor pane.

<span id="page-75-0"></span>**Figure 54: Working with a single cursor in the Wave window**

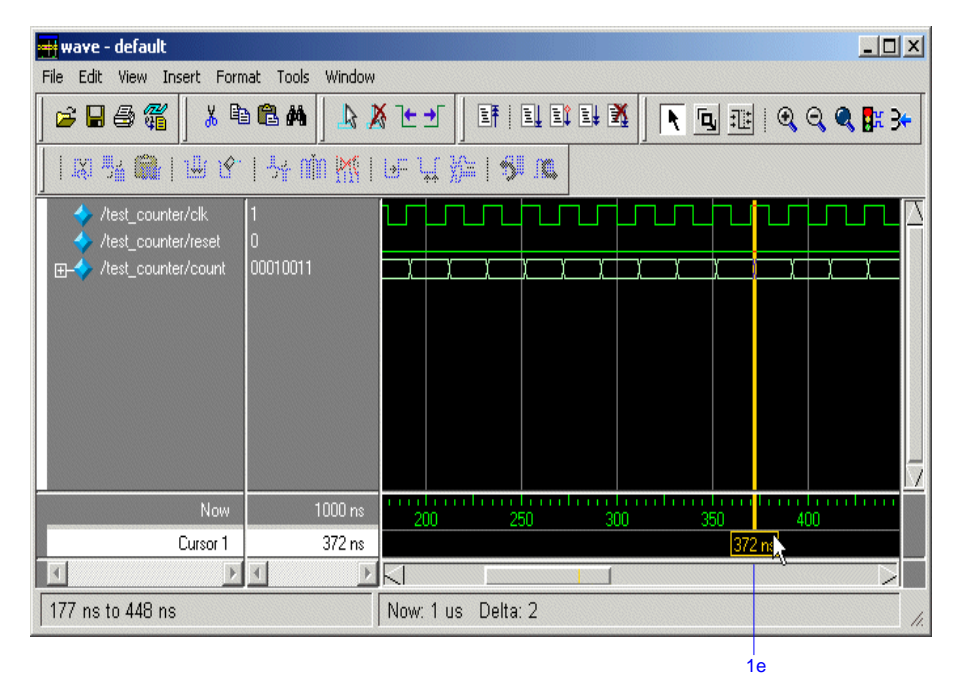

- 2 Rename the cursor.
	- <sup>a</sup> Right-click "Cursor 1" in the cursor name pane, and select and delete the text ([Figure 55](#page-76-0)).
	- b Type **A** and press Enter.

The cursor name changes to "A".

- 3 Jump the cursor to the next or previous transition.
	- <sup>a</sup> Click signal *count* in the pathname pane.
	- <sup>a</sup> Click the Find Next Transition icon on the Wave window toolbar.

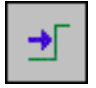

The cursor jumps to the next transition on the currently selected signal.

b Click the Find Previous Transition icon on the Wave window toolbar.

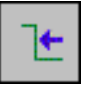

The cursor jumps to the previous transition on the currently selected signal.

### **Working with multiple cursors**

- 1 Add a second cursor.
	- <sup>a</sup> Click the Add Cursor icon on the Wave window toolbar.

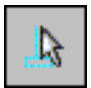

- b Right-click the name of the new cursor and delete the text.
- <sup>c</sup> Type **B** and press Enter.
- d Drag cursor *B* and watch the interval measurement change dynamically [\(Figure 56](#page-76-1)).

#### <span id="page-76-0"></span>**Figure 55: Renaming a cursor**

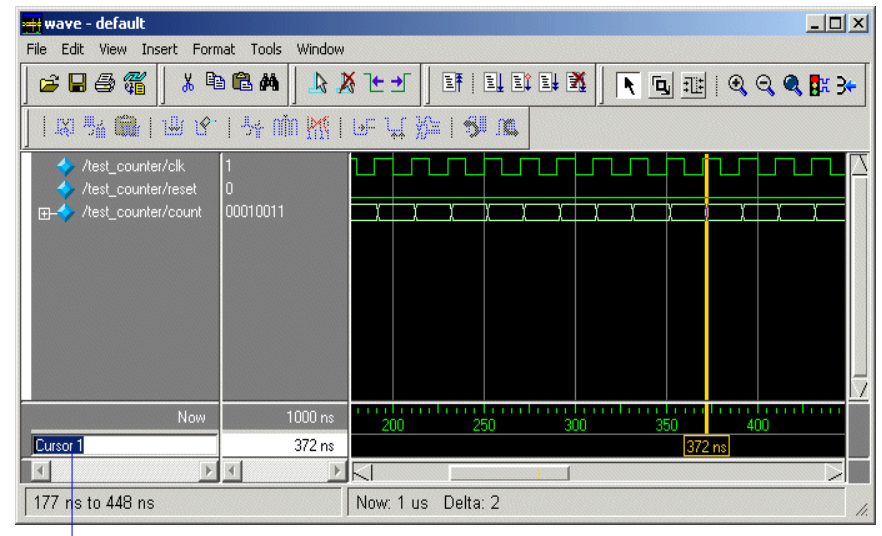

2a

<span id="page-76-1"></span>**Figure 56: Interval measurement between two cursors**

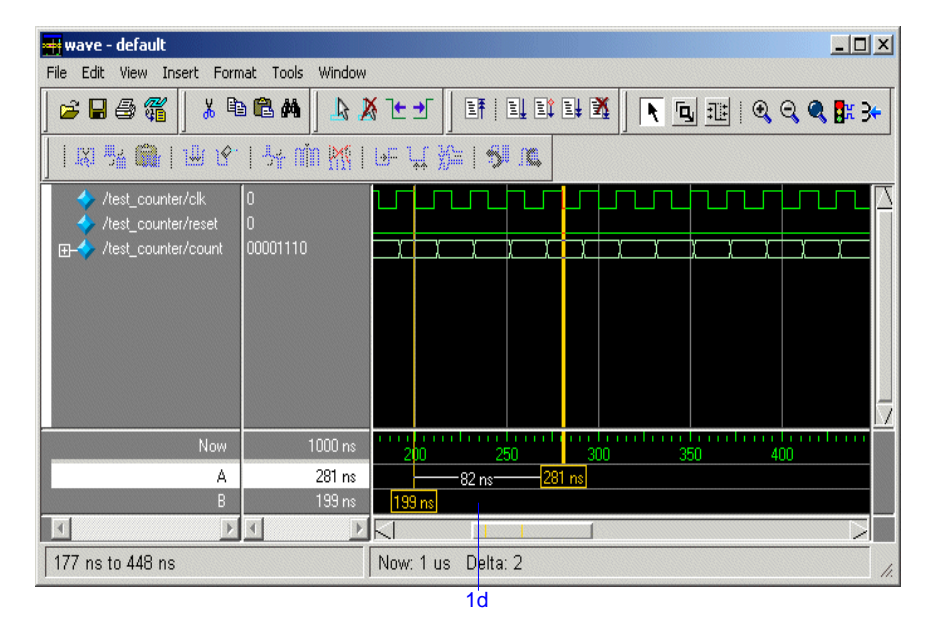

- **T-78**Lesson 5 - Viewing simulations in the Wave window
- 2 Lock cursor *B*.
	- <sup>a</sup> Right-click cursor *B* in the cursor pane and select **Lock B**. The cursor color changes to red and you can no longer drag the cursor ([Figure 57\)](#page-77-0).
- 3 Delete cursor *B*.
	- <sup>a</sup> Right-click cursor *B* and select **Delete B**.

#### <span id="page-77-0"></span>**Figure 57: A locked cursor in the Wave window**

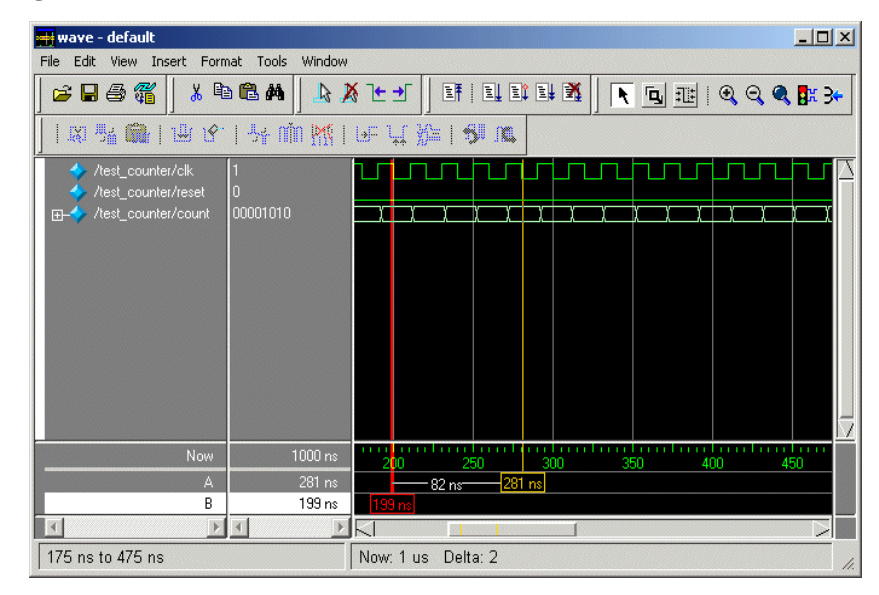

### **Saving the window format**

If you close the Wave window, any configurations you made to the window (e.g., signals added, cursors set, etc.) are discarded. However, you can use the Save Format command to capture the current Wave window display and signal preferences to a DO file. You open the DO file later to recreate the Wave window as it appeared when the file was created.

Format files are design-specific; use them only with the design you were simulating when they were created.

- 1 Save a format file.
	- <sup>a</sup> Select **File > Save > Format**.
	- b Leave the file name set to *wave.do* and click **Save**.
	- <sup>c</sup> Close the Wave window.
- 2 Load a format file.
	- <sup>a</sup> In the Main window, select **View > Debug Windows > Wave**. All signals and cursor(s) that you had set are gone.
	- b In the Wave window, select **File > Open > Format**.
	- <sup>c</sup> Select *wave.do* and click **Open**.

ModelSim restores the window to its previous state.

d Close the Wave window when you are finished by selecting **File > Close**.

## **Lesson wrap-up**

This concludes this lesson. Before continuing we need to end the current simulation.

1 Select **Simulate > End Simulation**. Click Yes.

# **Lesson 6 - Viewing and initializing memories**

### **Topics**

The following topics are covered in this lesson:

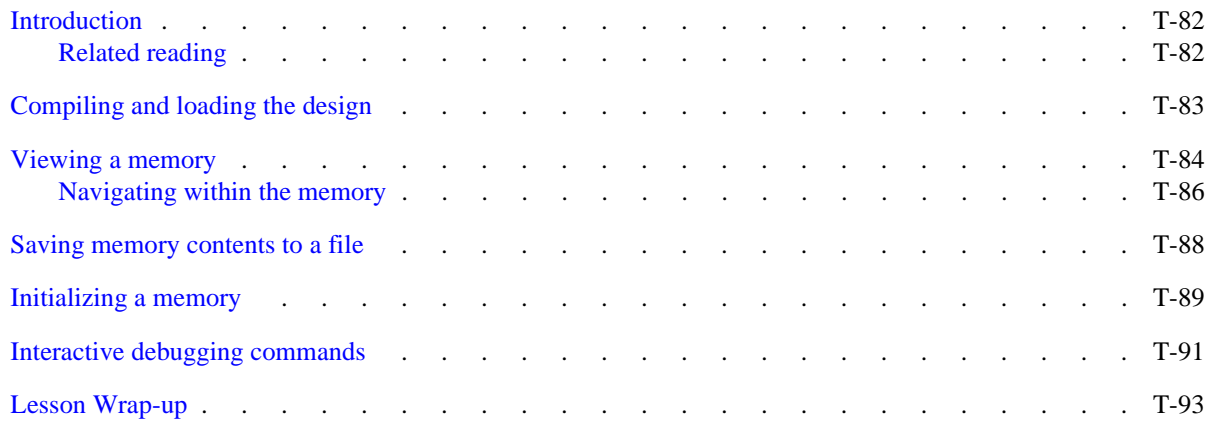

### <span id="page-81-0"></span>**Introduction**

In this lesson you will learn how to view and initialize memories in ModelSim. ModelSim defines and lists as memories any of the following:

- •reg, wire, and std\_logic arrays
- •Integer arrays
- • Single dimensional arrays of VHDL enumerated types other than std\_logic

### <span id="page-81-2"></span>**Design files for this lesson**

The ModelSim installation comes with Verilog and VHDL versions of the example design. The files are located in the following directories:

**Verilog** – *<install\_dir>/modeltech/examples/memory/verilog*

**VHDL** – *<install\_dir>/modeltech/examples/memory/vhdl*

This lesson uses the Verilog version for the exercises. If you have a VHDL license, use the VHDL version instead.

### <span id="page-81-1"></span>**Related reading**

*ModelSim GUI & Editor Reference –* "Memory windows" (GR-131)

*ModelSim Command Reference –* **mem display** (CR-140)*,* **mem load** (CR-143), **mem save** (CR-146), **radix** (CR-175) commands

## <span id="page-82-0"></span>**Compiling and loading the design**

1 Start ModelSim if necessary.

If the Welcome to ModelSim dialog appears, click **Close**.

- 2 Create a new project.
	- <sup>a</sup> Select **File > New > Project**.
	- b Enter the following in the New Project dialog:
		- Type **memory** for the Project Name.
		- •Enter any suitable path.
		- Type **memory** for the Default Library.
	- <sup>c</sup> Click OK.
- 3 Import files.
	- <sup>a</sup> Select **File > Import > HDL**.
	- b Browse to one of the directories described under ["Design files for this](#page-81-2)  [lesson"](#page-81-2) (T-82) on the previous page.
	- <sup>c</sup> Click Remove All if necessary to remove any files listed from a previous import.
	- d Import all of the HDL files.
- 4 Load the design.
	- <sup>a</sup> On the Design tab, click the '+' icon next to the *memory* library.
	- b Right click *ram\_tb* and select **Flow > Simulate**.
	- <sup>c</sup> Click OK.

### <span id="page-83-0"></span>**Viewing a memory**

Memories can be viewed via the ModelSim GUI.

- 1 Open a Memory instance.
	- <sup>a</sup> Select **View > Debug Windows > Memory**.

The Memories tab opens in the Workspace pane ([Figure 58](#page-83-1)) and lists the memories in the current design context (*ram\_tb*) with the range, depth, and width of each memory.

- b VHDL: The radix for enumerated types is Symbolic. To change the radix to binary for the purposes of this lesson, type the following command at the vsim prompt: VSIM> **radix bin**
- <sup>c</sup> Double-click the */ram\_tb/spram1/mem* instance in the memories list to view its contents. A **mem** tab is created in the MDI frame to display the memory contents. The data are all **X** (**0** in VHDL) since you have not yet simulated the design. The first column (blue hex characters) lists the addresses ([Figure 59](#page-83-2)), and the remaining columns show the data values.
- d In the Memories tab of the Workspace, double-click instance */ram\_tb/spram2/mem.*

This creates a new tab in the MDI frame called **mem(1)** that contains the addresses and data for the *spram2* instance. Each time you double-click a new memory instance in the Workspace, a new tab is created for that instance in the MDI frame.

<span id="page-83-1"></span>**Figure 58: Viewing the memories tab in the Main window workspace**

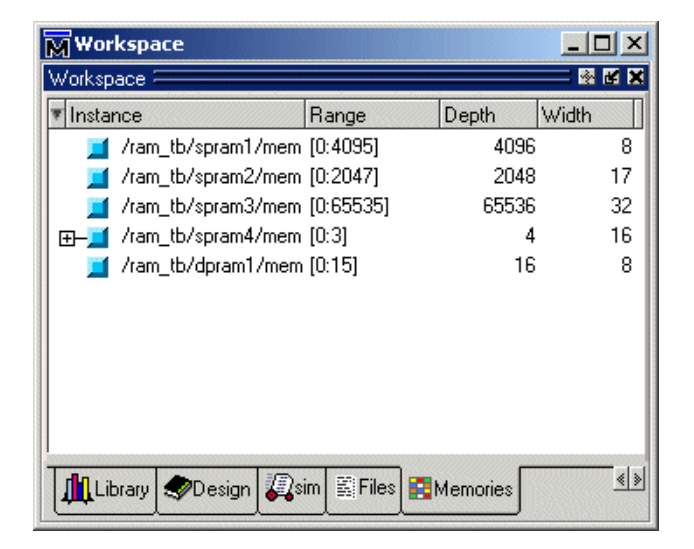

#### <span id="page-83-2"></span>**Figure 59: The mem tab in the MDI pane shows instance /ram\_tb/spram1/mem**

![](_page_83_Picture_159.jpeg)

- 2 Simulate the design.
	- <sup>a</sup> Click the **run -all** icon in the Main window.
	- b Click the **mem** tab of the MDI frame to bring the */ram\_tb/spram1/mem* instance to the foreground ([Figure 60\)](#page-84-0)*.*

#### **VHDL:**

In the Transcript pane, you will see NUMERIC\_STD warnings that can be ignored and an assertion failure that is functioning to stop the simulation. The simulation itself has not failed.

Eŧ

- 3 Let's change the address radix and the number of words per line for instance */ram\_tb/spram1/mem*.
	- <sup>a</sup> Right-click anywhere in the **mem** tab and select **Properties**.

The Properties dialog box opens ([Figure 61](#page-84-1)).

- b For the **Address Radix, s**elect **Decimal**.
- <sup>c</sup> Select **Words per line** and type **1** in the field.
- d Click OK.

You can see the results of the settings in [Figure 62](#page-85-1).

#### <span id="page-84-0"></span>**Figure 60: Memory display updates with simulation**

![](_page_84_Picture_145.jpeg)

#### <span id="page-84-1"></span>**Figure 61: Changing the address radix**

![](_page_84_Picture_16.jpeg)

### <span id="page-85-0"></span>**Navigating within the memory**

You can navigate to specific memory address locations, or to locations containing particular data patterns. First, you will go to a specific address.

- 1 Use Goto to find a specific address.
	- <sup>a</sup> Right-click anywhere in address column and select **Goto** ([Figure 63\)](#page-85-2). The Goto dialog box opens in the data pane.
	- b Type **30** in the dialog box.
	- <sup>c</sup> Click OK.

The requested address appears in the top line of the window.

#### <span id="page-85-1"></span>**Figure 62: Memory window: new address radix and line length**

![](_page_85_Picture_73.jpeg)

#### <span id="page-85-2"></span>**Figure 63: The Goto dialog box**

![](_page_85_Picture_74.jpeg)

2 Edit the address location directly.

To quickly move to a particular address, do the following:

- <sup>a</sup> Double click any address in the address column.
- b Enter any desired address. ([Figure 64](#page-86-0))
- <sup>c</sup> Press <Enter> on your keyboard.

The pane scrolls to that address.

- 3 Now, let's find a particular data entry.
	- <sup>a</sup> Right-click anywhere in the data column and select **Find**. The Find in dialog box opens [\(Figure 65](#page-86-1)).
	- b Type **11111010** in the **Find data:** field and click **Find Next**.

The data scrolls to the first occurrence of that address. Click **Find Next** a few more times to search through the list.

<sup>c</sup> Click Close to close the dialog box.

#### <span id="page-86-0"></span>**Figure 64: Edit the address directly**

![](_page_86_Picture_105.jpeg)

#### <span id="page-86-1"></span>**Figure 65: Find in: searching for data value**

![](_page_86_Picture_106.jpeg)

### <span id="page-87-0"></span>**Saving memory contents to a file**

You can save memory contents to a file that can be loaded at some later point in simulation.

- 1 Save a memory pattern from the */ram\_tb/spram1/mem* instance to a file.
	- <sup>a</sup> Make sure */ram\_tb/spram1/mem* is open and selected in the MDI frame.
	- b Select **File > Save** to bring up the Save Memory dialog box [\(Figure 66](#page-87-1)).
	- <sup>c</sup> For the Address Radix, select **Decimal**.
	- d For the Data Radix, select **Binary**.
	- <sup>e</sup> Type **data\_mem.mem** into the Filename field.
	- f Click OK.

You can view the saved file in any editor.

Memory pattern files can be saved as relocatable files, simply by leaving out the address information. Relocatable memory files can be loaded anywhere in a memory because no addresses are specified.

- 2 Save a relocatable memory pattern file.
	- <sup>a</sup> Select the **mem(1)** tab in the MDI pane to see the data for the */ram\_tb/ spram2/mem* instance.
	- b Right-click in the **mem(1)** tab to open a popup menu and select **Properties**.
	- <sup>c</sup> In the Properties dialog, set the Address Radix to Decimal and the Data Radix to Binary. Click OK to accept the changes and close the dialog.
	- d Select **File > Save** to bring up the Save Memory dialog box.
	- <sup>e</sup> Specify a Start address of **0** and End address of **250.**
	- f For Address Radix select Decimal, and for Data Radix select Binary.
	- g Click **No addresses** to create a memory pattern that you can use to relocate somewhere else in the memory, or in another memory.
	- h Enter the file name as **reloc.mem**, then click OK to save the memory contents and close the dialog.

You will use this file for initialization in the next section.

#### <span id="page-87-1"></span>**Figure 66: Save Memory dialog box**

![](_page_87_Picture_197.jpeg)

### <span id="page-88-0"></span>**Initializing a memory**

In ModelSim, it is possible to initialize a memory using one of three methods: from a saved memory file, from a fill pattern, or from both.

First, let's initialize a memory from a file only. You will use one you saved previously, *data\_mem.mem*.

- 1 View instance */ram\_tb/spram3/mem*.
	- <sup>a</sup> Double-click the */ram\_tb/spram3/mem* instance in the Memories tab. This will open a new tab –  $\mathbf{mem}(2)$  – in the MDI frame to display the contents of */ram\_tb/spram3/mem.* Scan these contents so you can identify changes once the initialization is complete.
	- b Right-click and select **Properties** to bring up the Properties dialog.
	- <sup>c</sup> Change the Address Radix to Decimal and click OK.
- 2 Initialize *spram3* from a file.
	- <sup>a</sup> Right-click anywhere in the data column and select **Load** to bring up the Load Memory dialog box [\(Figure 67](#page-88-2)).

The default Load Type is File Only.

- b Type *data\_mem.mem* in the Filename field.
- <sup>c</sup> Click OK.

The addresses in instance */ram\_tb/spram3/mem* are updated with the data from *data\_mem.mem* ([Figure 68](#page-88-1)).

#### <span id="page-88-2"></span>**Figure 67: Load Memory dialog box**

![](_page_88_Picture_165.jpeg)

<span id="page-88-1"></span>**Figure 68: Initialized memory from file and fill pattern**

![](_page_88_Picture_17.jpeg)

In this next step, you will experiment with loading from both a file and a fill pattern. You will initialize *spram3* with the 250 addresses of data you saved previously into the relocatable file *reloc.mem*. You will also initialize 50 additional address entries with a fill pattern.

- 3 Load the */ram\_tb/spram3/mem* instance with a relocatable memory pattern (*reloc.mem*) and a fill pattern.
	- <sup>a</sup> Right-click in the data column of the **mem(2)** tab and select **Load** to bring up the Load Memory dialog box ([Figure 69](#page-89-1)).
	- b For Load Type, select **Both File and Data**.
	- <sup>c</sup> For Address Range, select **Addresses** and enter **0** as the Start address and **300** as the End address.

This means that you will be loading the file from 0 to 300. However, the *reloc.mem* file contains only 251 addresses of data. Addresses 251 to 300 will be loaded with the fill data you specify next.

- d For File Load, enter **reloc.mem** in the Filename field.
- <sup>e</sup> For Data Load, select a Fill Type of **Increment**.
- f In the Fill Data field, set the seed value of **0** for the incrementing data.
- g Click OK.
- h View the data near address 250 by double-clicking on any address in the Address column and entering **250**.

You can see the specified range of addresses overwritten with the new data. Also, you can see the incrementing data beginning at address 251 [\(Figure 70](#page-89-0)).

Now, before you leave this section, go ahead and clear the instances already being viewed.

4 Right-click somewhere in the **mem(2)** pane and select **Close All**.

### <span id="page-89-1"></span>**Figure 69: Loading a relocatable memory file**

![](_page_89_Figure_16.jpeg)

### <span id="page-89-0"></span>**Figure 70: Overwritten values in memory instance**

![](_page_89_Picture_219.jpeg)

## <span id="page-90-0"></span>**Interactive debugging commands**

The memory panes can also be used interactively for a variety of debugging purposes. The features described in this section are useful for this purpose.

- 1 Open a memory instance and change its display characteristics.
	- <sup>a</sup> Double-click instance */ram\_tb/dpram1/mem* in the Memories tab.
	- b Right-click in the **mem** tab and select **Properties**.
	- <sup>c</sup> Change the Data Radix to **Hexadecimal**.
	- d Select **Words per line** and enter **2**.
	- <sup>e</sup> Click OK.
- 2 Initialize a range of memory addresses from a fill pattern.
	- <sup>a</sup> Right-click in the data column of the **mem** tab and select **Change** to open the Change Memory dialog ([Figure 72](#page-90-1)).
	- b Click the **Addresses** radio button and enter the start address as **0x00000006** and the end address as **0x00000009**. The "0x" hex notation is optional.
	- <sup>c</sup> Select **Random** as the **Fill Type**.
	- d Enter **0** as the **Fill Data**, setting the seed for the Random pattern.
	- <sup>e</sup> Click OK.

The data in the specified range are replaced with a generated random fill pattern ([Figure 73](#page-90-2)).

#### **Figure 71: Original memory contents**

![](_page_90_Picture_17.jpeg)

#### <span id="page-90-1"></span>**Figure 72: Changing memory contents for a range of addresses**

![](_page_90_Figure_19.jpeg)

#### <span id="page-90-2"></span>**Figure 73: Random contents of a range of addresses**

![](_page_90_Picture_21.jpeg)

3 Change contents by highlighting.

You can also change data by highlighting them in the Address Data pane.

- <sup>a</sup> Highlight the data for the addresses **0x0000000c:0x0000000e**, as shown in [Figure 74](#page-91-0).
- b Right-click the highlighted data and select **Change**.

This brings up the Change dialog box ([Figure 75\)](#page-91-1). Note that the Addresses field is already populated with the range you highlighted.

- <sup>c</sup> Select **Value** as the Fill Type.
- d Enter the data values into the Fill Data field as follow: **34 35 36**
- <sup>e</sup> Click OK.

The data in the address locations change to the values you entered ([Figure](#page-91-2)  [76](#page-91-2)).

4 Edit data in place.

To edit only one value at a time, do the following:

- <sup>a</sup> Double click any value in the Data column.
- b Enter the desired value and press <Enter>.
- <sup>c</sup> When you are finished editing all values, press the <Enter> key on your keyboard to exit the editing mode.

If you needed to cancel the edit function, press the <Esc> key on your keyboard.

#### <span id="page-91-0"></span>**Figure 74: Changing contents by highlighting**

![](_page_91_Picture_17.jpeg)

#### <span id="page-91-1"></span>**Figure 75: Entering data to change**

![](_page_91_Picture_145.jpeg)

#### <span id="page-91-2"></span>**Figure 76: Changed contents for specified addresses**

![](_page_91_Picture_146.jpeg)

## <span id="page-92-0"></span>**Lesson Wrap-up**

This concludes this lesson. Before continuing we need to end the current simulation.

1 Select **Simulate > End Simulation**. Click Yes.

## **Lesson 7 - Simulating with Code Coverage**

### **Topics**

The following topics are covered in this lesson:

![](_page_94_Picture_88.jpeg)

**Note:** The functionality described in this tutorial requires a coverage license feature in ▶ your ModelSim license file. Please contact your Mentor Graphics sales representative if you currently do not have such a feature.

### <span id="page-95-0"></span>**Introduction**

ModelSim Code Coverage gives you graphical and report file feedback on which executable statements, branches, conditions, and expressions in your source code have been executed. It also measures bits of logic that have been toggled during execution.

### <span id="page-95-2"></span>**Design files for this lesson**

The sample design for this lesson consists of a finite state machine which controls a behavioral memory. The testbench *test\_sm* provides stimulus.

The ModelSim installation comes with Verilog and VHDL versions of this design. The files are located in the following directories:

**Verilog** – *<install\_dir>/modeltech/examples/coverage/verilog*

**VHDL** – *<install\_dir>/modeltech/examples/coverage/vhdl*

This lesson uses the Verilog version in the examples. If you have a VHDL license, use the VHDL version instead. When necessary, we distinguish between the Verilog and VHDL versions of the design.

### <span id="page-95-1"></span>**Related reading**

*ModelSim User's Manual – Chapter 12 - Measuring code coverage* (UM-239)

## <span id="page-96-0"></span>**Compiling the design**

Enabling Code Coverage is a two step process–first, you compile the files and identify which coverage statistics you want; second, you load the design and tell ModelSim to produce those statistics.

1 Start ModelSim if necessary.

If the Welcome to ModelSim dialog appears, click **Close**.

- 2 Create a new project.
	- <sup>a</sup> Select **File > New > Project**.
	- b Enter the following in the New Project dialog:
		- Type **coverage** for the Project Name.
		- •Enter any suitable path.
		- •Type **coverage** for the Default Library.
	- <sup>c</sup> Click OK.
- 3 Import files.
	- <sup>a</sup> Select **File > Import > HDL**.
	- b Browse to one of the directories described under ["Design files for this](#page-95-2)  [lesson"](#page-95-2) (T-96) on the previous page.
	- <sup>c</sup> Click Remove All if necessary to remove any files listed from a previous import.
	- d Import all of the HDL files.
- 4 Enable coverage statistics.
	- <sup>a</sup> Select **Compile > Compile Options** and move to the Coverage tab.
	- b Select Statement, Branch, Condition, and 0/1 Toggle coverage statistics [\(Figure 77](#page-96-1)).
	- <sup>c</sup> Click OK.

#### <span id="page-96-1"></span>**Figure 77: Selecting coverage types in the Compiler Options dialog**

![](_page_96_Picture_163.jpeg)

## <span id="page-97-0"></span>**Loading and running the design**

- 1 Load the design.
	- <sup>a</sup> On the Design tab, click the '+' icon next to the *coverage* library.
	- b Right click *test\_sm* and select **Flow > Simulate**.
	- <sup>c</sup> Click the Others tab and check **Enable Code Coverage**.
	- d Click OK.
- 2 Run the simulation
	- <sup>e</sup> Type **run 1 ms** at the VSIM> prompt.

When you load a design with Code Coverage enabled, ModelSim adds several columns to the Files and sim tabs in the Workspace [\(Figure 78](#page-97-2)). ModelSim also displays three Code Coverage panes in the Main window ([Figure 79](#page-97-1)):

#### **• Missed Coverage**

Displays the selected file's un-executed statements, branches, conditions, and expressions and signals that have not toggled.

**• Instance Coverage**

Displays statement, branch, condition, expression and toggle coverage statistics for each instance in a flat, non-hierarchical view.

**• Details**

Shows details of missed coverage such as truth tables or toggle details.

Another coverage-related pane is the Current Exclusions pane. Select **View > Code Coverage > Current Exclusions** to display that pane.

**• Current Exclusions**

Lists all files and lines that are excluded from coverage statistics (see ["Excluding lines and files from coverage statistics"](#page-104-0) (T-105) for more information).

These panes can be re-sized, rearranged, and "undocked" to make the data more easily viewable. To resize a pane, click-and-drag on the top or bottom border. To move a pane, click-and-drag on the double-line to the right of the pane name. To undock a pane you can select it then drag it out of the Main window, or you can

#### <span id="page-97-2"></span>**Figure 78: Coverage columns in the Main window Workspace**

![](_page_97_Figure_22.jpeg)

#### <span id="page-97-1"></span>**Figure 79: Coverage panes**

![](_page_97_Figure_24.jpeg)

click the Dock/Undock Pane button in the header bar (top right). To redock the pane, click the Dock/Undock Pane button again.

We will look at these panes more closely in the next exercise. For complete details on each pane, see "Code coverage panes" (GR-86).

### <span id="page-99-0"></span>**Viewing statistics in the Main window**

Let's take a look at the data in these various panes.

- 1 View statistics in the Workspace pane.
	- <sup>a</sup> Select the sim tab in the Workspace and scroll to the right.
		- Coverage statistics are shown for each object in the design.
	- b Select the Files tab in the Workspace and scroll to the right.

Each file in the design shows summary statistics for statements, branches, conditions, and expressions.

<sup>c</sup> Click the right-mouse button on any column name and select an object from the list [\(Figure 80](#page-99-1)).

Whichever column you selected is hidden. To redisplay the column, right-click again and select that column name. The status of which columns are displayed or hidden is persistent between invocations of ModelSim.

- 2 View statistics in the Missed Coverage pane.
	- <sup>a</sup> Select different files from the Files tab of the Workspace.

The Missed Coverage pane updates to show statistics for the selected file ([Figure 81\)](#page-99-2).

b Select any entry in the Statement tab to display that line in the Source window.

![](_page_99_Picture_114.jpeg)

<span id="page-99-2"></span>**Figure 81: Statement statistics in the Missed Coverage pane**

| 田岡<br>图 C:/modeltech/examples/coverage/verilog/test_sm.v |     |        |                                           |
|----------------------------------------------------------|-----|--------|-------------------------------------------|
| Hits                                                     | BC. | ln f   |                                           |
|                                                          |     | 18     | reg rst, clk.                             |
|                                                          |     | 19     | wire [31:0] out wire, dat;                |
|                                                          |     | 20     | wire [9:0] addr.                          |
|                                                          |     | 21     | reg[31:0] loop;                           |
|                                                          |     |        | 22 $\frac{7}{2}$ nop $\frac{\pi}{2}$      |
|                                                          |     |        | 23 task nop.                              |
|                                                          |     | 24     | # 5 into = $(4'b0000, 28'h0);$ // op_word |
|                                                          |     | 25     | endtask                                   |
|                                                          |     | 26     |                                           |
|                                                          |     | 27.    | $\frac{7}{2}$ the ctrl op $\frac{7}{2}$   |
|                                                          |     | 28     | task ctrl;                                |
|                                                          |     | 29     | input [7:0] data;                         |
|                                                          |     | 30     | begin                                     |
|                                                          |     | 31     | $#5$ into = ${4'b0001,28'b0}$ ; // ctrl   |
|                                                          |     | 32     | @ (posedge clk)                           |
|                                                          |     | 33     | $#5$ into = data;                         |
|                                                          |     | 34     | end                                       |
| Χ                                                        |     | 35     | endtask                                   |
|                                                          |     | 36     |                                           |
|                                                          |     | $\sim$ |                                           |
|                                                          |     |        | $\blacktriangleleft$                      |
|                                                          |     |        | $\vert x \vert$                           |

#### <span id="page-99-1"></span>**Figure 80: Right click a column heading to hide or show columns**

- 3 View statistics in the Details pane.
	- <sup>a</sup> Select the Toggle tab in the Missed Coverage pane.

If the Toggle tab isn't visible, you can do one of two things: 1) widen the pane by clicking-and-dragging on the pane border; 2) if your mouse has a middle button, click-and-drag the tabs with the middle mouse button.

- b Select any object in the Toggle tab to see details in the Details pane [\(Figure 82](#page-100-1)).
- 4 View instance coverage statistics.

The Instance Coverage pane displays coverage statistics for each instance in a flat, non-hierarchical view ([Figure 83](#page-100-0)). Select any instance in the Instance Coverage pane to see its source code displayed in the Source window.

#### <span id="page-100-1"></span>**Figure 82: Details pane showing toggle coverage statistics**

![](_page_100_Picture_71.jpeg)

#### <span id="page-100-0"></span>**Figure 83: The Instance Coverage pane**

![](_page_100_Picture_72.jpeg)

### <span id="page-101-0"></span>**Viewing statistics in the Source window**

In the previous section you saw that the Source window and the Main window coverage panes are linked. You can select objects in the Main window panes to view the underlying source code in the Source window. Furthermore, the Source window contains statistics of its own.

- 1 View coverage statistics for *test\_sm* in the Source window*.*
	- <sup>a</sup> Make sure *test\_sm* is selected in the sim tab of the Workspace.
	- b In the Statement tab of the Missed Coverage pane, expand *test\_sm.v* if necessary and select any line ([Figure 84\)](#page-101-2)*.*

The Source window opens in the MDI frame with the line you selected highlighted ([Figure 85](#page-101-1)).

<sup>c</sup> Switch to the Source window.

The table below describes the various icons.

![](_page_101_Picture_212.jpeg)

<span id="page-101-2"></span>**Figure 84: Selecting a line in the Missed Coverage pane**

![](_page_101_Picture_11.jpeg)

**Figure 85: Coverage statistics in the Source window**

<span id="page-101-1"></span>![](_page_101_Figure_13.jpeg)

d Hover your mouse pointer over a line of code with a green checkmark.

The icons change to numbers that indicate how many times the statements and branches in that line were executed ([Figure 86](#page-102-0)). In this case line 24 was executed 1562 times.

<sup>e</sup> Select **Tools > Code Coverage > Show coverage numbers**.

The icons are replaced by execution counts on every line. An ellipsis (...) is displayed whenever there are multiple statements on the line. Hover the mouse pointer over a statement to see the count for that statement.

f Select **Tools > Code Coverage > Hide coverage numbers** to return to icon display.

<span id="page-102-0"></span>**Figure 86: Coverage numbers shown by hovering the mouse pointer**

![](_page_102_Picture_64.jpeg)

## <span id="page-103-0"></span>**Viewing toggle statistics in the Objects pane**

Toggle coverage counts each time a logic node transitions from one state to another. Earlier in the lesson you enabled two-state toggle coverage  $(0 \rightarrow 1$  and 1-> 0) with the **-cover t** argument. Alternatively, you can enable six-state toggle coverage using the **-cover x** argument. See "Toggle coverage" (UM-249) for more information.

- 1 View toggle data in the Objects pane of the Main window.
	- <sup>a</sup> Select *test\_sm* in the sim tab of the Main window.
	- b If the Objects pane isn't open already, select **View > Debug Windows > Objects**.
	- <sup>c</sup> Scroll to the right and you will see the various toggle coverage columns ([Figure 87\)](#page-103-1).

The blank columns show data when you have extended toggle coverage enabled.

#### <span id="page-103-1"></span>**Figure 87: Toggle coverage columns in the Source window**

![](_page_103_Picture_94.jpeg)

### <span id="page-104-0"></span>**Excluding lines and files from coverage statistics**

ModelSim allows you to exclude lines and files from code coverage statistics. You can set exclusions with the GUI, with a text file called an "exclusion filter file", or with "pragmas" in your source code. Pragmas are statements that instruct ModelSim to not collect statistics for the bracketed code. See "Excluding objects from coverage" (UM-253) for more details on exclusion filter files and pragmas.

- 1 Exclude a line via the Missed Coverage pane.
	- <sup>a</sup> Right click a line in the Missed Coverage pane and select **Exclude Selection**. (You can also exclude the selection for the current instance only by selecting Exclude Selection For Instance <inst\_name>.)
- 2 Exclude an entire file.
	- <sup>a</sup> In the Files tab of the Workspace, locate *sm.v* (or *sm.vhd* if you are using the VHDL example).
	- b Right-click the file name and select **Coverage > Exclude Selected File**  [\(Figure 88](#page-104-1)).

The file is added to the Current Exclusions pane.

- 3 Cancel the exclusion of *sm.v*.
	- <sup>a</sup> Right-click *sm.v* in the Current Exclusions pane and select **Cancel Selected Exclusions**.

<span id="page-104-1"></span>**Figure 88: Excluding an entire file via the GUI**

![](_page_104_Picture_117.jpeg)

### <span id="page-105-0"></span>**Creating Code Coverage reports**

You can create reports on the coverage statistics using either the menus or by entering commands in the Transcript pane. The reports are output to a text file regardless of which method you use.

To create coverage reports via the menus, do one of the following:

- select **Tools > Code Coverage > Reports** from the Main window menu
- right-click any object in the sim or Files tab of the Workspace and select **Code Coverage > Coverage Reports**
- right-click any object in the Instance Coverage pane and select **Code coverage reports** from the context menu
- 1 Create a report on all instances.
	- <sup>a</sup> Select **Tools > Coverage > Reports** from the Main window toolbar. This opens the Coverage Report dialog ([Figure 89\)](#page-105-1).
	- b Make sure **Report on all instances** and **No Filtering** are selected and then click OK.

ModelSim creates a file *report.txt* in the current directory and displays the report in Notepad.

- <sup>c</sup> Close Notepad when you are done looking at the report.
- 2 Create a summary report on all design files from the Transcript pane.
	- <sup>a</sup> Type **coverage report -file cover.txt** at the VSIM> prompt.
	- b Type **notepad cover.txt** at the VSIM> prompt to view the report.
	- <sup>c</sup> Close Notepad when you are done reviewing the report.

#### <span id="page-105-1"></span>**Figure 89: The Coverage Report dialog**

![](_page_105_Picture_17.jpeg)

## <span id="page-106-0"></span>**Lesson wrap-up**

This concludes this lesson. Before continuing we need to end the current simulation.

1 Type **quit -sim** at the VSIM> prompt.

#### **T-108**Lesson 7 - Simulating with Code Coverage
# **End-User License Agreement**

#### **IMPORTANT - USE OF THIS SOFTWARE IS SUBJECT TO LICENSE RESTRICTIONS.CAREFULLY READ THIS LICENSE AGREEMENT BEFORE USING THE SOFTWARE.**

**This license is a legal "Agreement" concerning the use of Software between you, the end user, either individually or as an authorized representative of the company acquiring the license, and Mentor Graphics Corporation and Mentor Graphics (Ireland) Limited acting directly or through their subsidiaries or authorized distributors (collectively "Mentor Graphics"). USE OF SOFTWARE INDICATES YOUR COMPLETE AND UNCONDITIONAL ACCEPTANCE OF THE TERMS AND CONDITIONS SET FORTH IN THIS AGREEMENT. If you do not agree to these terms and conditions, promptly return, or, if received electronically, certify destruction of Software and all accompanying items within five days after receipt of Software and receive a full refund of any license fee paid.**

#### **END-USER LICENSE AGREEMENT**

- 1. **GRANT OF LICENSE.** The software programs you are installing, downloading, or have acquired with this Agreement, including any updates, modifications, revisions, copies, documentation and design data ("Software") are copyrighted, trade secret and confidential information of Mentor Graphics or its licensors who maintain exclusive title to all Software and retain all rights not expressly granted by this Agreement. Mentor Graphics grants to you, subject to payment of appropriate license fees, a nontransferable, nonexclusive license to use Software solely: (a) in machine-readable, objectcode form; (b) for your internal business purposes; and (c) on the computer hardware or at the site for which an applicable license fee is paid, or as authorized by Mentor Graphics. A site is restricted to a one-half mile (800 meter) radius. Mentor Graphics' standard policies and programs, which vary depending on Software, license fees paid or service plan purchased, apply to the following and are subject to change: (a) relocation of Software; (b) use of Software, which may be limited, for example, to execution of a single session by a single user on the authorized hardware or for a restricted period of time (such limitations may be communicated and technically implemented through the use of authorization codes or similar devices); (c) support services provided, including eligibility to receive telephone support, updates, modifications, and revisions. Current standard policies and programs are available upon request.
- 2. **ESD SOFTWARE.** If you purchased a license to use embedded software development ("ESD") Software, Mentor Graphics grants to you a nontransferable, nonexclusive license to reproduce and distribute executable files created using ESD compilers, including the ESD run-time libraries distributed with ESD C and C++ compiler Software that are linked into a composite program as an integral part of your compiled computer program, provided that you distribute these files only in conjunction with your compiled computer program. Mentor Graphics does NOT grant you any right to duplicate or incorporate copies of Mentor Graphics' real-time operating systems or other ESD Software, except those explicitly granted in this section, into your products without first signing a separate agreement with Mentor Graphics for such purpose.
- 3. **BETA CODE.** Portions or all of certain Software may contain code for experimental testing and evaluation ("Beta Code"), which may not be used without Mentor Graphics' explicit authorization. Upon Mentor Graphics' authorization, Mentor Graphics grants to you a temporary, nontransferable, nonexclusive license for experimental use to test and evaluate the Beta Code without charge for a limited period of time specified by Mentor Graphics. This grant and your use

#### **T-110**License Agreement

of the Beta Code shall not be construed as marketing or offering to sell a license to the Beta Code, which Mentor Graphics may choose not to release commercially in any form. If Mentor Graphics authorizes you to use the Beta Code, you agree to evaluate and test the Beta Code under normal conditions as directed by Mentor Graphics. You will contact Mentor Graphics periodically during your use of the Beta Code to discuss any malfunctions or suggested improvements. Upon completion of your evaluation and testing, you will send to Mentor Graphics a written evaluation of the Beta Code, including its strengths, weaknesses and recommended improvements. You agree that any written evaluations and all inventions, product improvements, modifications or developments that Mentor Graphics conceived or made during or subsequent to this Agreement, including those based partly or wholly on your feedback, will be the exclusive property of Mentor Graphics. Mentor Graphics will have exclusive rights, title and interest in all such property. The provisions of this subsection shall survive termination or expiration of this Agreement.

4. **RESTRICTIONS ON USE.** You may copy Software only as reasonably necessary to support the authorized use. Each copy must include all notices and legends embedded in Software and affixed to its medium and container as received from Mentor Graphics. All copies shall remain the property of Mentor Graphics or its licensors. You shall maintain a record of the number and primary location of all copies of Software, including copies merged with other software, and shall make those records available to Mentor Graphics upon request. You shall not make Software available in any form to any person other than employees and contractors, excluding Mentor Graphics' competitors, whose job performance requires access. You shall take appropriate action to protect the confidentiality of Software and ensure that any person permitted access to Software does not disclose it or use it except as permitted by this Agreement. Except as otherwise permitted for purposes of interoperability as specified by applicable and mandatory local law, you shall not reverse-assemble, reverse-compile, reverse-engineer or in any way derive from Software any source code. You may not sublicense, assign or otherwise transfer Software, this Agreement or the rights under it, whether by operation of law or otherwise ("attempted transfer"), without Mentor Graphics' prior written consent and payment of Mentor Graphics' then-current applicable transfer charges. Any attempted transfer without Mentor Graphics' prior written consent shall be a material breach of this Agreement and may, at Mentor Graphics' option, result in the immediate termination of the Agreement and licenses granted under this Agreement.

The terms of this Agreement, including without limitation, the licensing and assignment provisions shall be binding upon your heirs, successors in interest and assigns. The provisions of this section 4 shall survive the termination or expiration of this Agreement.

#### **5. LIMITED WARRANTY.**

5.1. Mentor Graphics warrants that during the warranty period Software, when properly installed, will substantially conform to the functional specifications set forth in the applicable user manual. Mentor Graphics does not warrant that Software will meet your requirements or that operation of Software will be uninterrupted or error free. The warranty period is 90 days starting on the 15th day after delivery or upon installation, whichever first occurs. You must notify Mentor Graphics in writing of any nonconformity within the warranty period. This warranty shall not be valid if Software has been subject to misuse, unauthorized modification or installation. MENTOR GRAPHICS' ENTIRE LIABILITY AND YOUR EXCLUSIVE REMEDY SHALL BE, AT MENTOR GRAPHICS' OPTION, EITHER (A) REFUND OF THE PRICE PAID UPON RETURN OF SOFTWARE TO MENTOR GRAPHICS OR (B) MODIFICATION OR REPLACEMENT OF SOFTWARE THAT DOES NOT MEET THIS LIMITED WARRANTY, PROVIDED YOU HAVE OTHERWISE COMPLIED WITH THIS AGREEMENT. MENTOR GRAPHICS MAKES NO WARRANTIES WITH RESPECT TO: (A) SERVICES; (B) SOFTWARE WHICH IS LICENSED TO YOU FOR A LIMITED TERM OR LICENSED AT NO COST; OR (C) EXPERIMENTAL BETA CODE; ALL OF WHICH ARE PROVIDED "AS IS."

- 5.2. THE WARRANTIES SET FORTH IN THIS SECTION 5 ARE EXCLUSIVE. NEITHER MENTOR GRAPHICSNOR ITS LICENSORS MAKE ANY OTHER WARRANTIES, EXPRESS, IMPLIED OR STATUTORY, WITH RESPECT TO SOFTWARE OR OTHER MATERIAL PROVIDED UNDER THIS AGREEMENT. MENTORGRAPHICS AND ITS LICENSORS SPECIFICALLY DISCLAIM ALL IMPLIED WARRANTIES OF MERCHANTABILITY AND FITNESS FOR A PARTICULAR PURPOSE AND NON-INFRINGEMENT OF INTELLECTUAL PROPERTY.
- 6. **LIMITATION OF LIABILITY.** EXCEPT WHERE THIS EXCLUSION OR RESTRICTION OF LIABILITY WOULD BE VOID OR INEFFECTIVE UNDER APPLICABLE LAW, IN NO EVENT SHALL MENTOR GRAPHICS OR ITS LICENSORS BE LIABLE FOR INDIRECT, SPECIAL, INCIDENTAL, OR CONSEQUENTIAL DAMAGES (INCLUDING LOST PROFITS OR SAVINGS) WHETHER BASED ON CONTRACT, TORT OR ANY OTHER LEGAL THEORY, EVEN IF MENTOR GRAPHICS OR ITS LICENSORS HAVE BEEN ADVISED OF THE POSSIBILITY OF SUCH DAMAGES. IN NO EVENT SHALL MENTOR GRAPHICS' OR ITS LICENSORS'LIABILITY UNDER THIS AGREEMENT EXCEED THE AMOUNT PAID BY YOU FOR THE SOFTWARE ORSERVICE GIVING RISE TO THE CLAIM. IN THE CASE WHERE NO AMOUNT WAS PAID, MENTOR GRAPHICS AND ITS LICENSORS SHALL HAVE NO LIABILITY FOR ANY DAMAGES WHATSOEVER.
- 7. **LIFE ENDANGERING ACTIVITIES.** NEITHER MENTOR GRAPHICS NOR ITS LICENSORS SHALL BELIABLE FOR ANY DAMAGES RESULTING FROM OR IN CONNECTION WITH THE USE OF SOFTWARE INANY APPLICATION WHERE THE FAILURE OR INACCURACY OF THE SOFTWARE MIGHT RESULT INDEATH OR PERSONAL INJURY.
- 8. **INDEMNIFICATION.** YOU AGREE TO INDEMNIFY AND HOLD HARMLESS MENTOR GRAPHICS AND ITSLICENSORS FROM ANY CLAIMS, LOSS, COST, DAMAGE, EXPENSE, OR LIABILITY, INCLUDING ATTORNEYS' FEES, ARISING OUT OF OR IN CONNECTION WITH YOUR USE OF SOFTWARE AS DESCRIBED IN SECTION 7.

#### **9. INFRINGEMENT.**

- 9.1. Mentor Graphics will defend or settle, at its option and expense, any action brought against you alleging that Software infringes a patent or copyright or misappropriates a trade secret in the United States, Canada, Japan, or member state of the European Patent Office. Mentor Graphics will pay any costs and damages finally awarded against you that are attributable to the infringement action. You understand and agree that as conditions to Mentor Graphics' obligations under this section you must: (a) notify Mentor Graphics promptly in writing of the action; (b) provide Mentor Graphics all reasonable information and assistance to defend or settle the action; and (c) gran<sup>t</sup> Mentor Graphics sole authority and control of the defense or settlement of the action.
- 9.2. If an infringement claim is made, Mentor Graphics may, at its option and expense: (a) replace or modify Software so that it becomes noninfringing; (b) procure for you the right to continue using Software; or (c) require the return of Software and refund to you any license fee paid, less a reasonable allowance for use.
- 9.3. Mentor Graphics has no liability to you if infringement is based upon: (a) the combination of Software with any product not furnished by Mentor Graphics; (b) the modification of Software other than by Mentor Graphics; (c) the

#### **T-112**License Agreement

use of other than a current unaltered release of Software; (d) the use of Software as part of an infringing process; (e) <sup>a</sup> product that you make, use or sell; (f) any Beta Code contained in Software; (g) any Software provided by Mentor Graphics' licensors who do not provide such indemnification to Mentor Graphics' customers; or (h) infringement by you that is deemed willful. In the case of (h) you shall reimburse Mentor Graphics for its attorney fees and other costs related to the action upon a final judgment.

- 9.4. THIS SECTION 9 STATES THE ENTIRE LIABILITY OF MENTOR GRAPHICS AND ITS LICENSORS AND YOURSOLE AND EXCLUSIVE REMEDY WITH RESPECT TO ANY ALLEGED PATENT OR COPYRIGHTINFRINGEMENT OR TRADE SECRET MISAPPROPRIATION BY ANY SOFTWARE LICENSED UNDER THIS AGREEMENT.
- 10. **TERM.** This Agreement remains effective until expiration or termination. This Agreement will immediately terminate upon notice if you exceed the scope of license granted or otherwise fail to comply with the provisions of Sections 1, 2, or 4. For any other material breach under this Agreement, Mentor Graphics may terminate this Agreement upon 30 days written notice if you are in material breach and fail to cure such breach within the 30-day notice period. If Software was provided for limited term use, this Agreement will automatically expire at the end of the authorized term. Upon any termination or expiration, you agree to cease all use of Software and return it to Mentor Graphics or certify deletion and destruction of Software, including all copies, to Mentor Graphics' reasonable satisfaction.
- 11. **EXPORT.** Software is subject to regulation by local laws and United States government agencies, which prohibit export or diversion of certain products, information about the products, and direct products of the products to certain countries and certain persons. You agree that you will not export any Software or direct product of Software in any manner without first obtaining all necessary approval from appropriate local and United States government agencies.
- 12. **RESTRICTED RIGHTS NOTICE.** Software was developed entirely at private expense and is commercial computer software provided with RESTRICTED RIGHTS. Use, duplication or disclosure by the U.S. Government or a U.S. Government subcontractor is subject to the restrictions set forth in the license agreement under which Software was obtained pursuant to DFARS 227.7202-3(a) or as set forth in subparagraphs (c)(1) and (2) of the Commercial Computer Software - Restricted Rights clause at FAR 52.227-19, as applicable. Contractor/manufacturer is Mentor Graphics Corporation, 8005 SW Boeckman Road, Wilsonville, Oregon 97070-7777 USA.
- 13. **THIRD PARTY BENEFICIARY.** For any Software under this Agreement licensed by Mentor Graphics from Microsoft or other licensors, Microsoft or the applicable licensor is a third party beneficiary of this Agreement with the right to enforce the obligations set forth herein.
- 14. **AUDIT RIGHTS.** With reasonable prior notice, Mentor Graphics shall have the right to audit during your normal business hours all records and accounts as may contain information regarding your compliance with the terms of this Agreement. Mentor Graphics shall keep in confidence all information gained as a result of any audit. Mentor Graphics shall only use or disclose such information as necessary to enforce its rights under this Agreement.
- 15. **CONTROLLING LAW AND JURISDICTION.** THIS AGREEMENT SHALL BE GOVERNED BY AND CONSTRUEDUNDER THE LAWS OF THE STATE OF OREGON, USA, IF YOU ARE LOCATED IN NORTH OR SOUTH AMERICA, AND THE LAWS OF IRELAND IF YOU ARE LOCATED OUTSIDE OF NORTH AND SOUTH AMERICA. All disputes

arising out of or in relation to this Agreement shall be submitted to the exclusive jurisdiction of Dublin, Ireland when the laws of Ireland apply, or Wilsonville, Oregon when the laws of Oregon apply. This section shall not restrict Mentor Graphics' right to bring an action against you in the jurisdiction where your place of business is located. The United Nations Convention on Contracts for the International Sale of Goods does not apply to this Agreement.

- 16. **SEVERABILITY.** If any provision of this Agreement is held by a court of competent jurisdiction to be void, invalid, unenforceable or illegal, such provision shall be severed from this Agreement and the remaining provisions will remain in full force and effect.
- 17. **PAYMENT TERMS AND MISCELLANEOUS.** You will pay amounts invoiced, in the currency specified on the applicable invoice, within 30 days from the date of such invoice. This Agreement contains the parties' entire understanding relating to its subject matter and supersedes all prior or contemporaneous agreements, including but not limited to any purchase order terms and conditions, except valid license agreements related to the subject matter of this Agreement (which are physically signed by you and an authorized agent of Mentor Graphics) either referenced in the purchase order or otherwise governing this subject matter. This Agreement may only be modified in writing by authorized representatives of the parties. Waiver of terms or excuse of breach must be in writing and shall not constitute subsequent consent, waiver or excuse. The prevailing party in any legal action regarding the subject matter of this Agreement shall be entitled to recover, in addition to other relief, reasonable attorneys' fees and expenses.

Rev. 040401, Part Number 221417

**T-114**License Agreement

# **Index**

# A

add wave command [T-74](#page-73-0)

# B

block diagrams creating [T-37](#page-36-0), [T-53](#page-52-0)

# C

Code Coverage excluding lines and files [T-105](#page-104-0) reports [T-106](#page-105-0) Source window [T-102](#page-101-0) coverage report command [T-106](#page-105-1) cursors, Wave window [T-76](#page-75-0)

# D

documentation [T-7](#page-6-0)

### F

format, saving for Wave window [T-79](#page-78-0)

## M

manuals [T-7](#page-6-0)memorieschanging values [T-91](#page-90-0) initializing [T-89](#page-88-0) viewing [T-81](#page-80-0)

memory contents, saving to a file [T-88](#page-87-0) Memory window [T-81](#page-80-0)

### P

projects opening [T-21](#page-20-0)

# R

radix command [T-84](#page-83-0)

### S

simulationbasic flow overview [T-11](#page-10-0)

# T

time, measuring in Wave window [T-76](#page-75-0) toggle statistics, Signals window [T-104](#page-103-0)

### W

Wave window [T-71](#page-70-0) adding items to [T-74](#page-73-1) cursors [T-76](#page-75-0)measuring time with cursors [T-76](#page-75-0) saving format [T-79](#page-78-0) zooming [T-75](#page-74-0)

**T-116**Index

# Z

zooming, Wave window [T-75](#page-74-0)